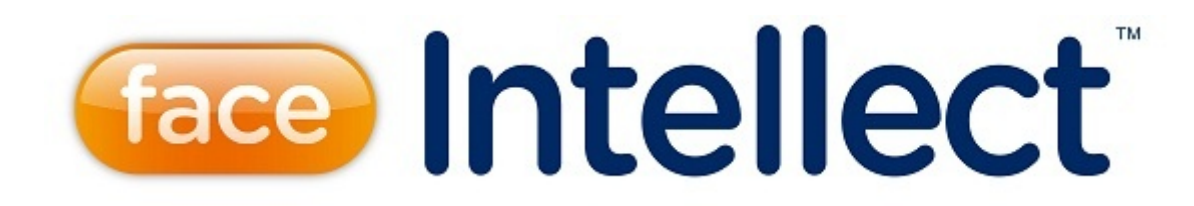

# Руководство Оператора

Last update 09/01/2019

# Содержание

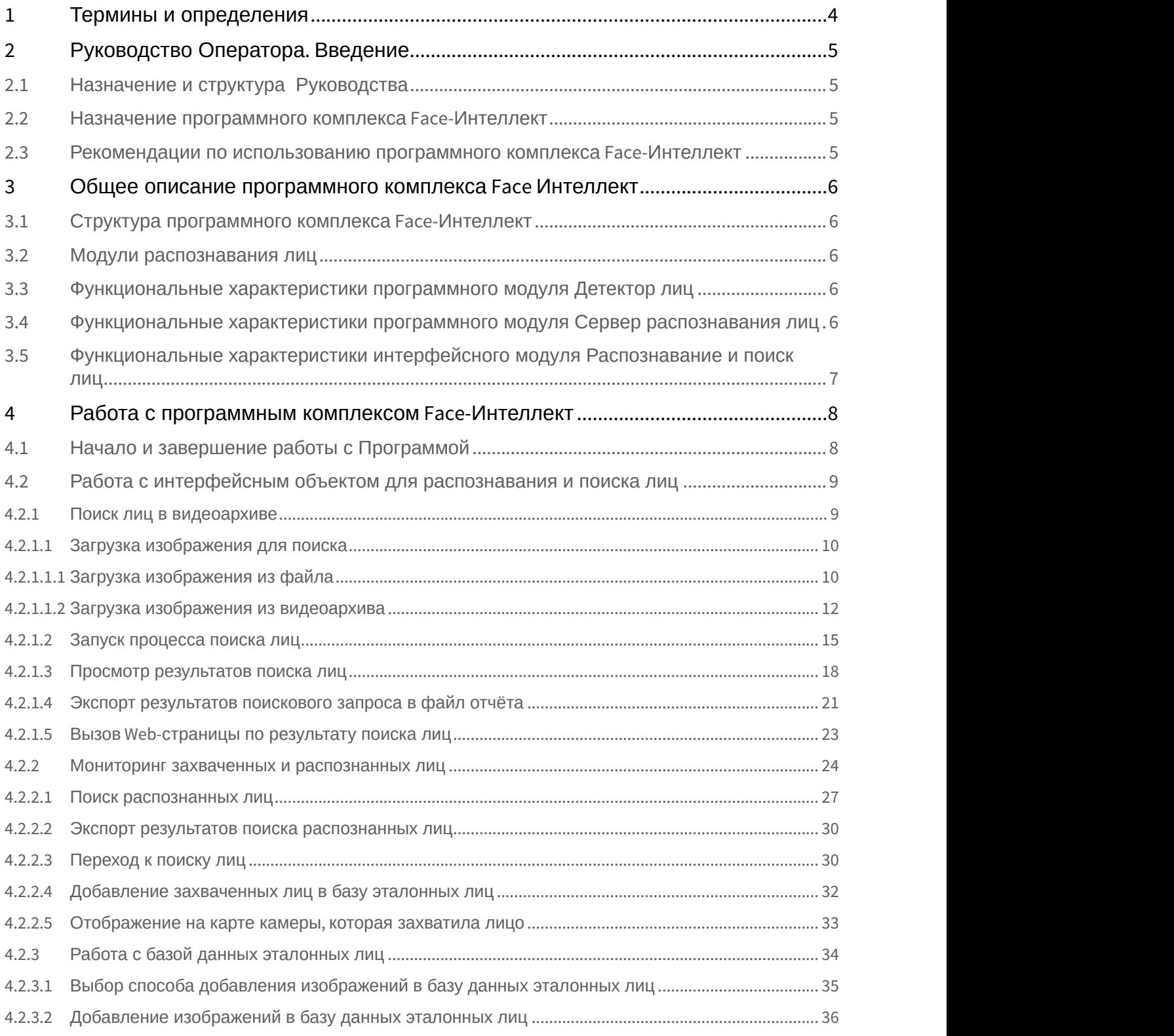

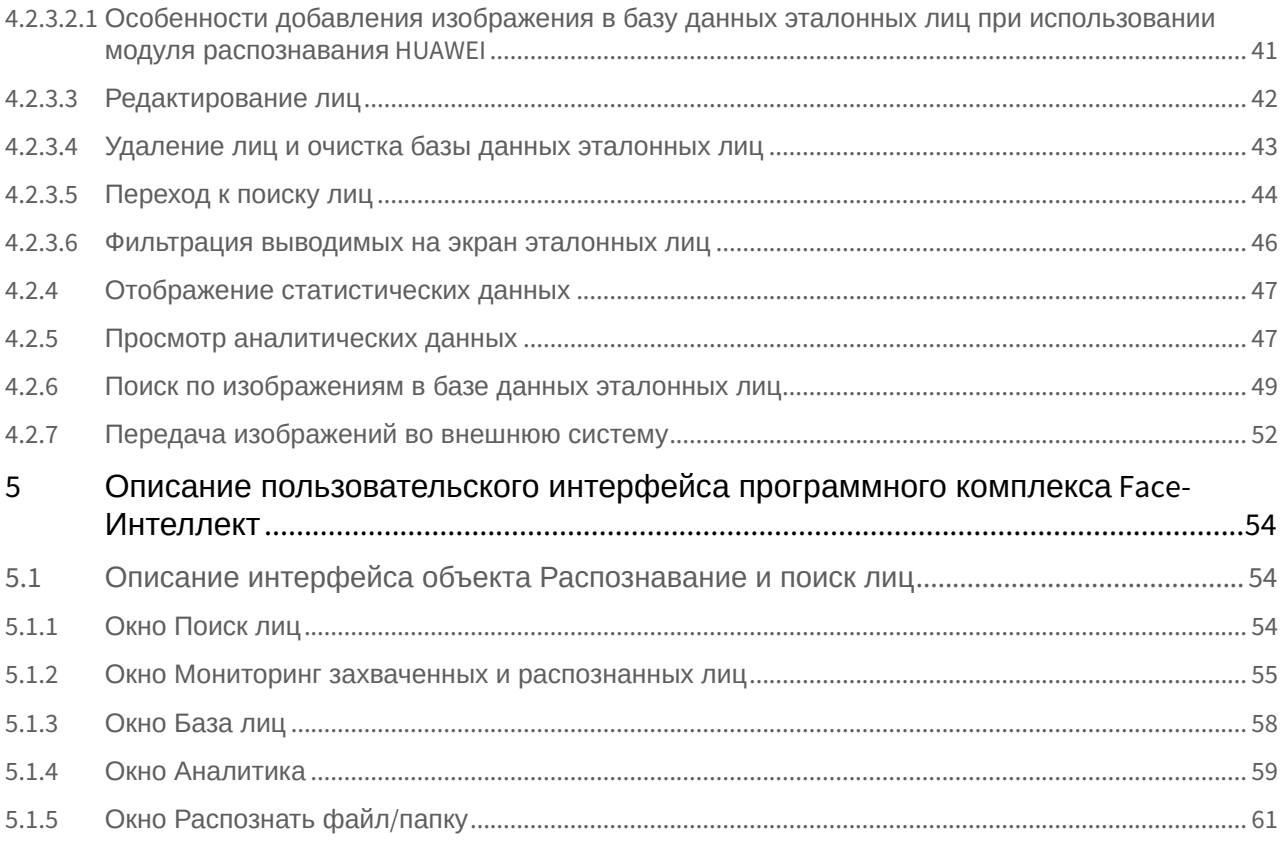

# <span id="page-3-0"></span>1 Термины и определения

- 1. Руководство настоящий документ Программный комплекс Face-*Интеллект*: Руководство Оператора.
- 2. Программа программный комплекс Face-*Интеллект*.
- 3. БД база данных лиц для распознавания.

# <span id="page-4-0"></span>2 Руководство Оператора. Введение

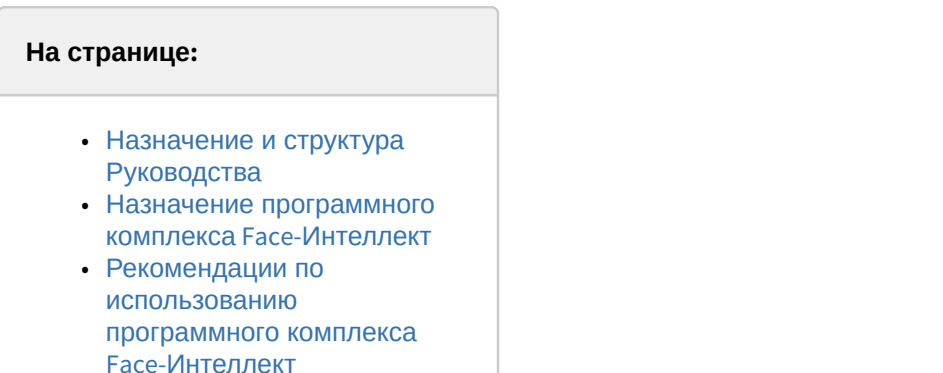

# <span id="page-4-1"></span>2.1 Назначение и структура Руководства

Настоящее Руководство является справочно-информационным пособием и предназначено для пользователей программного комплекса Face-*Интеллект* с правами доступа «Оператор».

В Руководстве представлены следующие материалы:

- 1. общее описание программного комплекса Face-*Интеллект*;
- 2. работа с программным комплексом Face-*Интеллект*;
- 3. описание пользовательского интерфейса программного комплекса Face-*Интеллект*.

# <span id="page-4-2"></span>2.2 Назначение программного комплекса Face-Интеллект

Программный комплекс Face-*Интеллект* предназначен для автоматической идентификации личности по результатам сравнения захваченного лица в кадре видеоизображения и эталонных изображений, сведения о которых хранятся в базе данных для распознавания.

Программный комплекс Face-*Интеллект* обладает следующими функциональными возможностями:

- 1. обнаружение лица человека в кадре видеоизображения;
- 2. снятие биометрических параметров лиц;
- 3. сравнение захваченного лица в кадре видеоизображения и эталонных изображений, хранящихся в каталоге «<Директория установки Face-*Интеллект*\Bmp\person>», на основании их биометрических параметров;
- 4. ведение базы данных распознанных лиц;
- 5. формирование фото- и видеоархива;
- 6. поиск лиц в базе данных по фотоснимку лица.

# <span id="page-4-3"></span>2.3 Рекомендации по использованию программного комплекса Face-Интеллект

Программный комплекс Face-*Интеллект* устанавливается в виде расширения к программному комплексу *Интеллект*.

Для корректной работы с программным комплексом Face-*Интеллект* рекомендуется выполнять следующие требования:

- 1. четко выполнять предписания должностных инструкций;
- 2. использовать Программу только по прямому назначению;
- 3. не использовать на базовых компьютерах с установленным программным комплексом Face-*Интеллект* стороннее программное обеспечение, не являющееся его компонентами.

# <span id="page-5-0"></span>3 Общее описание программного комплекса Face Интеллект

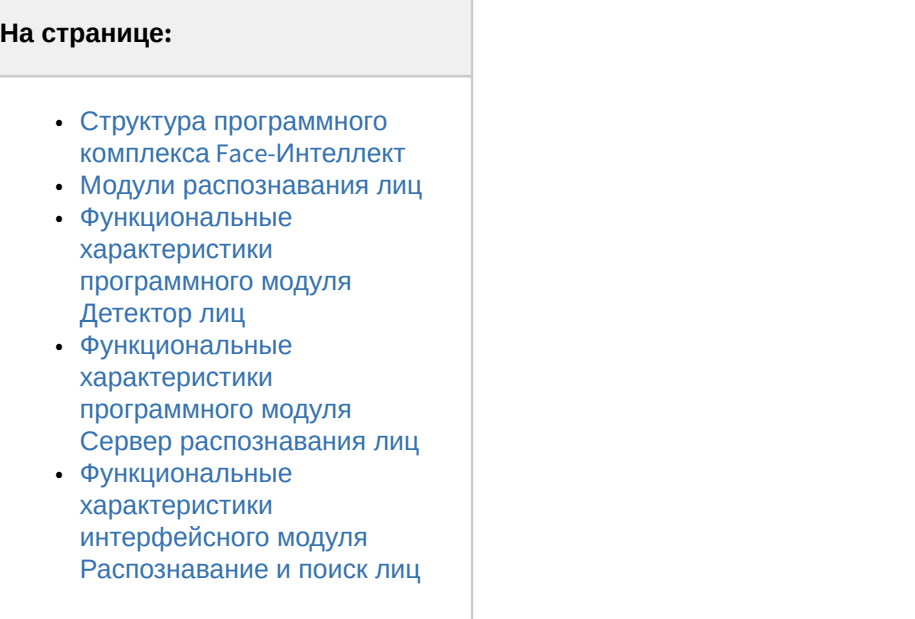

# <span id="page-5-1"></span>3.1 Структура программного комплекса Face-Интеллект

Программный комплекс Face-*Интеллект* включает в себя следующие компоненты:

- 1. Базовая версия программного комплекса *Интеллект*.
- 2. Модуль распознавания лиц.
- 3. Подсистема отчётов Report System.

Базовая версия программного комплекса *Интеллект* является программной платформой для установки модуля распознавания лиц.

Программный комплекс Face-*Интеллект* включает в себя следующие программные модули:

- 1. системный объект **Детектор лиц**;
- 2. системный объект **Сервер распознавания лиц**;
- 3. интерфейсный объект **Распознавание и поиск лиц**.

# <span id="page-5-2"></span>3.2 Модули распознавания лиц

В программный комплекс Face-*Интеллект* интегрирован следующий модули распознавания лиц: Cognitec 8.8 (производитель Cognitec), Tevian 1.8.1 (производитель "Технологии распознавания") и VisionLabs.

# <span id="page-5-3"></span>3.3 Функциональные характеристики программного модуля Детектор лиц

Программный модуль **Детектор лиц** предназначен для реализации следующих функций:

- 1. захват лица в кадре видеоизображения;
- 2. отправление фотографии захваченного лица на сервер распознавания лиц.
- <span id="page-5-4"></span>3.4 Функциональные характеристики программного модуля Сервер распознавания лиц

## Программный модуль **Сервер распознавания лиц** предназначен для реализации следующих функций:

- 1. запись кадра с изображением захваченного лица;
- 2. снятие биометрических параметров захваченного лица;
- 3. распознавание захваченных лиц;
- 4. ведение базы данных эталонных лиц для распознавания;
- 5. поиск распознанных лиц в базе данных;
- 6. предоставление аналитических данных (в том числе построение специальных [отчётов](https://doc.axxonsoft.com/confluence/pages/viewpage.action?pageId=140872294) в системе Intellect Web Report System);
- 7. подсчет количества проходов.

# <span id="page-6-0"></span>3.5 Функциональные характеристики интерфейсного модуля Распознавание и поиск лиц

#### Интерфейсный модуль **Распознавание и поиск лиц** предназначен для выполнения следующих функций.

- 1. Поиск в видеоархиве по изображению, захваченному с видеокамеры;
- 2. Поиск в видеоархиве по изображению, загруженному из файла;
- 3. Мониторинг захваченных лиц в режиме реального времени;
- 4. Экспорт результатов поиска в файл отчёта формата **pdf**;
- 5. Работа с базами данных лиц;
- 6. Подсчет количества проходов;
- 7. Распознавание пола и возраста персоны при наличии соответствующей лицензии для модуля распознавания Tevian.

# <span id="page-7-0"></span>4 Работа с программным комплексом Face-Интеллект

# <span id="page-7-1"></span>4.1 Начало и завершение работы с Программой

Перед началом работы с Программой рекомендуется проверить работоспособность всех компонент Системы: соединений, видеокамер и т.д.

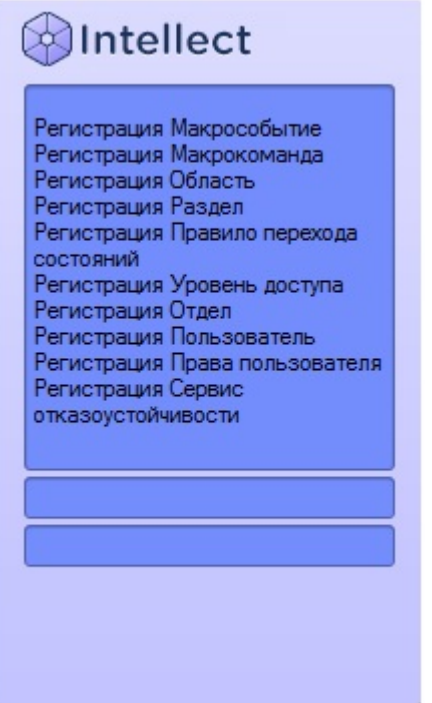

Запуск Программы может производиться следующими способами:

- 1. Автоматически. Программа запускается автоматически, непосредственно по окончанию загрузки операционной системы.
- 2. Вручную. Для запуска Программы в ручном режиме необходимо выбрать пункт **Клиентское рабочее место** в меню **Пуск** Windows (Пуск/Программы/Интеллект/Клиентское рабочее место) или же использовать соответствующий ярлык на рабочем столе.

Запуск Программы может быть ограничен паролем. В таком случае потребуется ввести пароль при запуске Программы.

Для завершения работы Программы необходимо произвести следующие действия:

1. Подвести курсор мыши в правый верхний угол экрана, после чего появится главная панель управления программой.

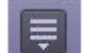

- 2. На панели управления программы щелкнуть значок .
- 3. В отобразившемся меню выбрать пункт **Завершение работы**.

Начнется процесс выгрузки Программы, при соответствующих настройках будет запрошен пароль.

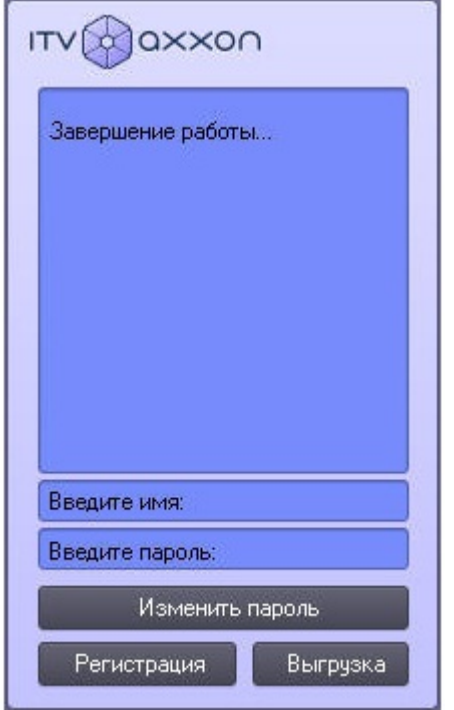

# <span id="page-8-0"></span>4.2 Работа с интерфейсным объектом для распознавания и поиска лиц

# <span id="page-8-1"></span>4.2.1 Поиск лиц в видеоархиве

Для перехода к поиску лиц необходимо в интерфейсном окне **Распознавание и поиск лиц** нажать кнопку **Поиск**. В результате выполнения операции откроется окно поиска лиц в видеоархиве по изображению.

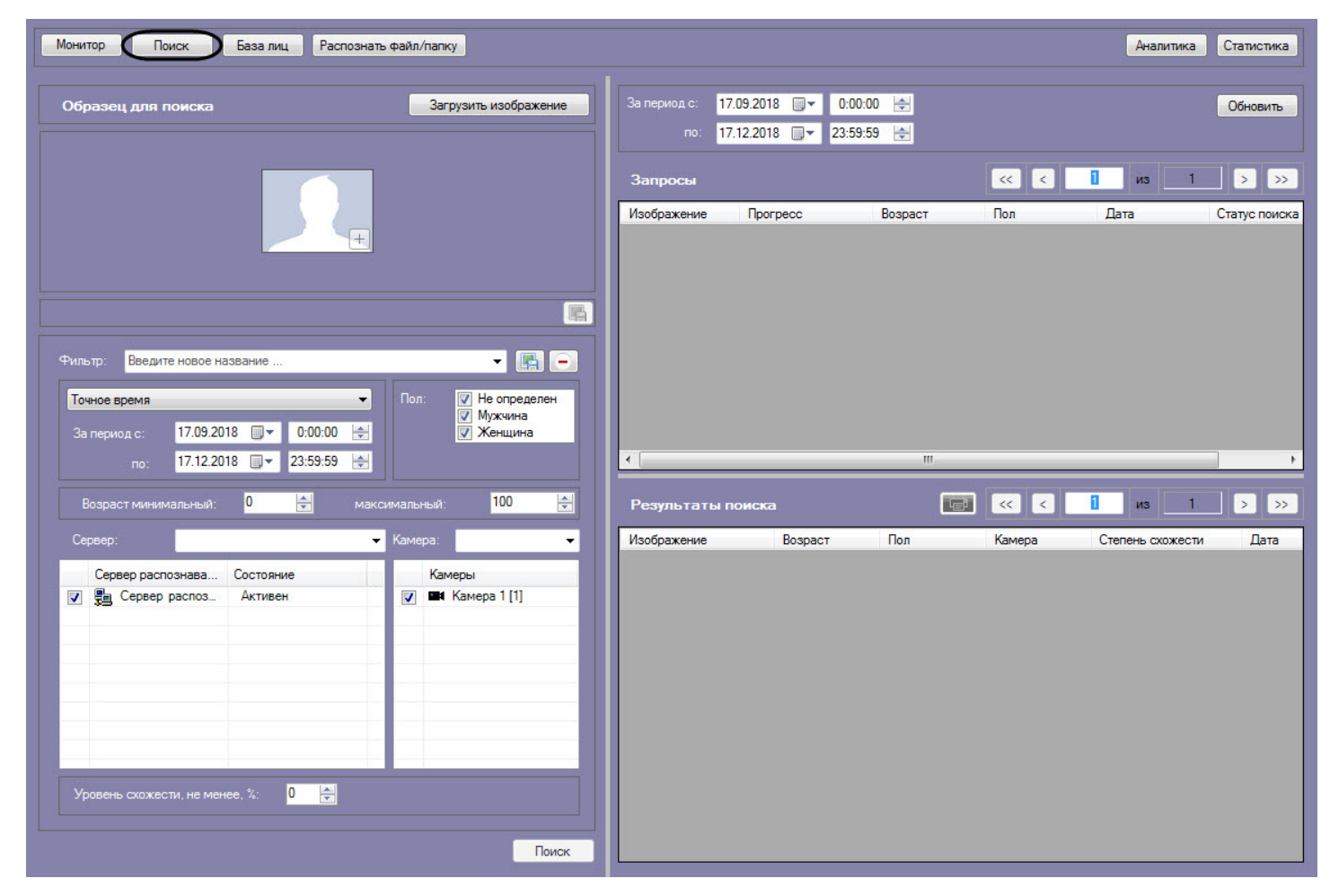

# <span id="page-9-0"></span>4.2.1.1 Загрузка изображения для поиска

Изображение для поиска можно выбрать двумя способами:

- 1. С помощью загрузки файла с изображением.
- 2. С помощью захвата изображения из видеоархива.

## <span id="page-9-1"></span>4.2.1.1.1 Загрузка изображения из файла

Для того, чтобы загрузить изображение для поиска из файла необходимо нажать на кнопку **Загрузить изображение** и в открывшемся списке выбрать **Загрузить из файла**.

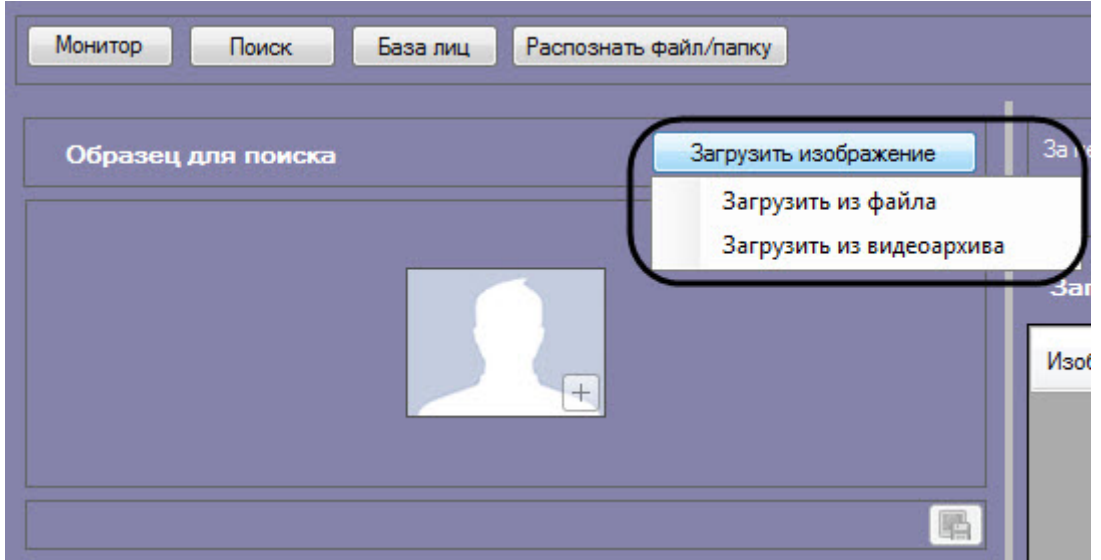

Откроется стандартное окно выбора файлов, в котором требуется выбрать нужный файл с изображением и нажать кнопку **Открыть**.

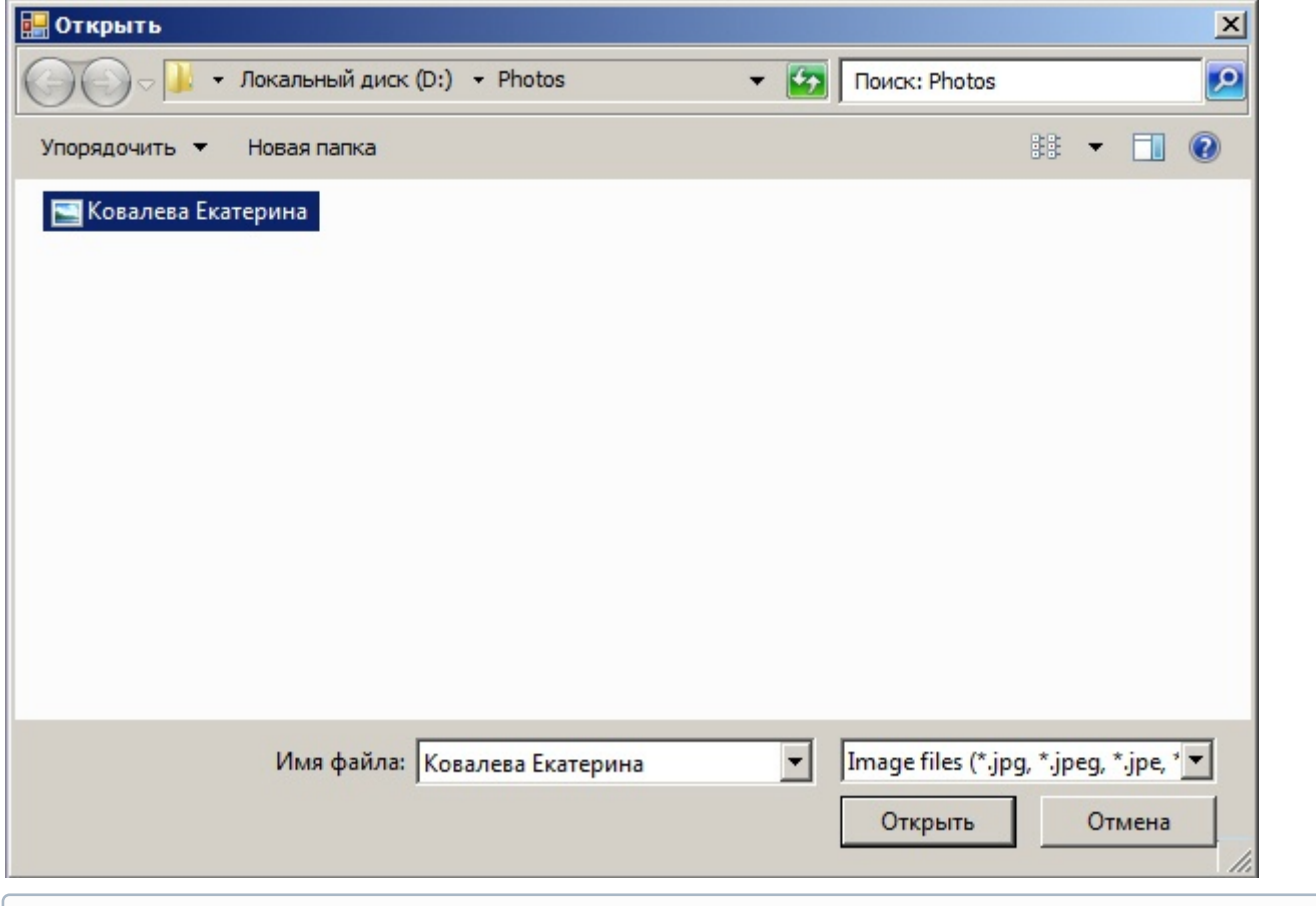

## **Примечание**

Поддерживаемые форматы изображений для загрузки: JPG, JPEG, JPE, JFIF, PNG, GIF, BMP.

В результате изображение из выбранного файла отобразится в поле **Образец для поиска** на панели задания условий поиска.

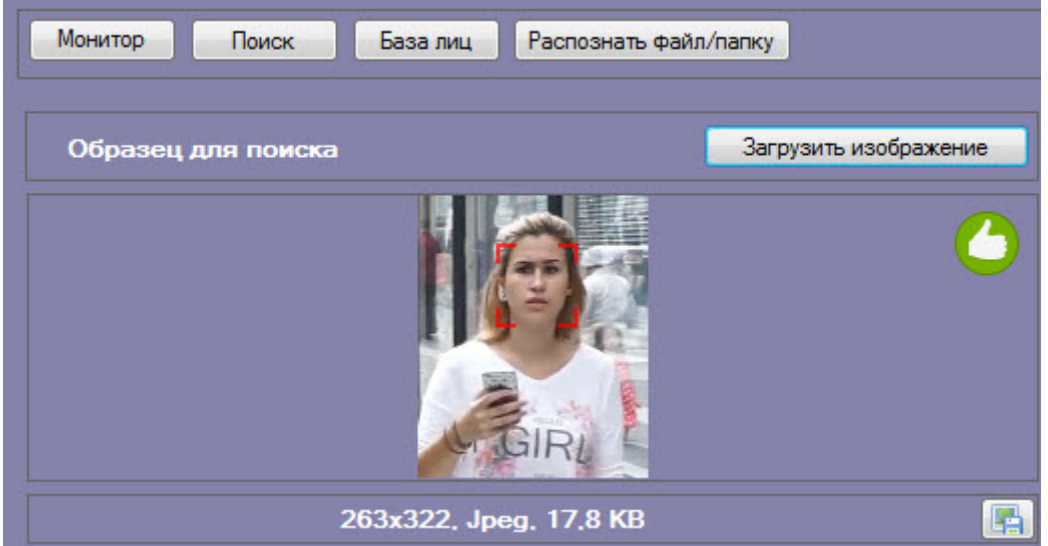

На образце для поиска может быть обнаружено несколько лиц.

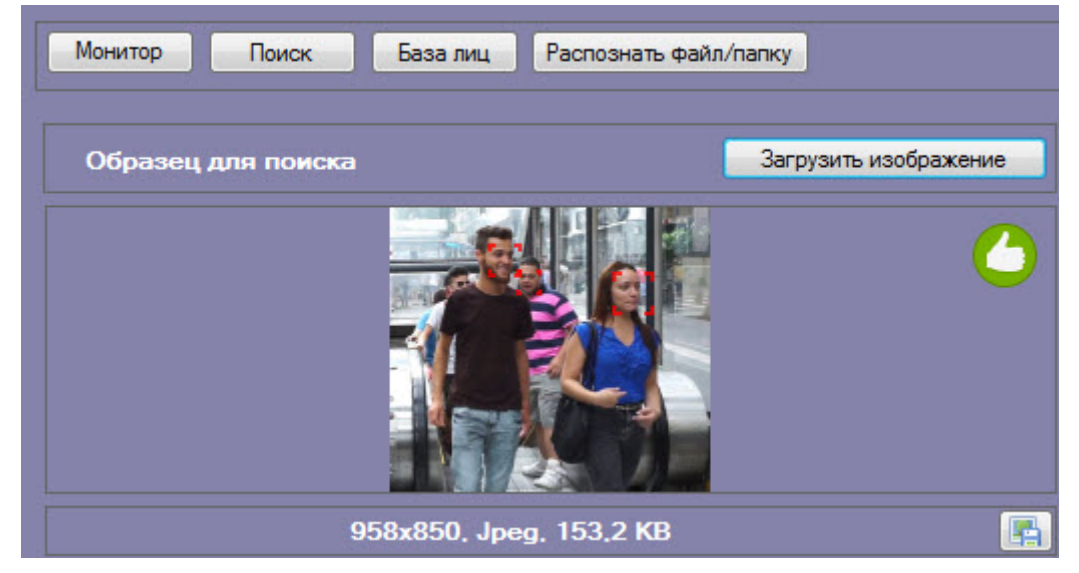

В этом случае, необходимо кликнуть левой кнопкой мыши на лицо, по которому нужно осуществить поиск.

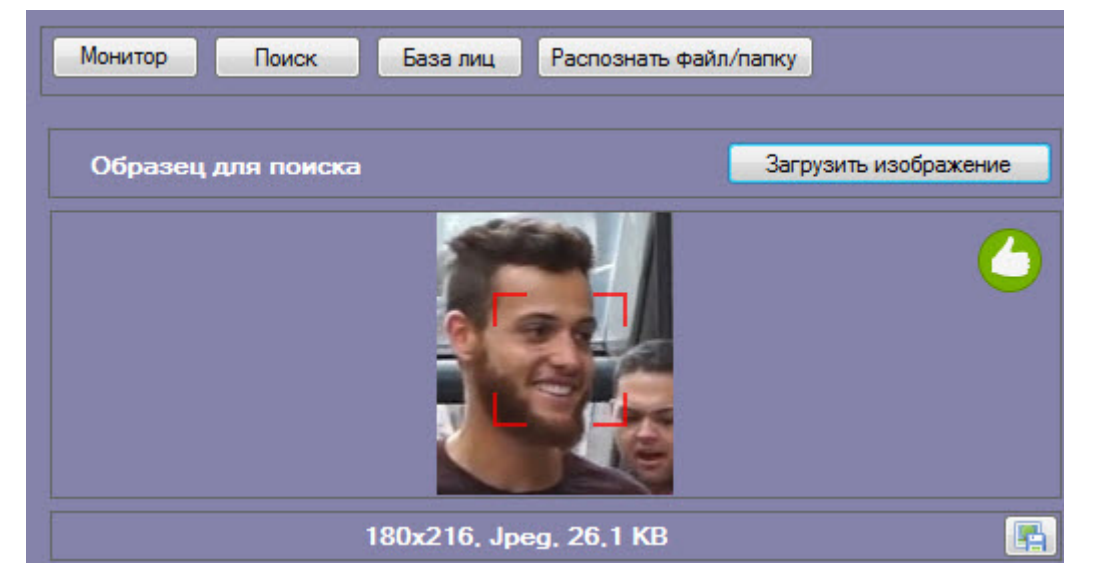

## <span id="page-11-0"></span>4.2.1.1.2 Загрузка изображения из видеоархива

Для того, чтобы загрузить изображение для поиска из видеоархива необходимо нажать на кнопку **Загрузить изображение** и в открывшемся списке выбрать **Загрузить из видеоархива**.

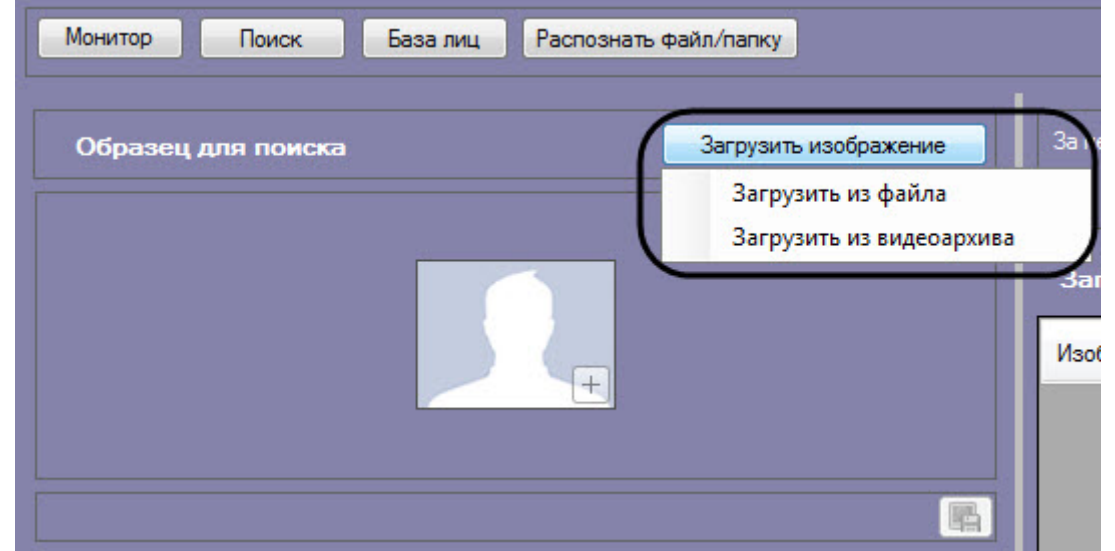

Откроется окно захвата кадра видеозаписи.

1. Из раскрывающегося списка выбрать видеокамеру, из видеоархива которой необходимо произвести захват кадра (**1**).

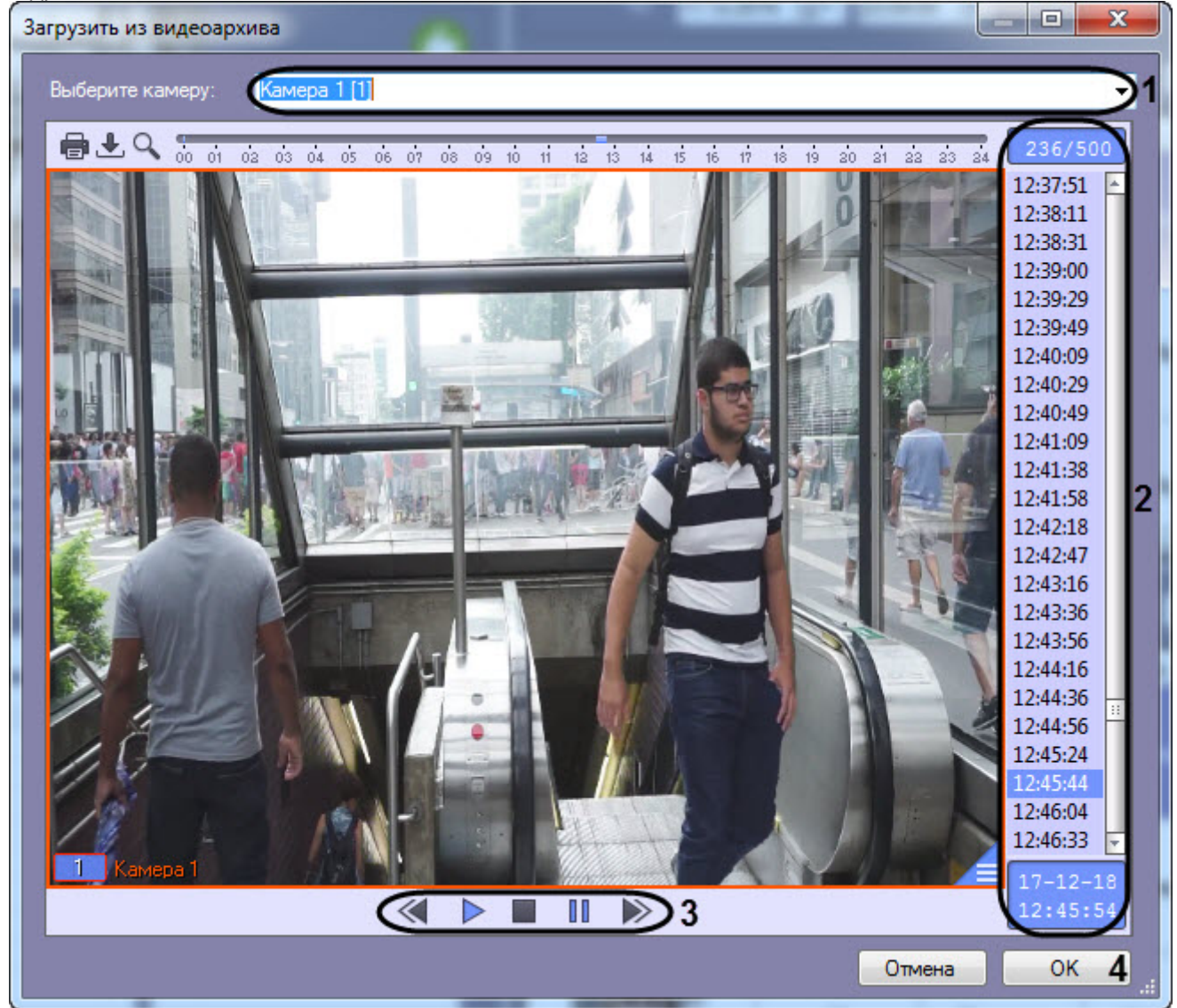

- 2. Выбрать необходимую видеозапись. Переход к видеозаписям осуществляется щелчком левой кнопки мыши по соответствующей временной метке (**2**).
- 3. Выбрать необходимый кадр видеозаписи. Для выбора кадра необходимо использовать панель управления воспроизведением (**3**).

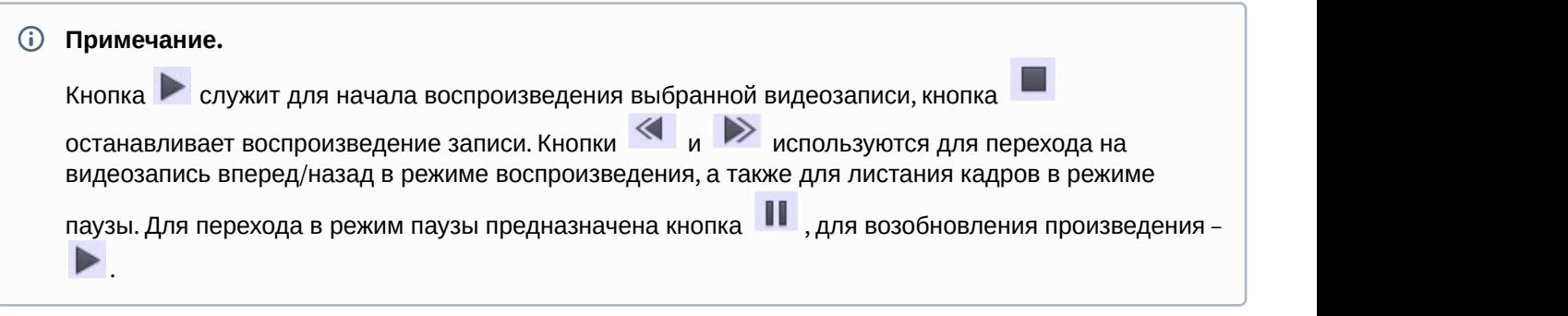

4. Для подтверждения нажать кнопку **OK** (**4**).

В результате выбранный кадр видеозаписи отобразится в поле **Образец для поиска** на панели задания условий поиска.

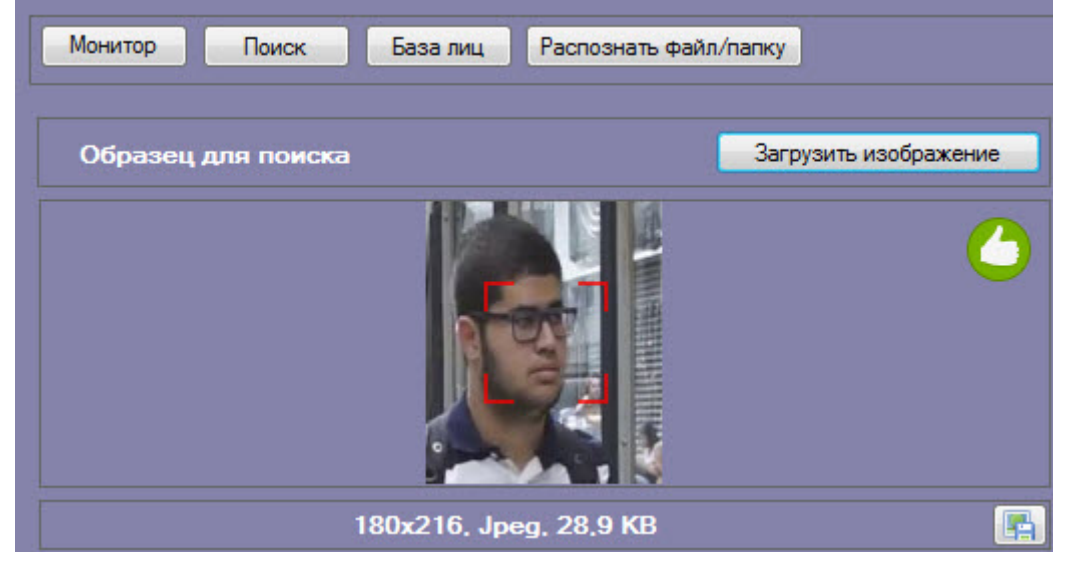

На образце для поиска может быть обнаружено несколько лиц.

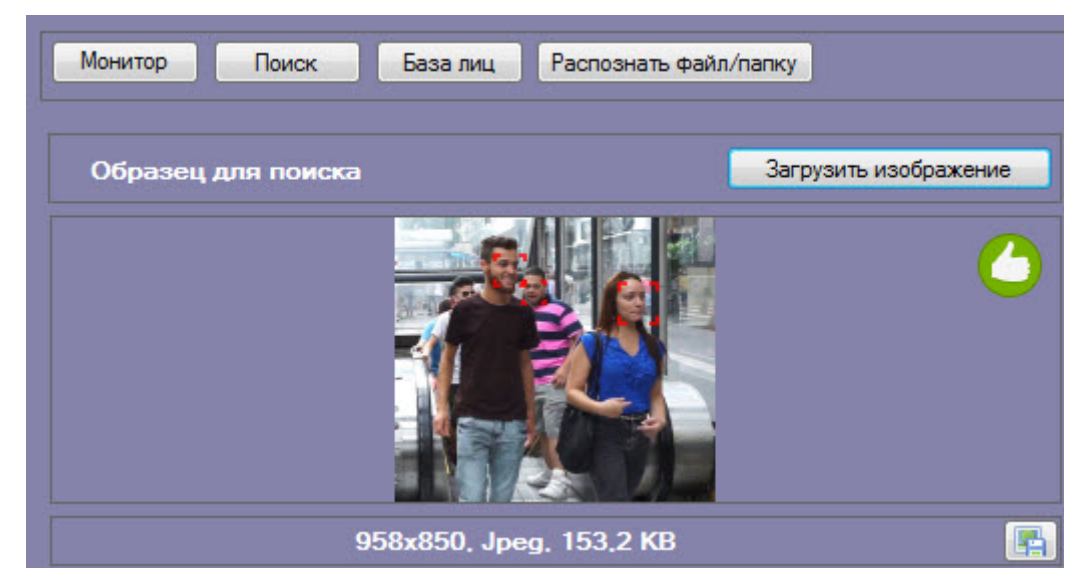

В этом случае, необходимо кликнуть левой кнопкой мыши на лицо, по которому нужно осуществить поиск.

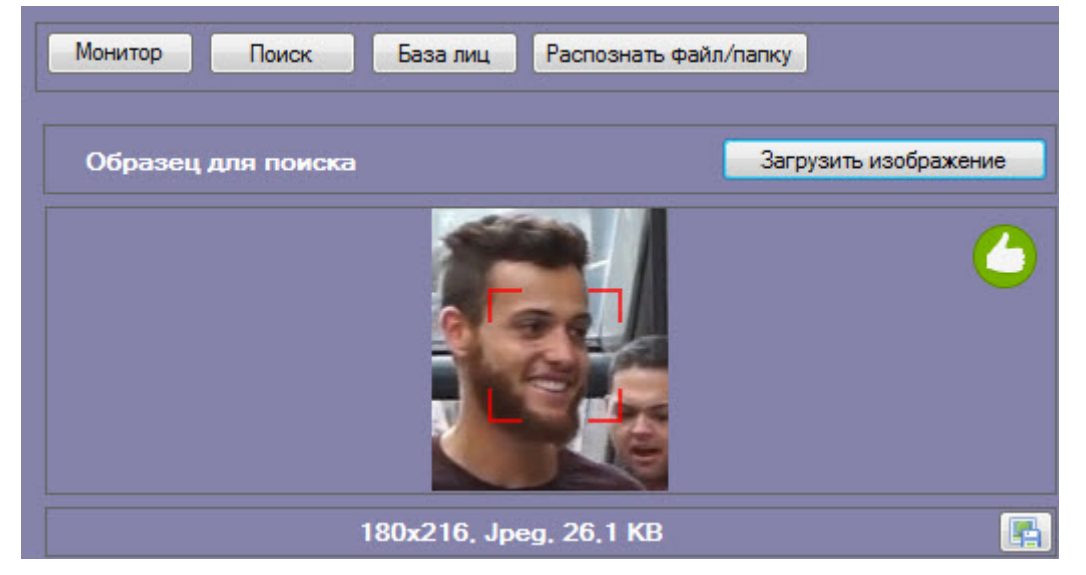

Загрузка изображения из видеоархива завершена.

# <span id="page-14-0"></span>4.2.1.2 Запуск процесса поиска лиц

Для осуществления поиска лиц необходимо выполнить следующие действия:

1. В поле **Фильтр** (**1**) выбрать необходимый фильтр поиска лиц. При выборе фильтра параметры, задаваемые на шагах 2-9, будут установлены в соответствии настройкам данного фильтра.

Для того, чтобы добавить новый фильтр необходимо:

- a. Задать параметры поиска, указанные на шагах 2-9.
- b. В поле **Фильтр** (**1**) ввести произвольное название фильтра.
- c. Нажать на кнопку (**2**), чтобы сохранить данный фильтр для последующего использования.

## **Примечание**

Для того, чтобы удалить фильтр необходимо выбрать его из списка и нажать на кнопку (**3**).

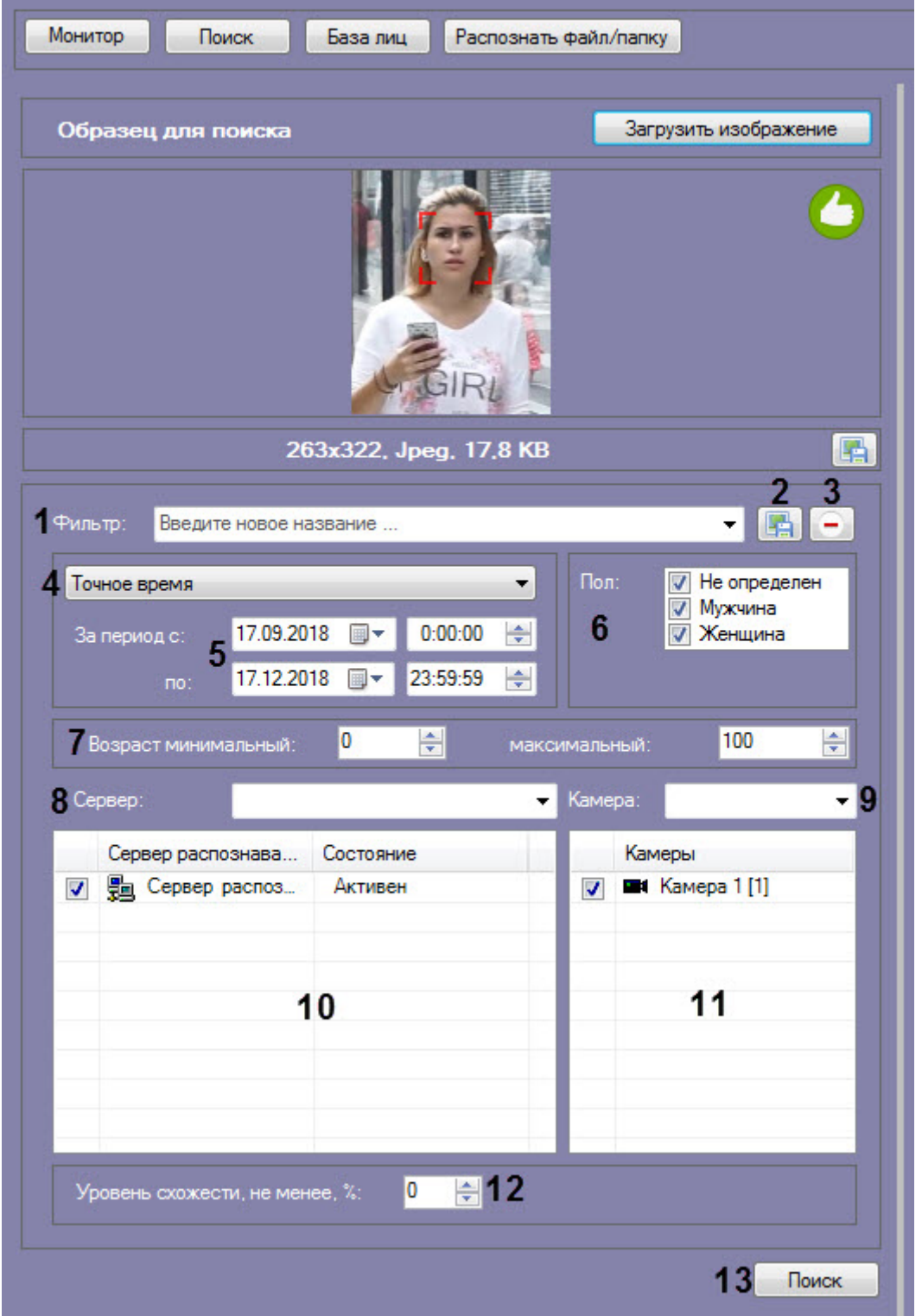

- 2. В раскрывающемся списке выбрать необходимый тип периода поиска (**4**):
	- **Точное время** в полях **За период с:** и **по:** задать начало и конец интервала поиска в формате ДД.ММ.ГГ ЧЧ:ММ:СС (**5**).
	- **За последнее время** в поле **Последние:** задать время, характеризующее период времени от текущего до заданного (**5**). Доступны следующие единицы времени: **Минуты**, **Часы**, **Дни**, **Недели**,

#### **Месяцы**.

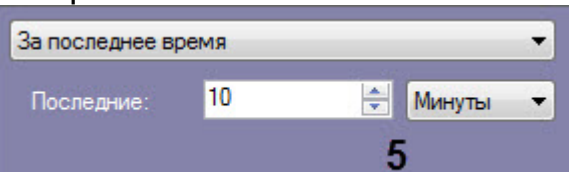

- 3. Если активирован модуль распознавания пола, указать пол персон, отображающихся в результатах поиска (**6**).
- 4. Если активирован модуль распознавания возраста, указать минимальный и максимальный возраст персон, отображающихся в результатах поиска (**7**).
- 5. Из раскрывающегося списка **Сервер:** выбрать сервер распознавания лиц, по которому необходимо произвести поиск (**8**).
- 6. Если необходимо осуществить поиск по нескольким серверам, установить флажки напротив требуемых объектов **Сервер распознавания лиц** (**10**).

Для выбора из списка всех серверов распознавания лиц необходимо вызвать контекстное меню правым кликом мыши и выбрать значение **Выбрать все**.

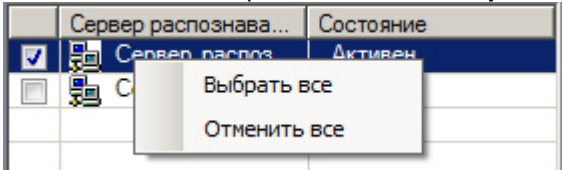

Для того, чтобы снять выделение со всех серверов, необходимо в контекстном меню выбрать значение **Отменить все**.

- 7. Из раскрывающегося списка **Камера:** выбрать видеокамеру, по видеоархиву которой необходимо произвести поиск (**9**).
- 8. Если необходимо осуществить поиск по видеоархивам с нескольких камер, установить флажки напротив напротив требуемых объектов **Камера** (**11**).
- 9. Указать минимальный уровень схожести (в процентах) лица на выбранном изображении с лицами на фрагментах видеоизображений в соответствующем поле (**12**). В результатах поиска отобразятся только те видеозаписи, на которых присутствуют лица с уровнем схожести, превосходящим заданный.

**В Примечание**<br>В Если задан уровень схожести, то по завершении поиска из<br>подписью с ФИО наиболее похожего человека из базы, то<br>максимально превосходит указанный.<br>10. Нажать кнопку **Поиск (13**).<br>В результате будет выполнен Если задан уровень схожести, то по завершении поиска изображение-образец будет снабжено подписью с ФИО наиболее похожего человека из базы, то есть того, чей уровень схожести **(i) Примечание**<br>Если задан уровень схожести, то по завершении поиска<br>подписью с ФИО наиболее похожего человека из базы,<br>максимально превосходит указанный.

10. Нажать кнопку **Поиск** (**13**).

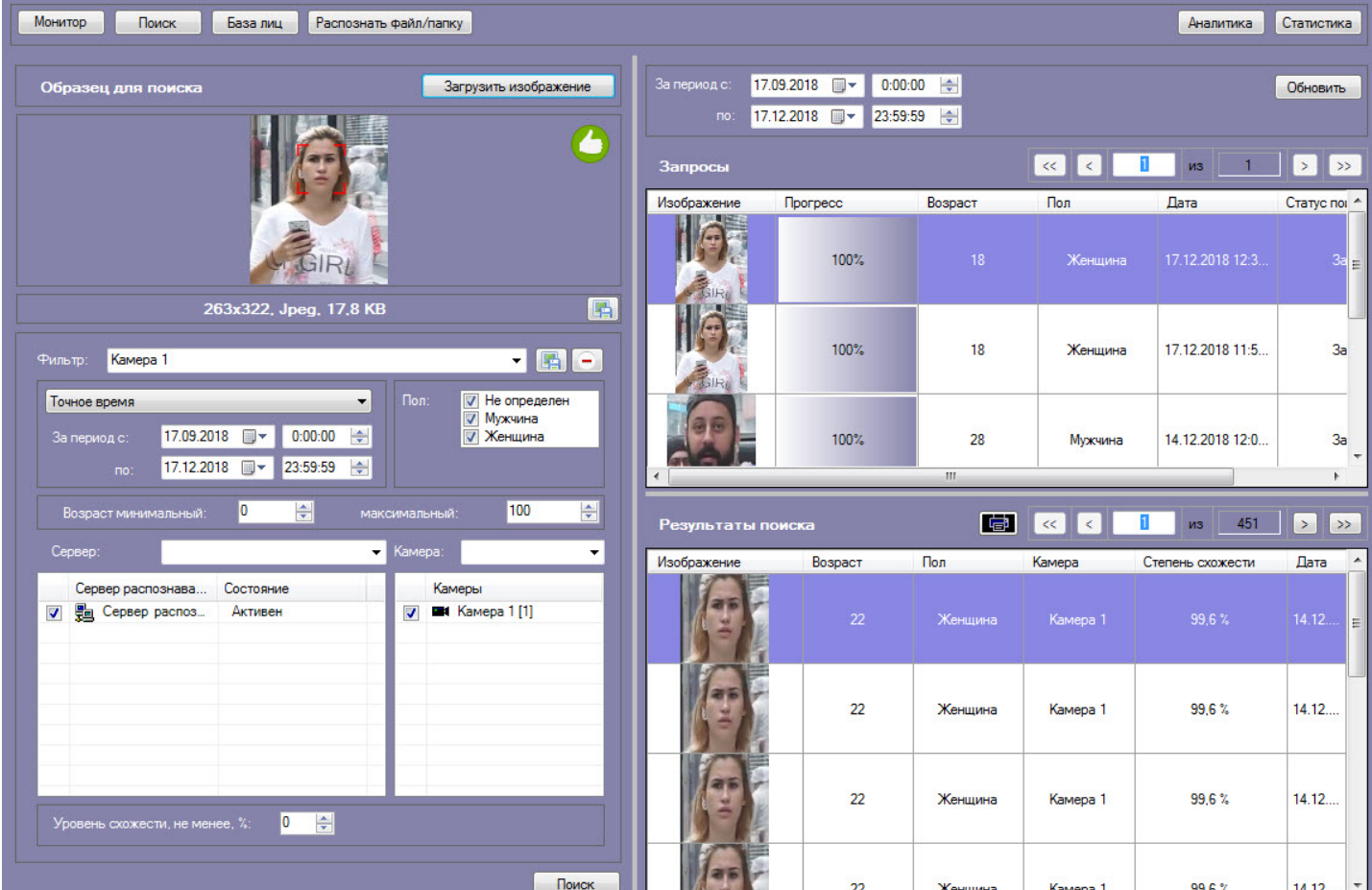

# <span id="page-17-0"></span>4.2.1.3 Просмотр результатов поиска лиц

Просмотр результатов поиска лиц осуществляется в интерфейсном окне **Поиск лиц** после выполнения поиска (см. [Запуск процесса поиска лиц](#page-14-0)).

| Монитор<br>База лиц<br>Поиск<br>Распознать файл/папку                                                                                                    |                                                                                                    |                 |                 |                     |                       | Аналитика<br>Статистика              |
|----------------------------------------------------------------------------------------------------|----------------------------------------------------------------------------------------------------|-----------------|-----------------|---------------------|-----------------------|--------------------------------------|
| Загрузить изображение<br>Образец для поиска                                                                                                    | 17.09.2018   一<br>$0:00:00$ $\Rightarrow$<br>За период с:<br>Обновить<br>17.12.2018 ■▼ 23:59:59 ←<br>no: |                 |                 |                     |                       |                                      |
| 6                                                                                                    | Запросы                                                                                                  |                 |                 |                     | $\ll$<br>П<br>$\prec$ | $\geq$<br>$\gg$<br>из                |
|                                                                                                    | Изображение                                                                                              | <b>Прогресс</b> | Возраст         | Пол                 | Дата                  | Статус поиска<br>۸                   |
|                                                                                                    |                                                                                                    | 100%            | 18 <sup>1</sup> | Женщина             | 17.12.2018 12:30:30   | Завершено<br>티                       |
| 国<br>263x322, Jpeg, 17,8 KB<br>$\blacksquare$<br>Камера 1<br>Фильтр:                                                                                                    |                                                                                                    | 100%            | 18              | Женшина             | 17.12.2018 11:50:27   | Завершено                            |
| Пол:<br>V Не определен<br>Точное время<br>$\overline{\phantom{a}}$<br><b>V</b> Мужчина<br>$\Rightarrow$<br>17.09.2018 ■▼<br>0:00:00<br><b>V</b> Женщина<br>За период с:<br>17.12.2018 ■▼<br>23:59:59<br>$\div$<br>$\overline{\mathsf{no}}$ : |                                                                                                    | 100%            | 28              | Мужчина             | 14.12.2018 12:00:53   | Завершено                            |
| $\div$<br>쉬<br>100<br>10<br>Возраст минимальный:<br>максимальный:<br>Камера:                                                                                                    | Результаты поиска 2                                                                                      |                 |                 | <b>Ta</b>           | $<<$<br>$\langle$     | 451<br>$\rightarrow$<br>$\gg$<br>из. |
| Сервер:<br>▾<br>۰                                                                                                    | Изображение                                                                                              | Возраст         | Пол             | Камера              |                       | Степень схожести - Дата              |
| Камеры<br>Сервер распознава<br>Состояние<br>Cepsep pacnos<br>$\overline{ }$<br><b>EM</b> Kamepa 1 [1]<br>Активен                                                                                                    |                                                                                                    | 22              |                 | Женшина<br>Камера 1 | 99.6%                 | 14.12.2018.<br>E                     |
|                                                                                                    |                                                                                                    | 22              |                 | Женщина<br>Камера 1 | 99.6%                 | 14.12.2018                           |
| $\div$<br>10<br>Уровень схожести, не менее, %:                                                                                                    |                                                                                                    | 22              |                 | Женщина<br>Камера 1 | 99,6%                 | 14.12.2018                           |
| Поиск                                                                                                    |                                                                                                    | 22              |                 | Женшина<br>Камера 1 | 99.6%                 | 14.12.2018                           |

В разделе **Запросы** (**1**) приведен список всех поисковых запросов. Для каждой записи указана следующая информация:

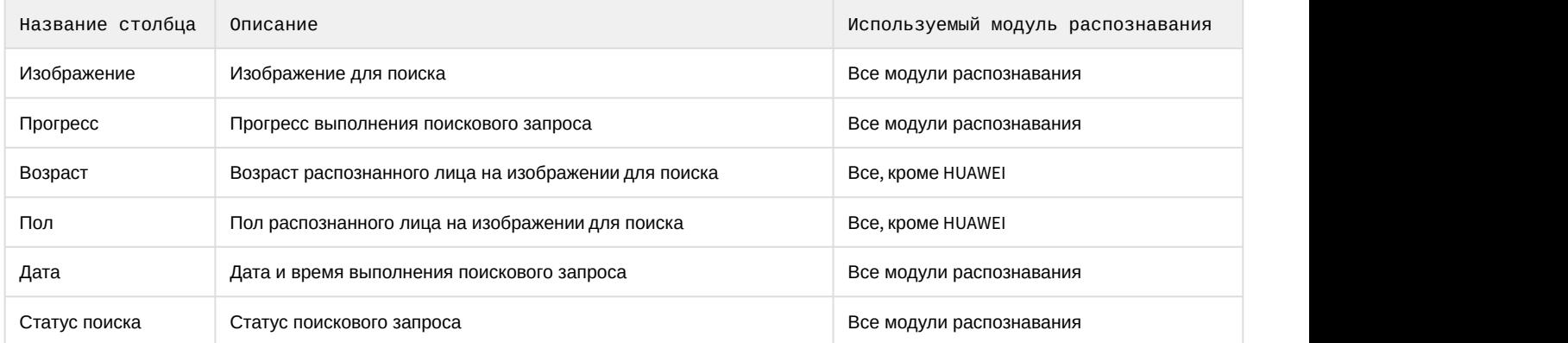

# В разделе **Результаты поиска** (**2**) приведены результаты выбранного поискового запроса. Для каждой записи указана следующая информация:

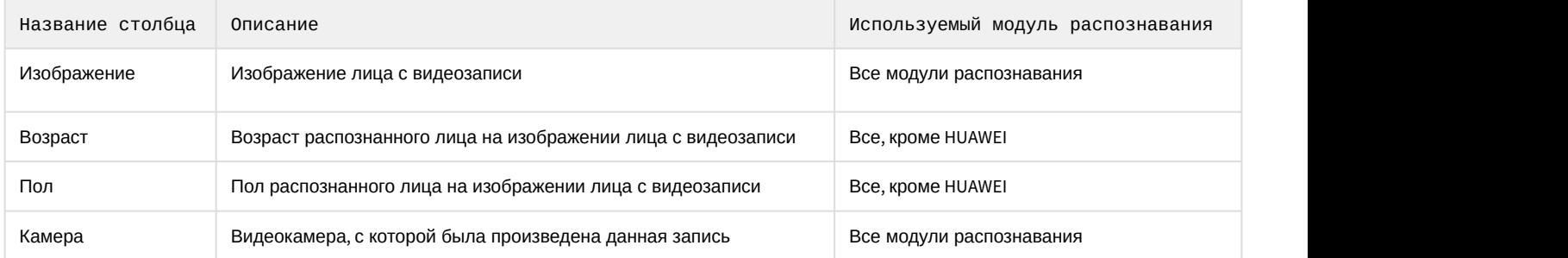

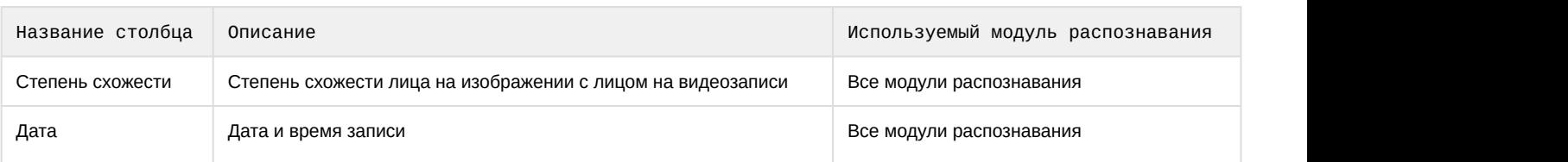

Для того, чтобы поместить изображение лица из раздела **Результаты поиска** в окно поиска, необходимо дважды щелкнуть левой кнопкой мыши на соответствующем результате поиска.

Для того, чтобы осуществить поиск по изображению из раздела **Результаты поиска**, необходимо щелкнуть правой кнопкой мыши на соответствующем изображении и выбрать пункт **Поиск** (**1**).

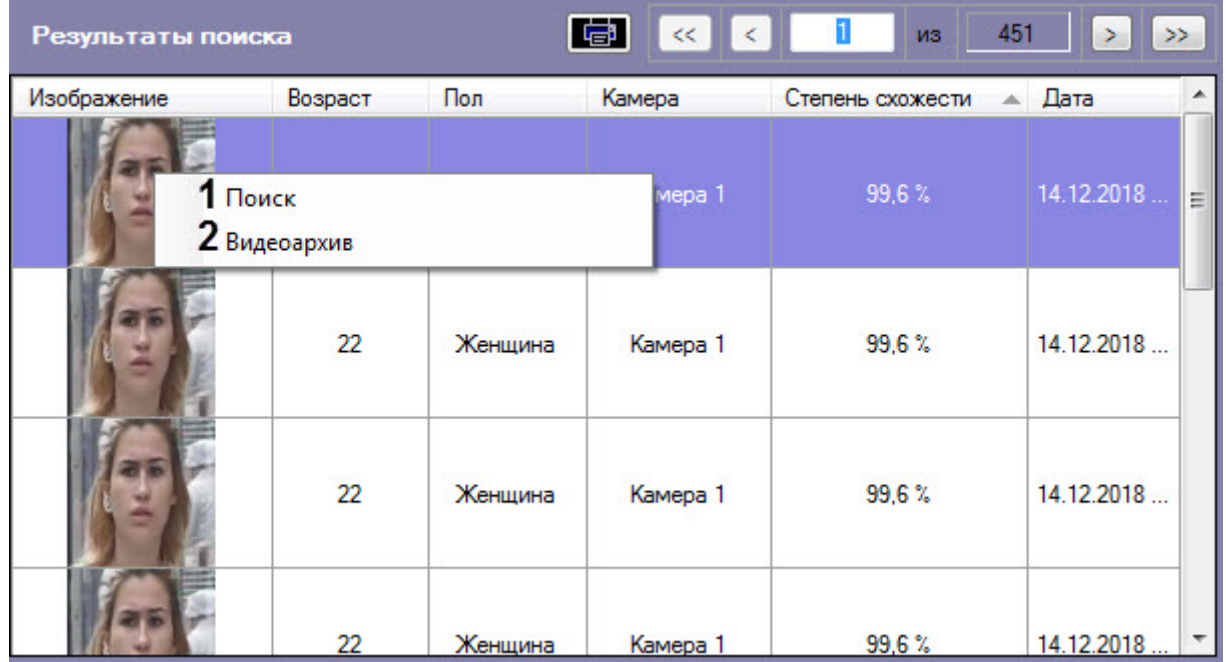

Для просмотра видеозаписи с момента появления в ней найденного лица необходимо щелкнуть правой кнопкой мыши и выбрать пункт **Видеоархив** (**2**). В результате отобразится окно видеоархива (подробнее о работе с видеоархивом см. [Работа с архивами](https://doc.axxonsoft.com/confluence/pages/viewpage.action?pageId=136937957)).

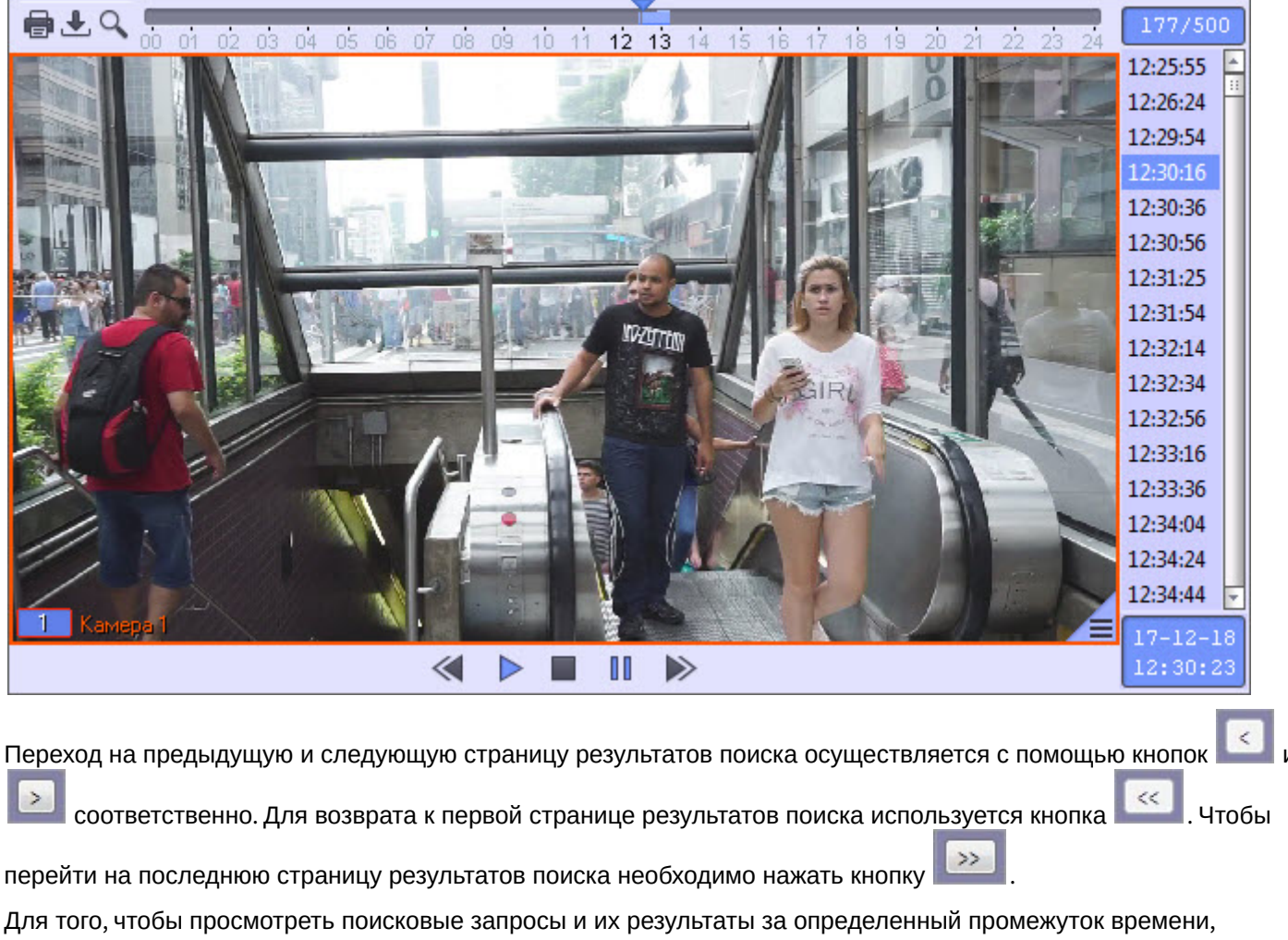

необходимо указать начало и конец временного интервала в поле **За период с:** и **по:** соответственно и нажать кнопку **Обновить**.

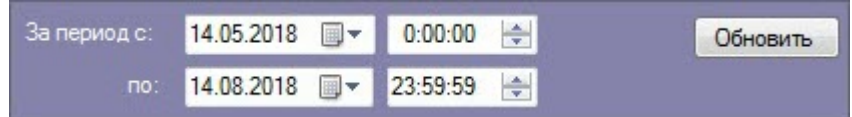

<span id="page-20-0"></span>4.2.1.4 Экспорт результатов поискового запроса в файл отчёта

Для экспорта результатов поискового запроса в файл отчёта необходимо выполнить следующие действия:

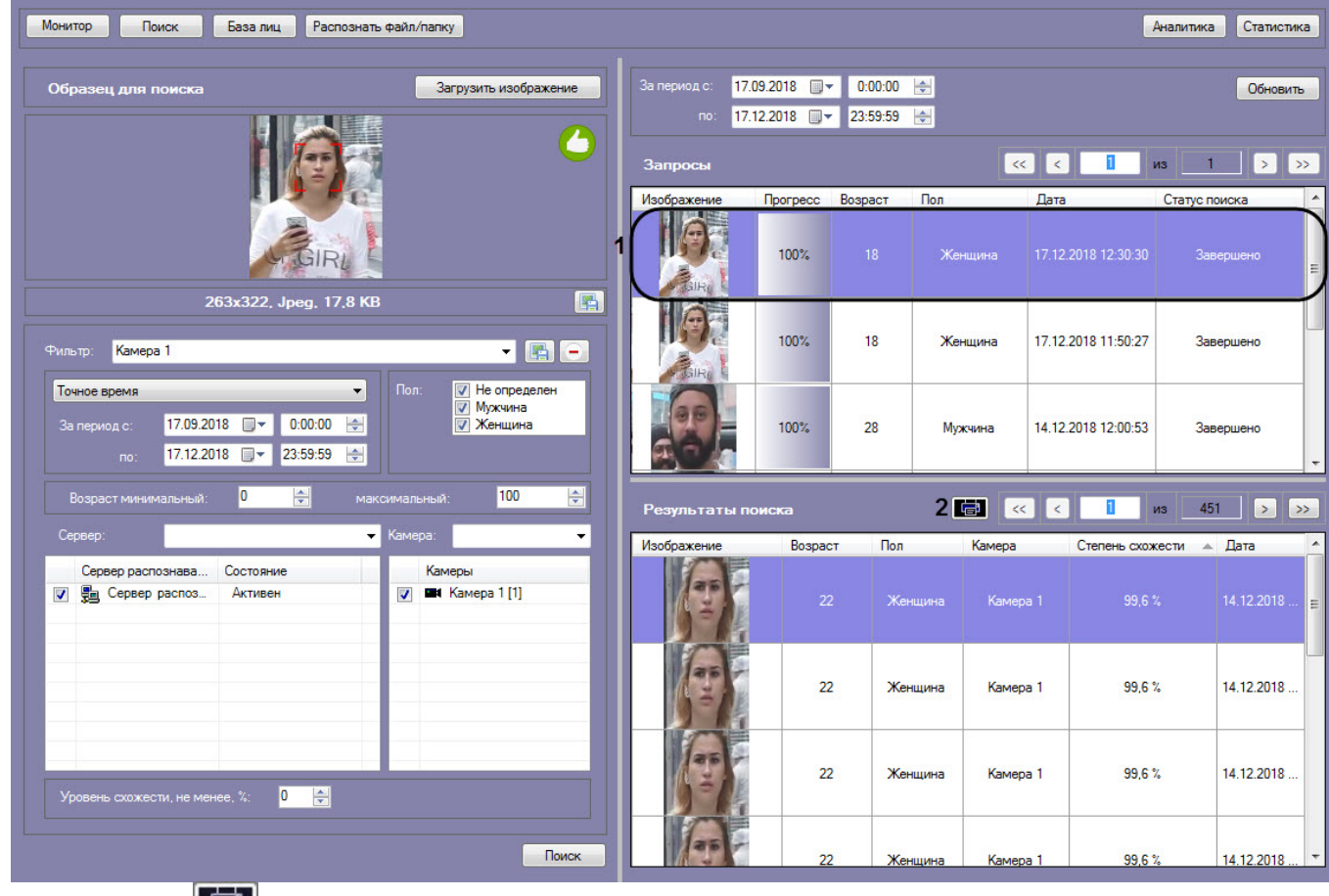

1. В списке поисковых запросов (**1**) выбрать запрос, по результатам которого требуется сформировать отчёт.

2. Нажать кнопку (**2**).

В результате выполнения данного действия будет сформирован отчет по результатам выбранного поискового запроса.

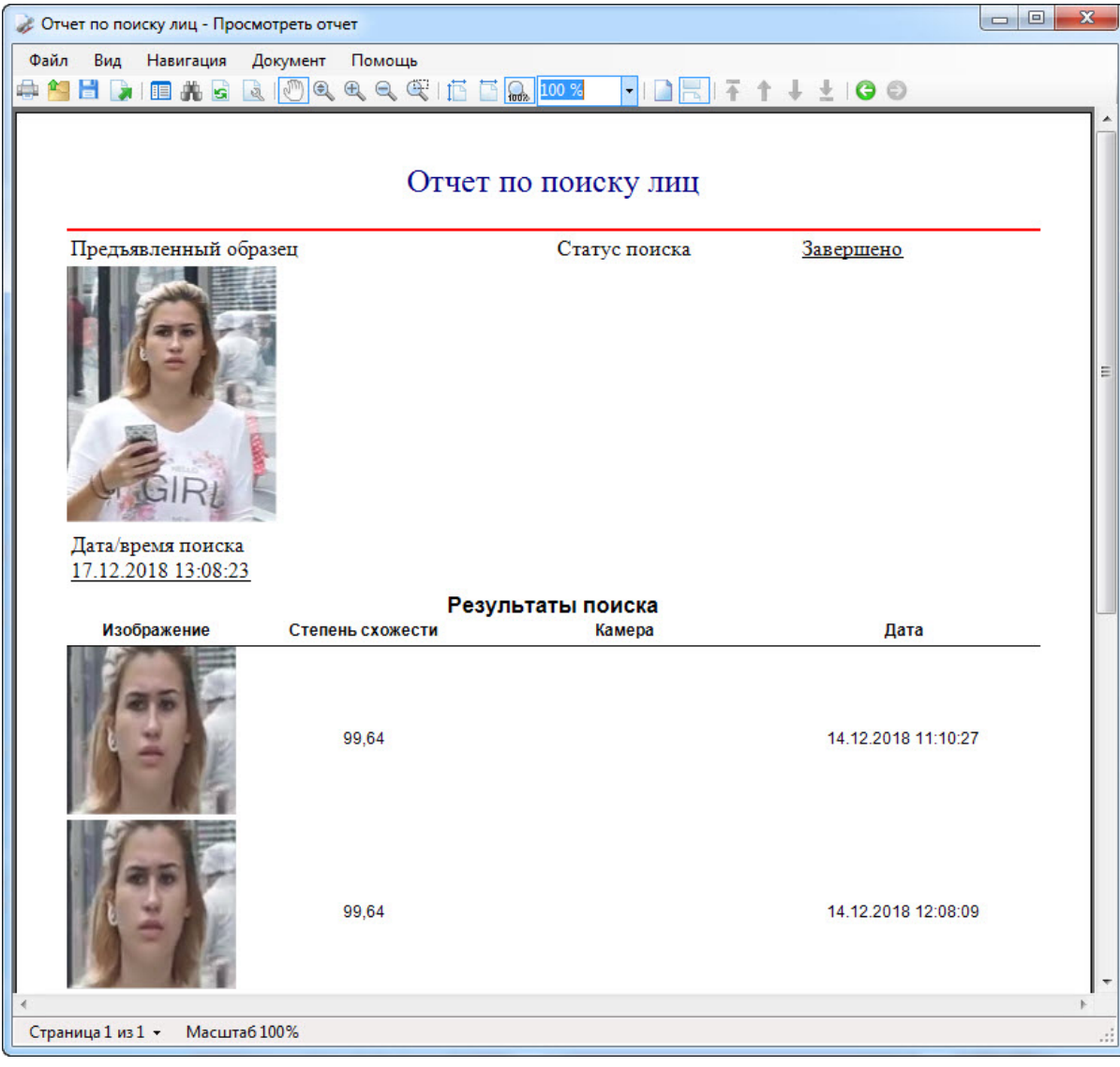

Экспорт результатов поискового запроса в файл отчёта завершён.

# <span id="page-22-0"></span>4.2.1.5 Вызов Web-страницы по результату поиска лиц

Существует возможность вызова Web-страницы по результату поиска лиц. Для этого необходимо кликнуть правой (i) Примечание.<br>Вызов web-страницы по результату поиска лиц возможен только для поиска по изображению,<br>загруженному из файла.<br>Существует возможность вызова Web-страницы по результату поиска лиц. Для этого необходимо кликн

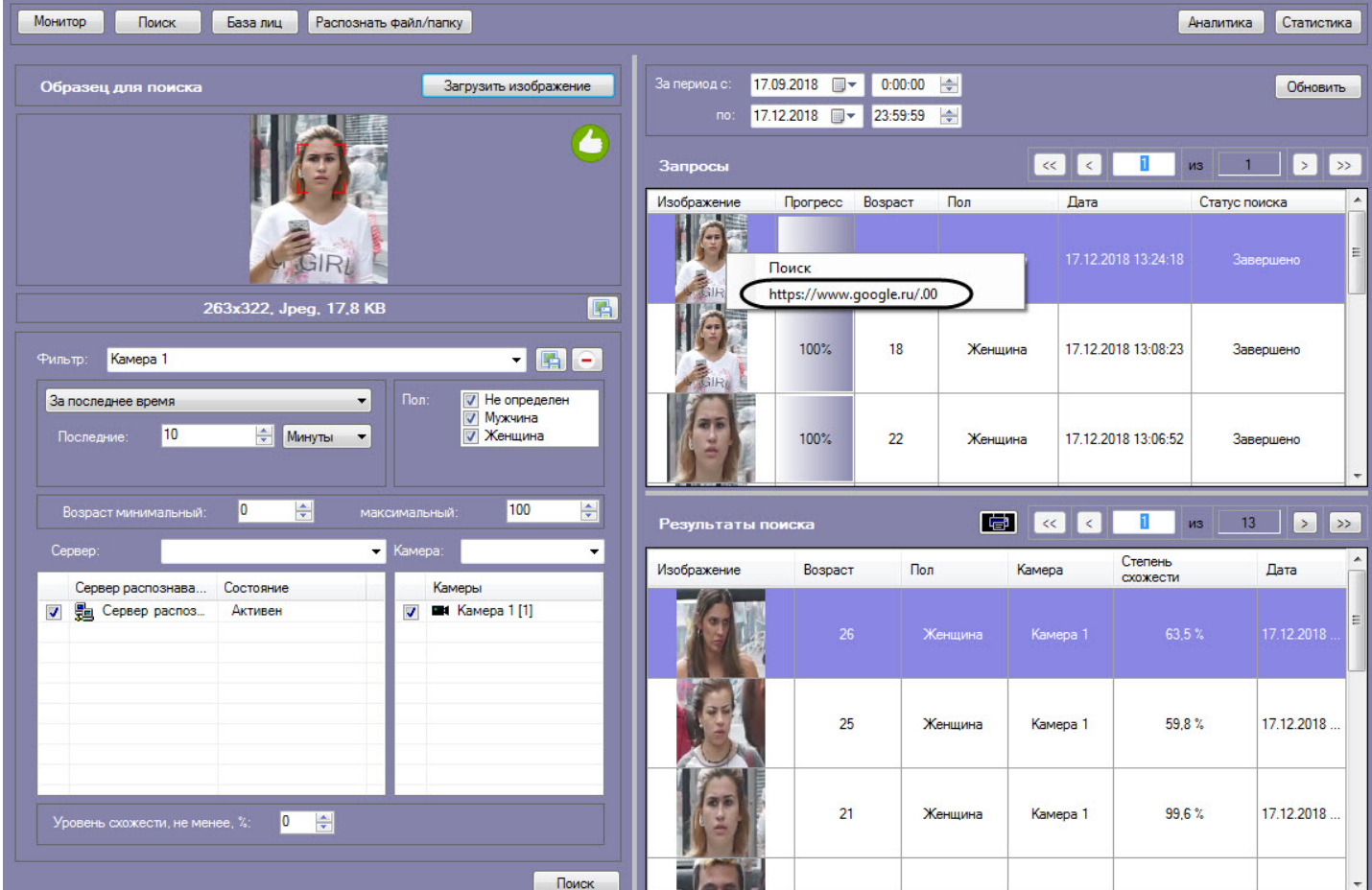

В результате, в браузере будет открыта заданная ссылка.

# <span id="page-23-0"></span>4.2.2 Мониторинг захваченных и распознанных лиц

Для перехода к режиму просмотра захваченных и распознанных лиц в режиме реального времени необходимо нажать кнопку **Монитор** в интерфейсном окне **Распознавание и поиск лиц**.

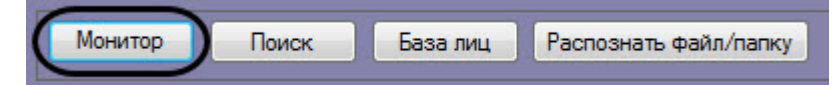

Для каждого захваченного лица отображается следующая информация:

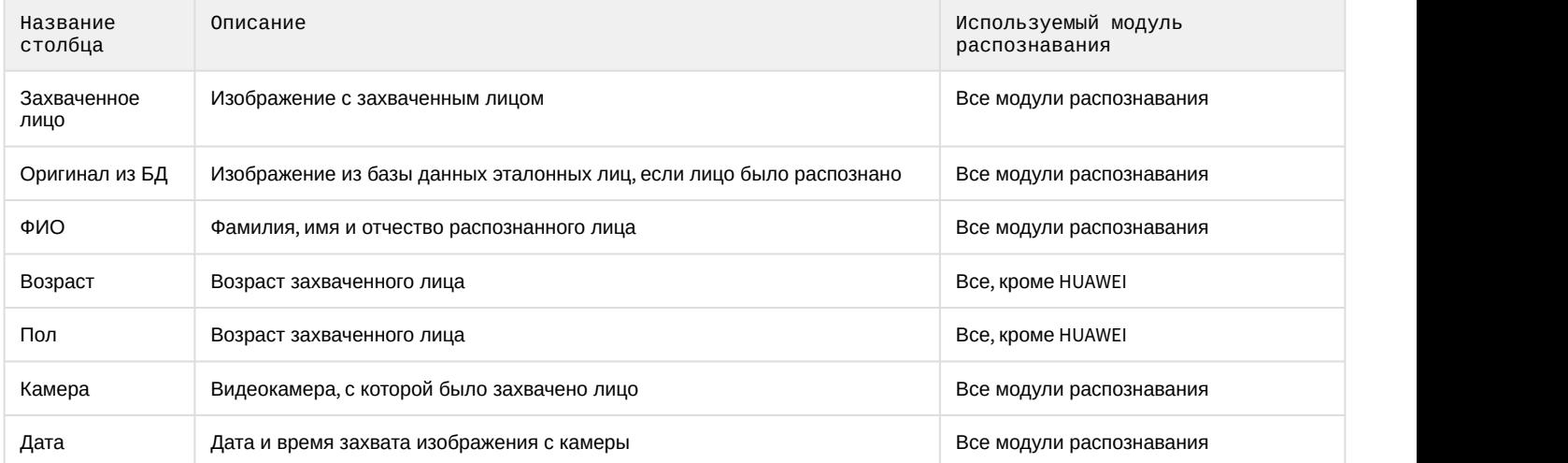

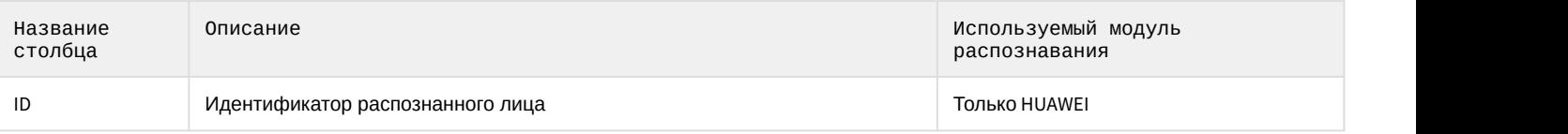

## **Примечание**

Начиная с ПК Face-*Интеллект* версии 7.2 фотография в списке захваченных лиц не дублируется, а обновляется в одной ячейке пока трекер его не потеряет. Для изменения механизма отображения лиц необходимо изменить значение параметра **Face.RecognizeFacesSeparately** на **1** (подробнее см. [Справочник](https://doc.axxonsoft.com/confluence/pages/viewpage.action?pageId=136938954) [ключей реестра](https://doc.axxonsoft.com/confluence/pages/viewpage.action?pageId=136938954), подробнее о работе с реестром см. [Работа с системным реестром ОС](https://doc.axxonsoft.com/confluence/pages/viewpage.action?pageId=136938822) [Windows\)](https://doc.axxonsoft.com/confluence/pages/viewpage.action?pageId=136938822).

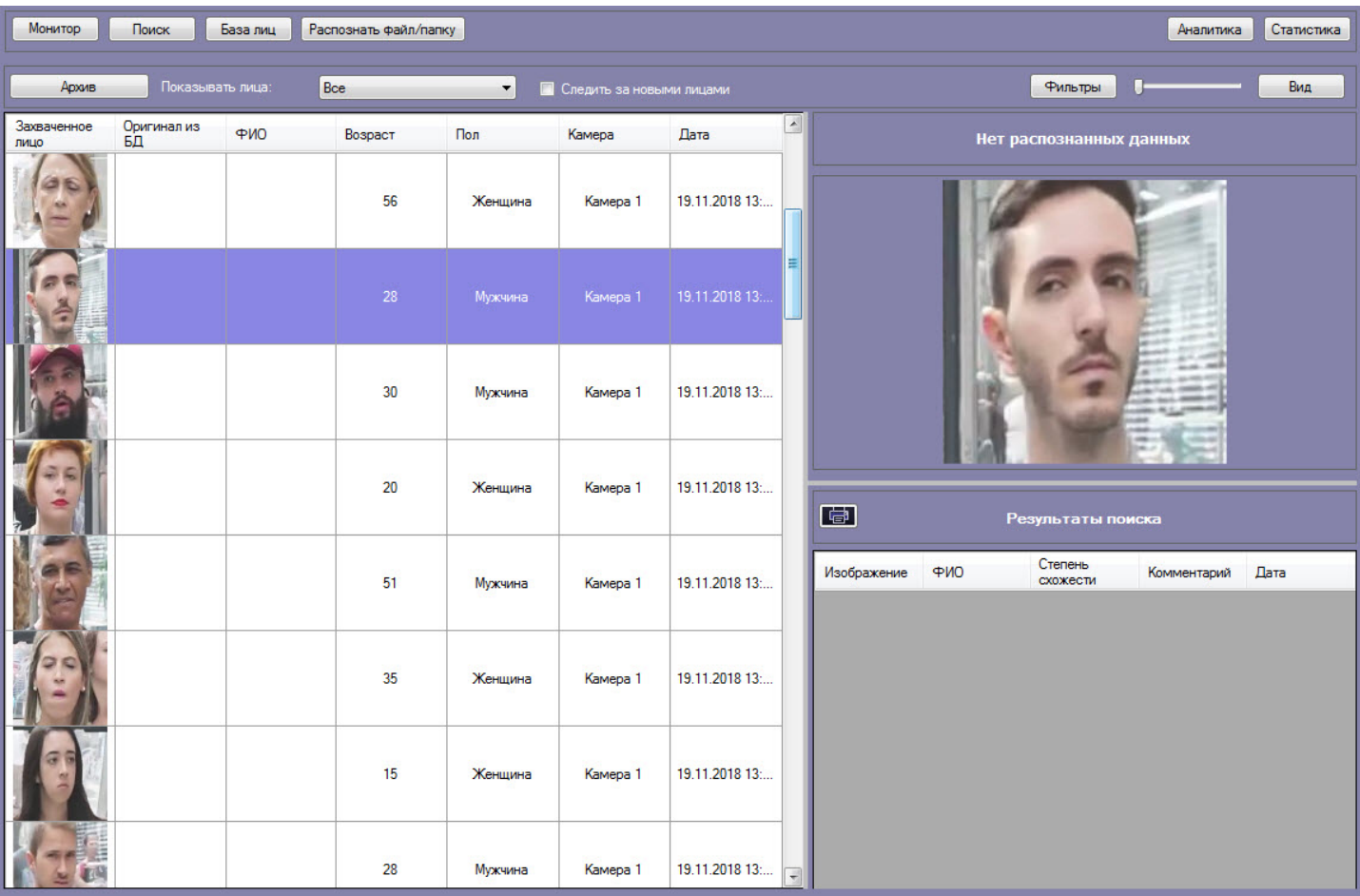

Если установлен флажок **Следить за новыми лицами**, то при захвате нового лица список будет прокручиваться к началу, даже если в нем выделено какое-либо лицо. Чтобы отключить автоматическую прокрутку списка, необходимо снять флажок **Следить за новыми лицами**. В этом случае лицо остается в списке до тех пор, пока не снято выделение, и список не прокручивается вверх при захвате новых лиц.

В случае, если захваченное лицо распознано, в информационное поле распознанного лица будут добавлены данные соответствующей личности из базы данных лиц для распознавания (**1**).

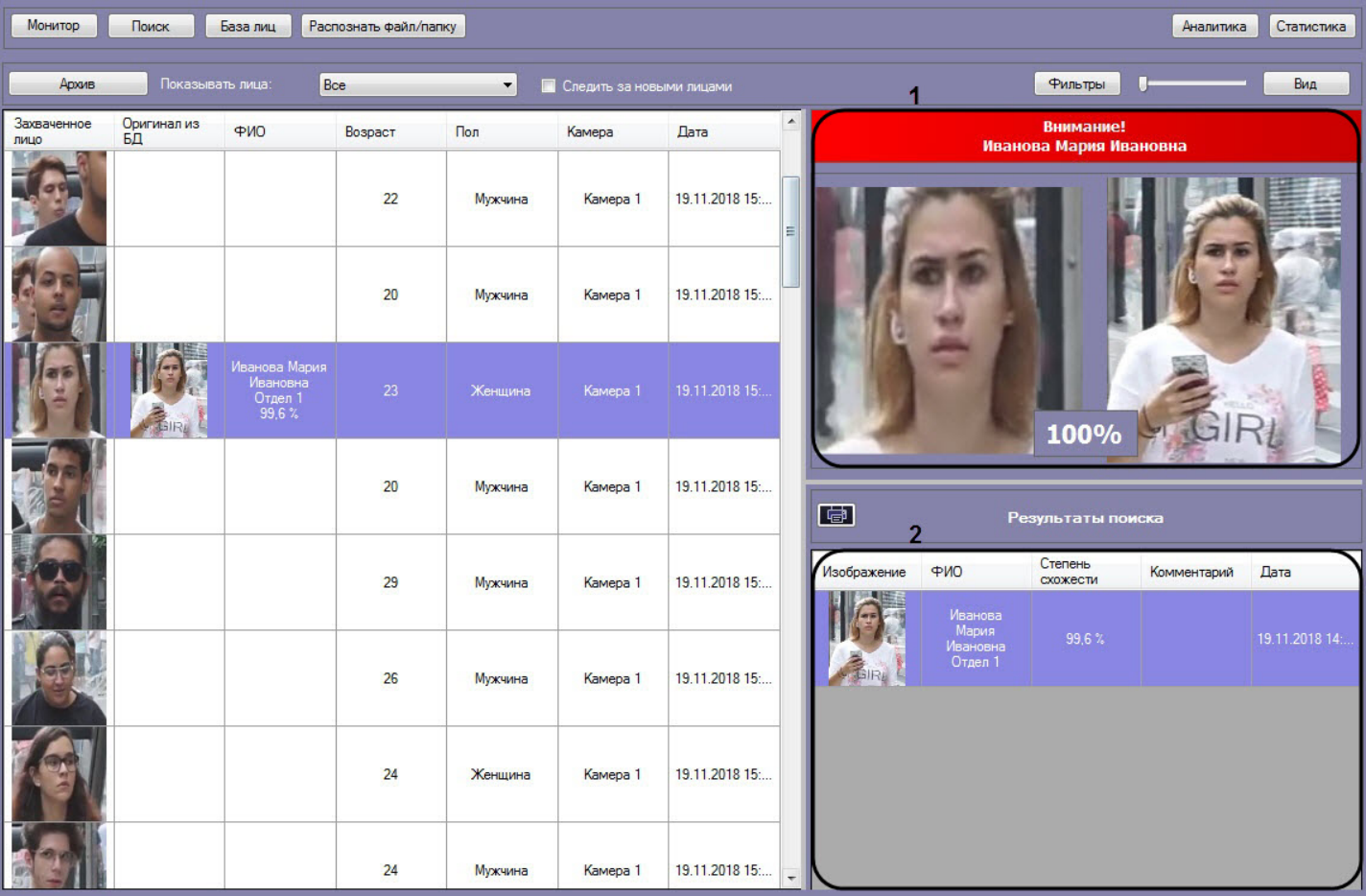

При этом цвет окраски информационного поля отображает условную степень схожести захваченного лица с наиболее соответствующим ему эталонным лицом в БД лиц для распознавания.

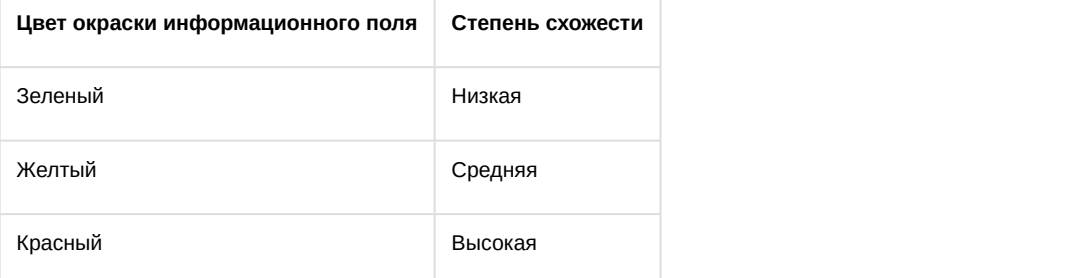

## **Примечание.**

Условные границы уровней схожести задаются при настройке интерфейсного модуля **Распознавание и поиск лиц** (см. [Задание уровней схожести захваченных лиц с эталонным изображением](https://doc.axxonsoft.com/confluence/pages/viewpage.action?pageId=150047074)[\).](https://doc.axxonsoft.com/confluence/pages/viewpage.action?pageId=130056205)

#### **Примечание**

Если на интерфейсный объект **Монитор** передается видеопоток с камеры, которая используется для распознавания лиц, то под областью захвата лиц будет отображаться ФИО лица, если оно было<br>распознано (см. Настройка отображения видеосигнала на Мониторе видеонаблюдения). **Ф Примечание**<br>Если на интерфейсный объект **Монитор** передается видеопоток с камеры, которая используется для<br>распознавания лиц, то под областью захвата лиц будет отображаться ФИО лица, если оно было<br>распознано (см. Настр

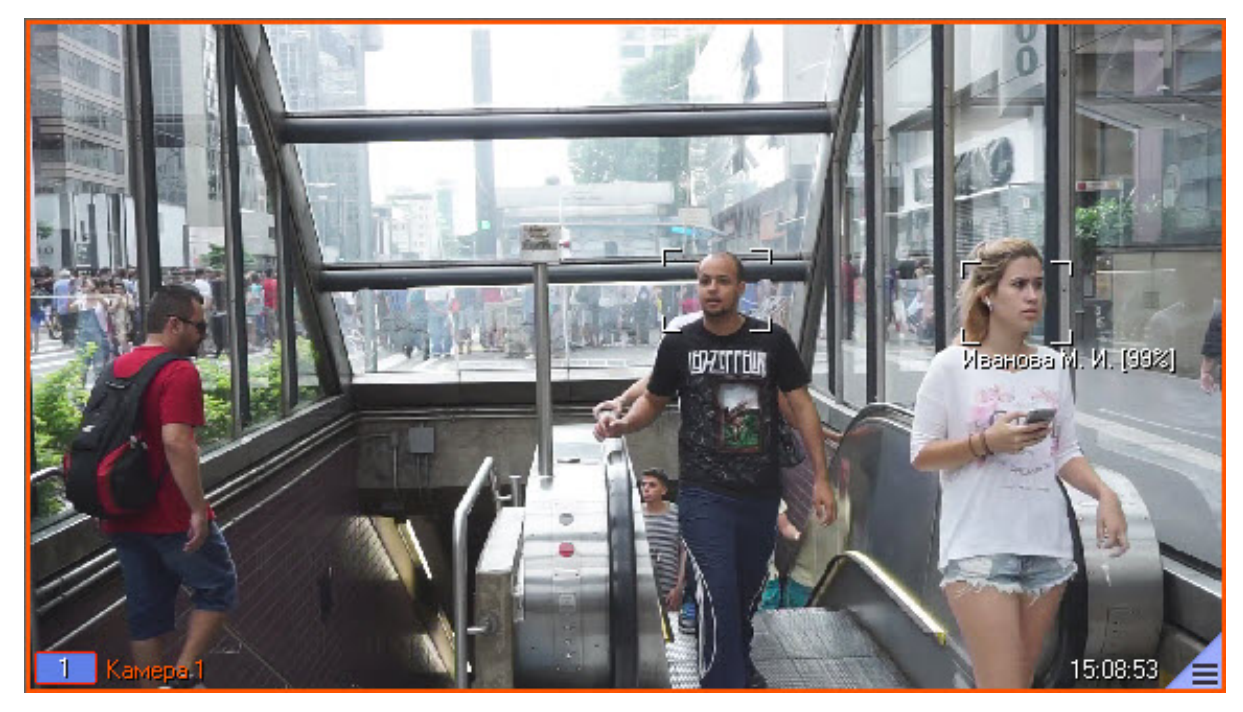

В разделе **Результаты поиска** (**2**) отображается информация по распознанному лицу и результату поиска распознанных лиц (см. [Поиск распознанных лиц](#page-26-0)). Раздел включает в себя следующую информацию:

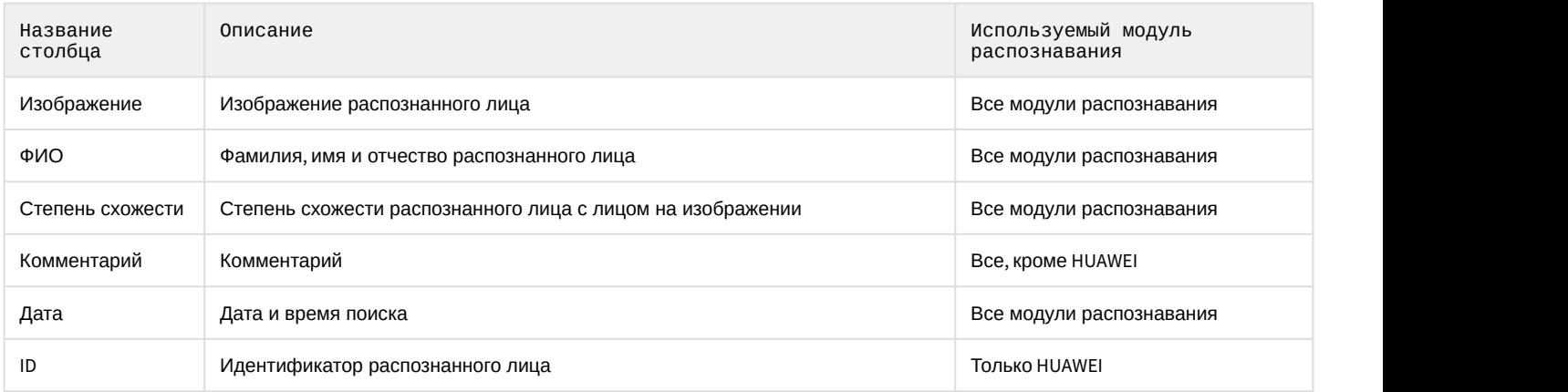

# <span id="page-26-0"></span>4.2.2.1 Поиск распознанных лиц

Для поиска распознанных лиц необходимо выполнить следующие действия:

1. Нажать кнопку **Архив** в интерфейсном окне **Поиск лиц**.

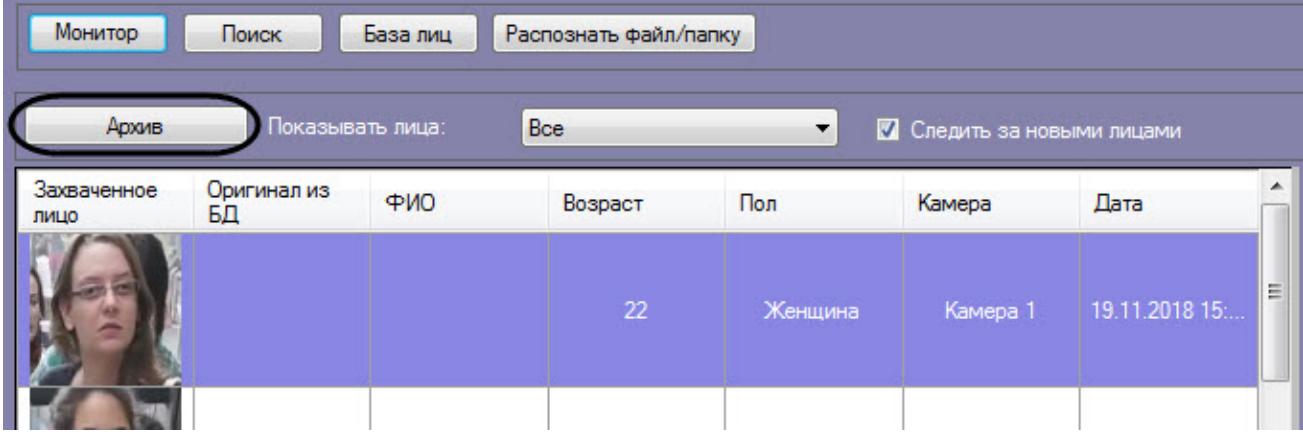

2. В раскрывающемся списке **Показывать лица:** выбрать значение **Только распознанные** (**1**).

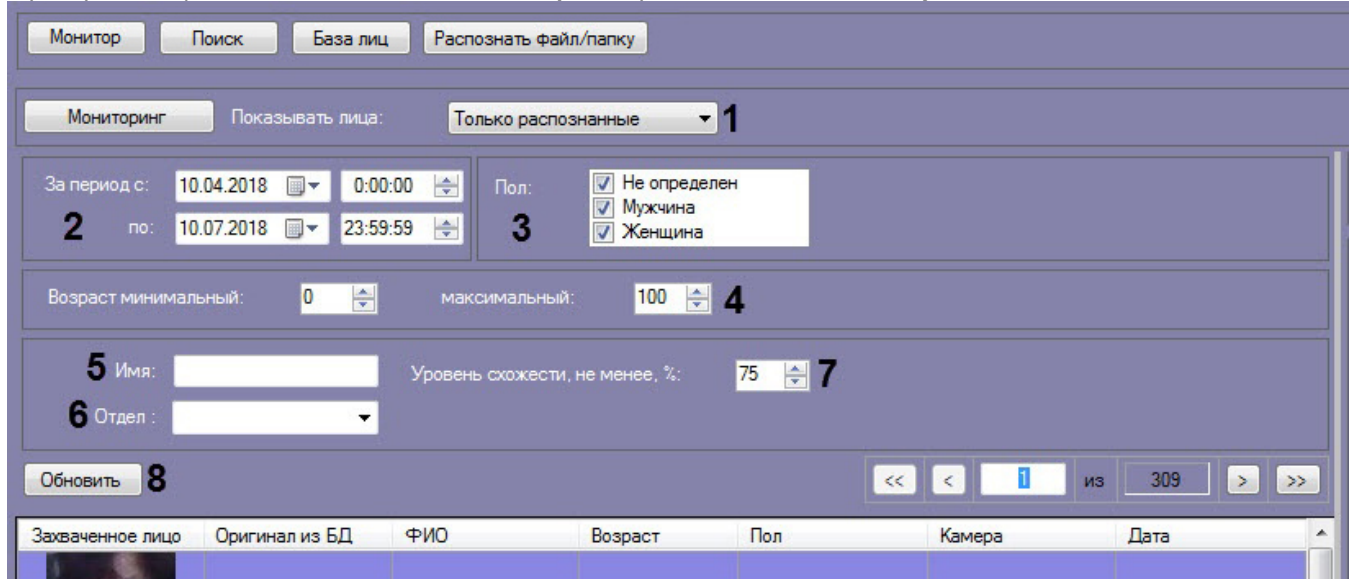

- 3. Ввести начало и конец периода поиска в полях **За период с:**и **по:** соответственно (**2**).
- 4. Указать пол персон, отображающихся в результатах поиска (**3**).
- 5. Указать минимальный и максимальный возраст персон, отображающихся в результатах поиска (**4**).
- 6. В поле **Имя:** ввести имя, по которому требуется осуществить поиск (**5**).

#### **Примечание**

Если используется модуль распознавания HUAWEI, то при осуществлении поиска по имени будут **Ф Примечание**<br>Если используется модуль распознавания HUAWEI, то при осуществлении поиска по имен<br>отображаться все распознанные лица, а не только с указанным именем.

7. В раскрывающемся списке **Отдел:** выбрать отдел, по которому требуется осуществить поиск (**6**).

#### **Примечание**

Если используется модуль распознавания HUAWEI, то в раскрывающемся списке **Отдел** можно ввести названия нескольких отделов (репозиториев Huawei) или подстрок, перечислив их через **10 Примечание**<br>Если используется модуль распознавания HUAWEI, то в раскрывающемся списке **Сребуя.**<br>Ввести названия нескольких отделов (репозиториев Huawei) или подстрок, перечик<br>знак "; " (точка с запятой). Регистр при э

8. Указать минимальный уровень схожести эталонного лица на изображении с захваченным лицом на видеозаписи (**7**).

#### **Примечание**

Если задан уровень схожести, то по завершении поиска изображение-образец будет снабжено подписью с ФИО наиболее похожего человека из базы, то есть того, чей уровень схожести **10 Примечание**<br>Если задан уровень схожести, то по завершении поиска изображение-образец бу,<br>подписью с ФИО наиболее похожего человека из базы, то есть того, чей уровень и<br>максимально превосходит указанный.

## 9. Нажать кнопку **Обновить** (**8**).

## **Примечание.**

Имя и уровень схожести можно задавать только в случае, если для отображения выбраны **Только распознанные** лица (см. шаг 2).

В результате будет осуществлен поиск распознанных лиц с заданными условиями.

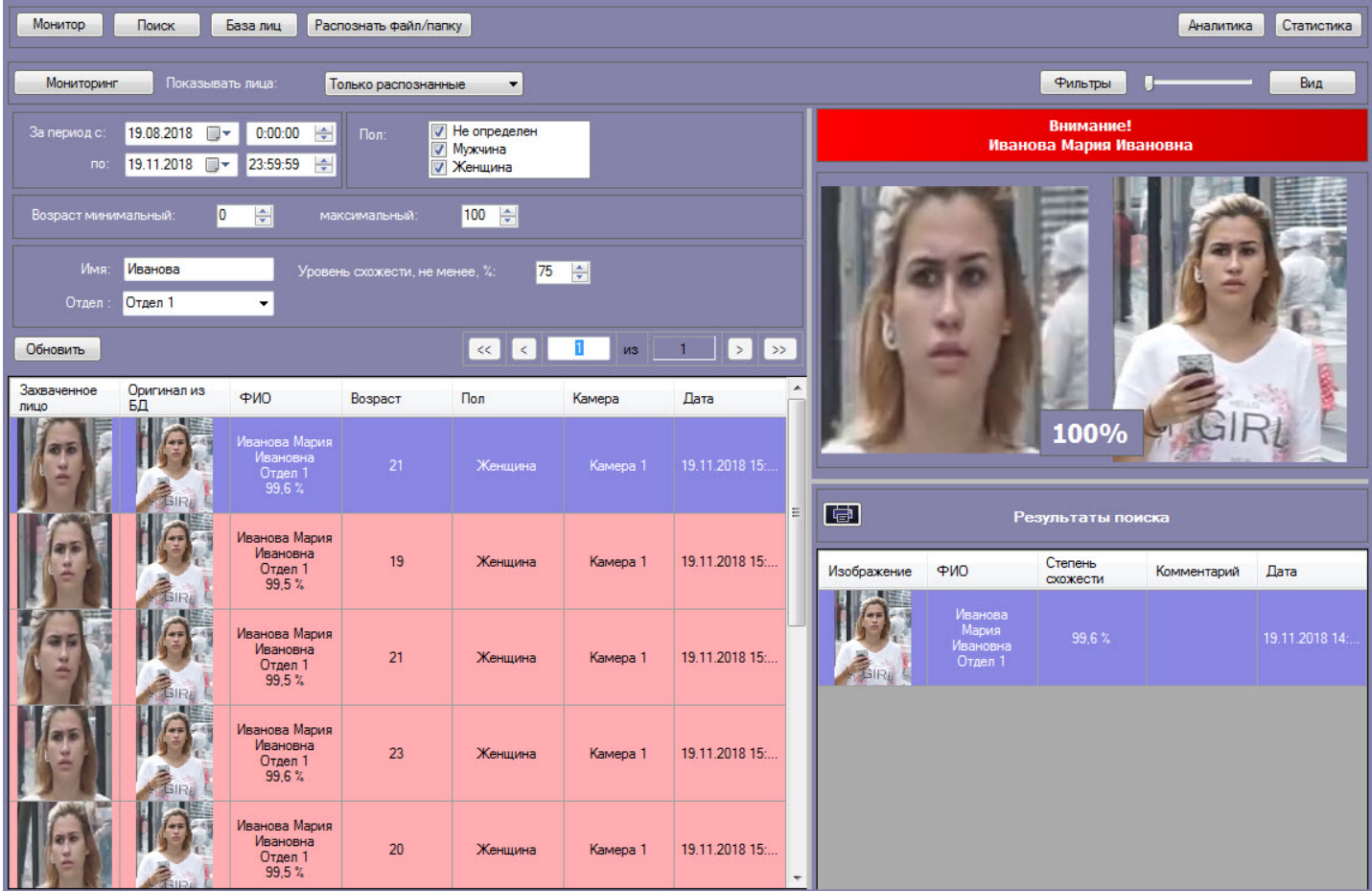

Если необходимо осуществить поиск по имени для распознанной личности, необходимо кликнуть правой кнопкой мыши на соответствующий результат поиска и выбрать значение **Поиск по имени.**

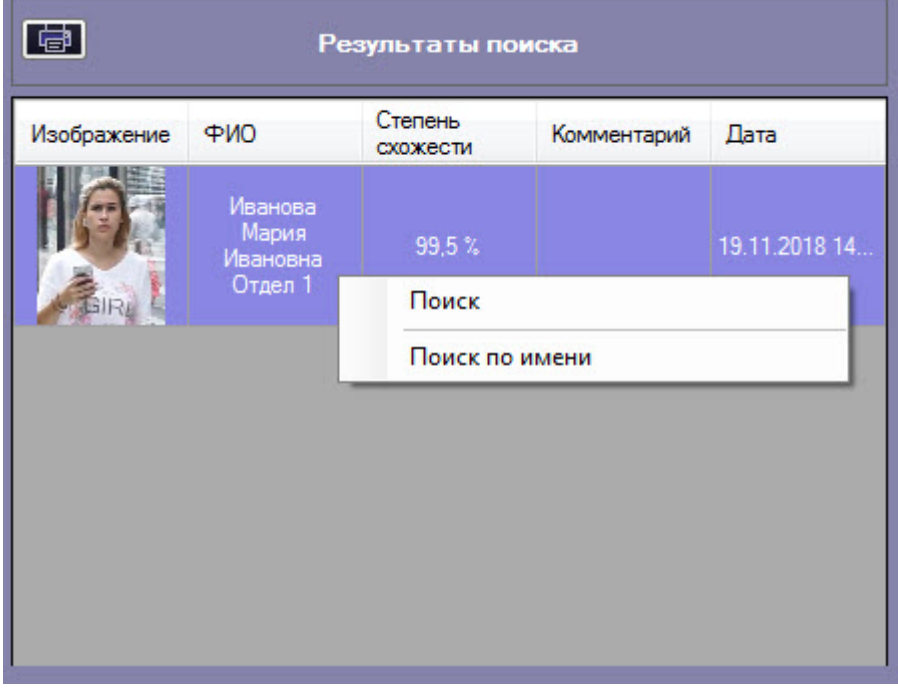

#### **Примечание**

При осуществлении поиска по имени для распознанной личности, поле **Имя** заполняется автоматически **10 Примечание**<br>19 При осуществлении поиска по имени для распознанной личности, поле **Имя**<br>19 согласно данным из БД эталонных лиц для распознавания.

## <span id="page-29-0"></span>4.2.2.2 Экспорт результатов поиска распознанных лиц

для экспорта результатов поиска распознанных лиц необходимо нажать кнопку на информационной панели распознанного лица.

В результате будет сформирован отчет по результатам поиска распознанных лиц.

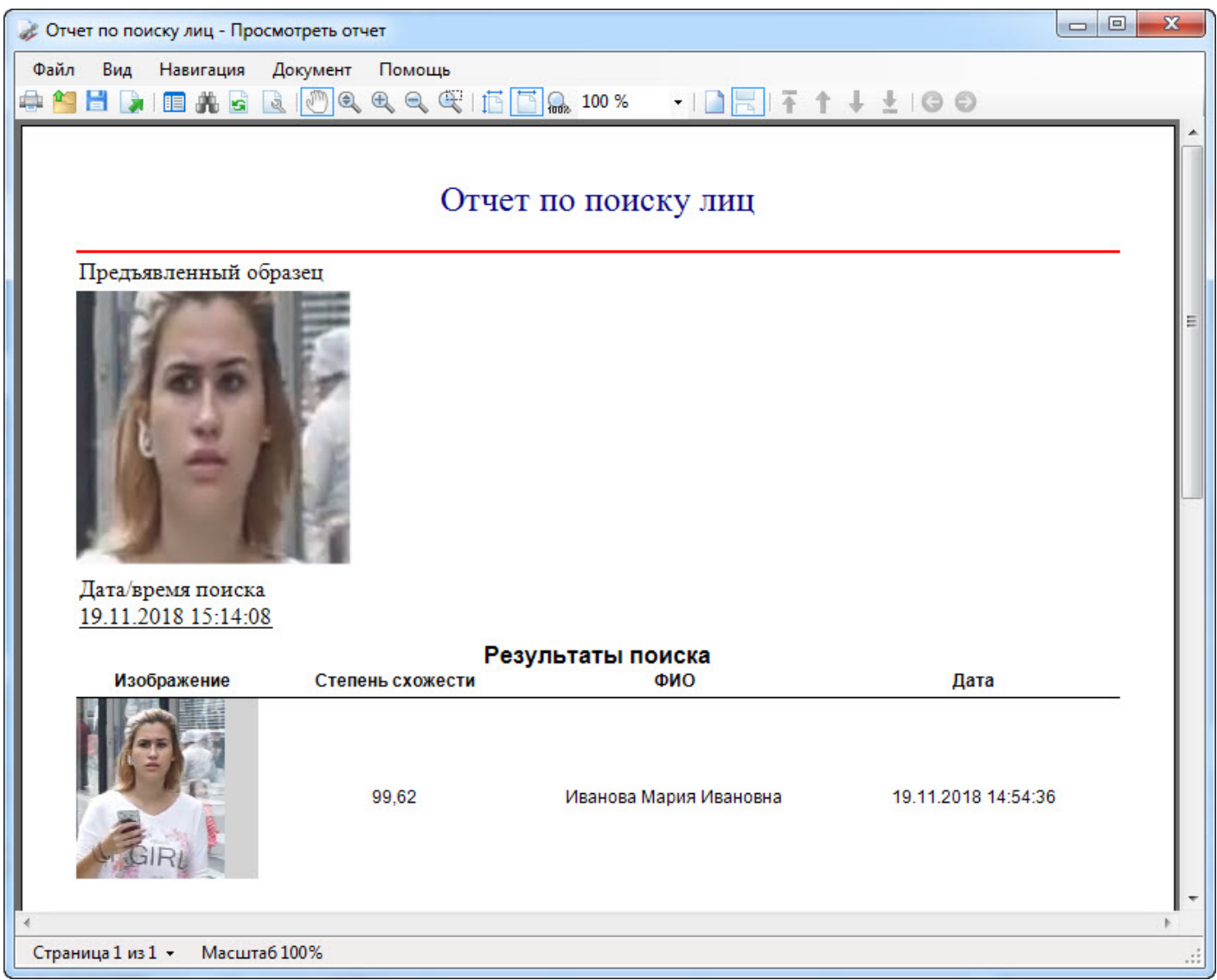

Экспорт результатов поиска распознанных лиц завершён.

## <span id="page-29-1"></span>4.2.2.3 Переход к поиску лиц

Переход к поиску лиц может быть осуществлен с панели мониторинга захваченных лиц. Для этого необходимо:

1. В раскрывающемся списке **Показывать лица:** (**1**) выбрать необходимое значение.

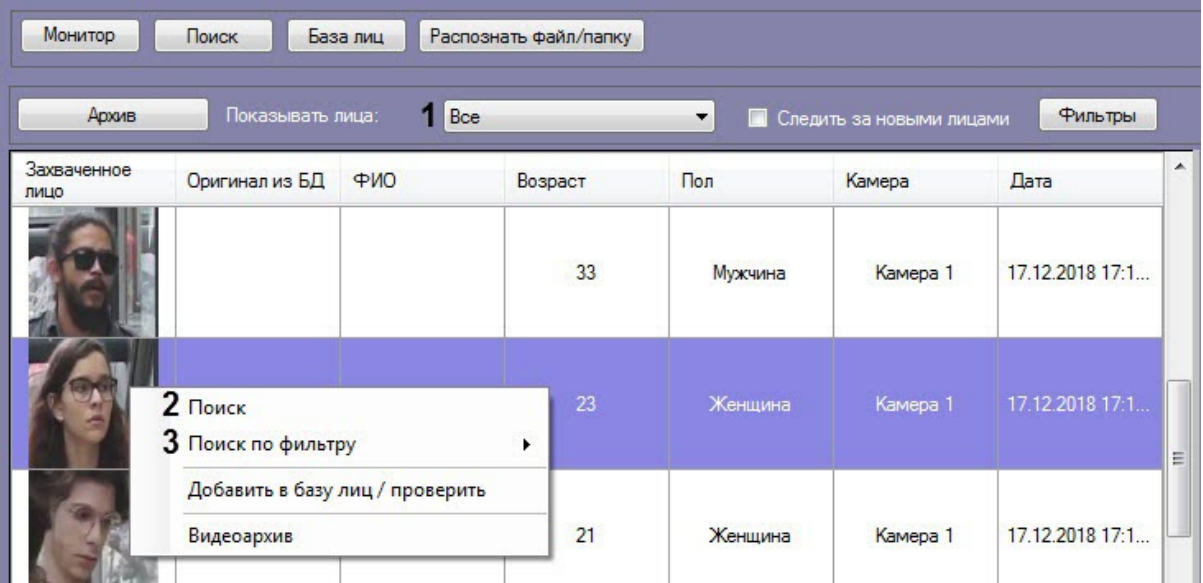

- 2. Выбрать из списка захваченных лиц изображение, по которому требуется осуществить поиск.
- 3. Кликнуть правой кнопкой мыши на соответствующую строку в списке и выбрать значение **Поиск** (**2**), если необходимо выполнить поиск только по изображению.
- 4. Кликнуть правой кнопкой мыши на соответствующую строку в списке и выбрать значение **Поиск по фильтру** (**3**) → "Название фильтра", если необходимо выполнить поиск по изображению с заданным фильтром.

В результате будет выполнен переход к поиску лиц (см. [Поиск лиц в видеоархиве](#page-8-1)) и автоматически осуществлен поиск выбранного лица, где качестве изображения для поиска будет загружено изображение захваченного лица.

## **Примечание**

Если на изображении будет присутствовать более одного лица, то автоматический поиск осуществлен не **Ф Примечание**<br>Если на изображении б<br>будет.

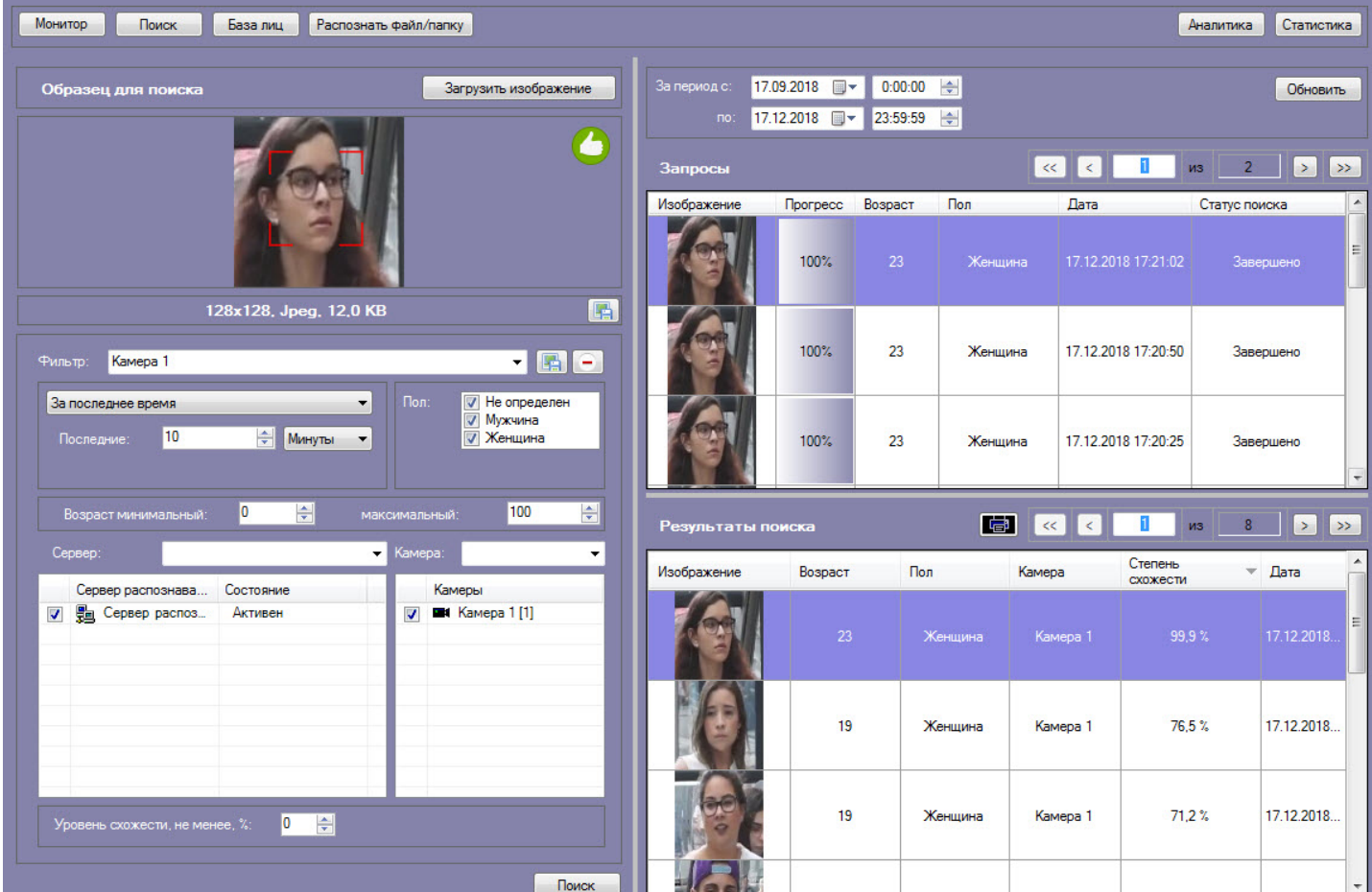

# <span id="page-31-0"></span>4.2.2.4 Добавление захваченных лиц в базу эталонных лиц

Существует возможность добавления захваченного лица с панели мониторинга в базу данных эталонных лиц. Для этого необходимо:

1. В раскрывающемся списке **Показывать лица:** (**1**) выбрать необходимое значение.

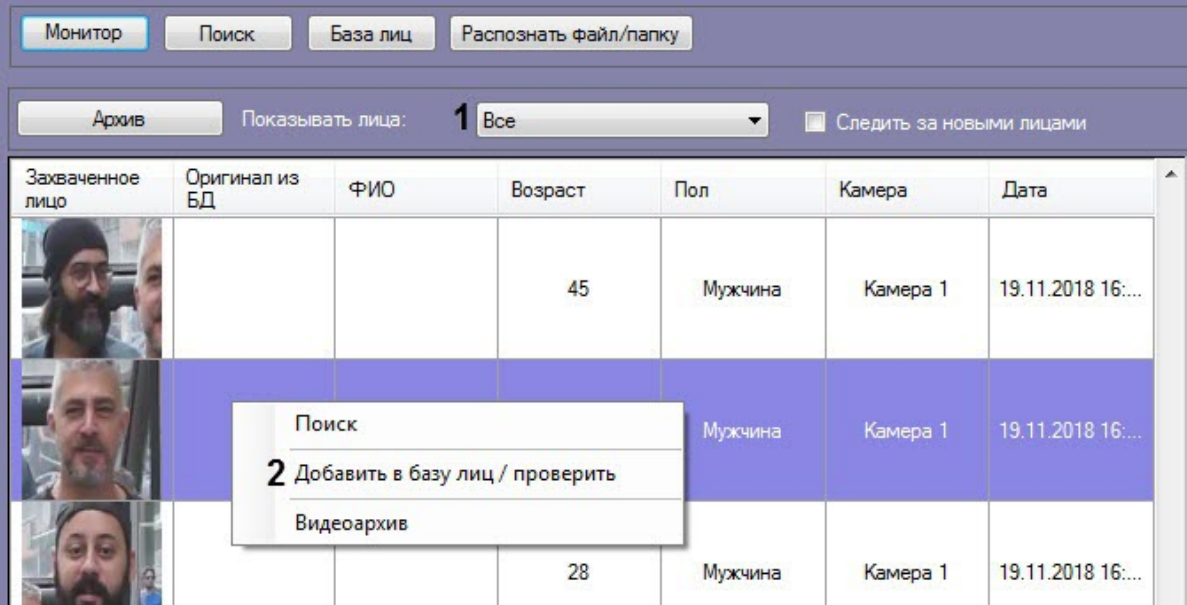

2. Выбрать из списка захваченных лиц изображение, которое нужно добавить в базу данных эталонных лиц. Кликнуть правой кнопкой мыши на соответствующую строку в списке и выбрать значение **Добавить в базу лиц/проверить**.

В результате будет открыто окно для добавления захваченного лица в базу эталонных лиц. Процесс добавления захваченных лиц в базу данных эталонных лиц подробно рассмотрен в разделе [Работа с базой данных эталонных](#page-33-0) [лиц](#page-33-0).

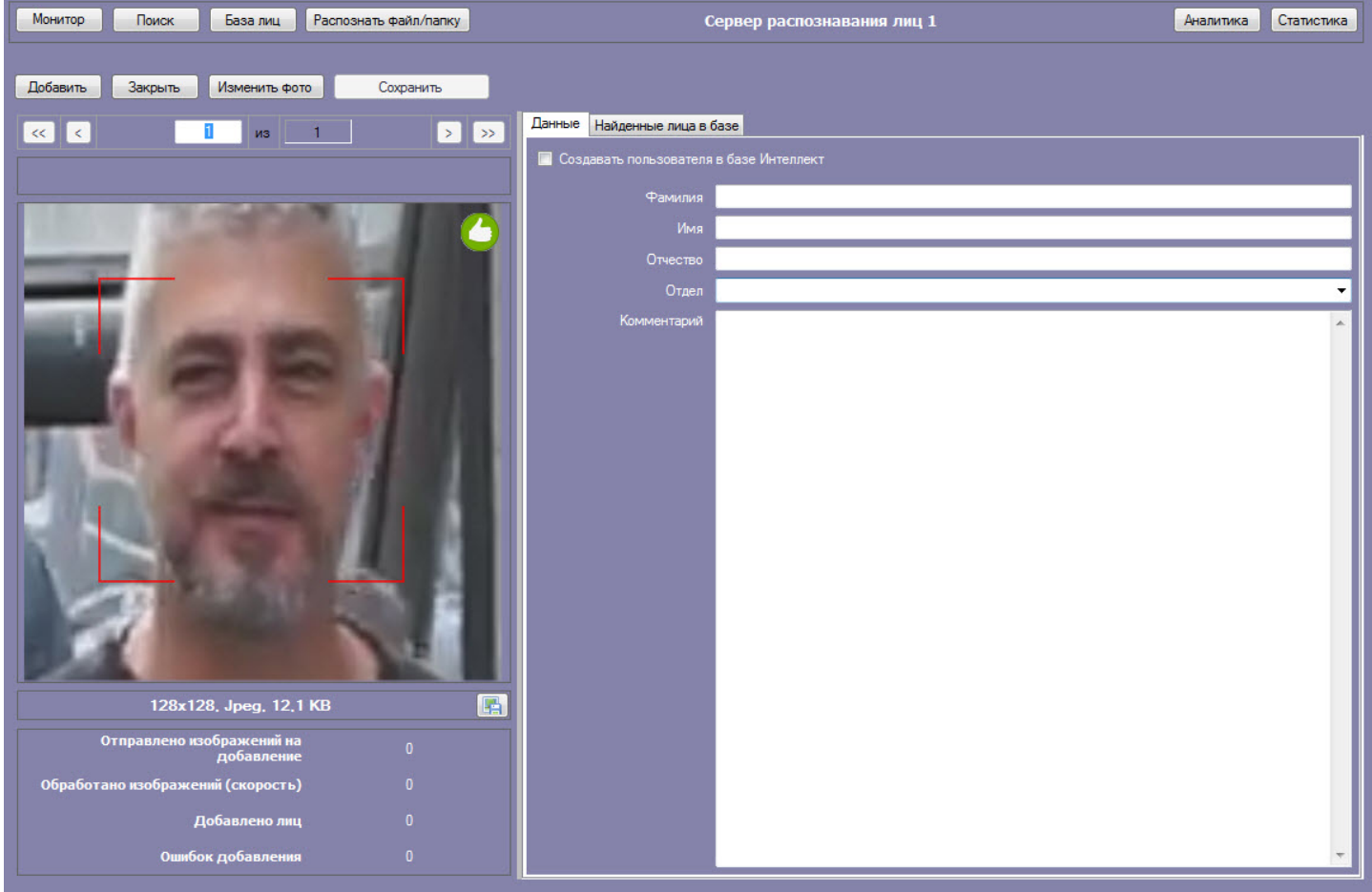

## <span id="page-32-0"></span>4.2.2.5 Отображение на карте камеры, которая захватила лицо

Для отображения на карте камеры, которая захватила лицо, необходимо щелкнуть правой кнопкой мыши на захваченном изображении и выбрать пункт **Показать на карте**.

## **Примечание**

Для активации пункта **Показать на карте** необходимо указать карту для управления в настройках интерфейсного окна **Распознавание и поиск лиц** (см. [Выбор интерфейсных объектов Монитор и Карта](https://doc.axxonsoft.com/confluence/pages/viewpage.action?pageId=150047076) [для управления](https://doc.axxonsoft.com/confluence/pages/viewpage.action?pageId=150047076)).

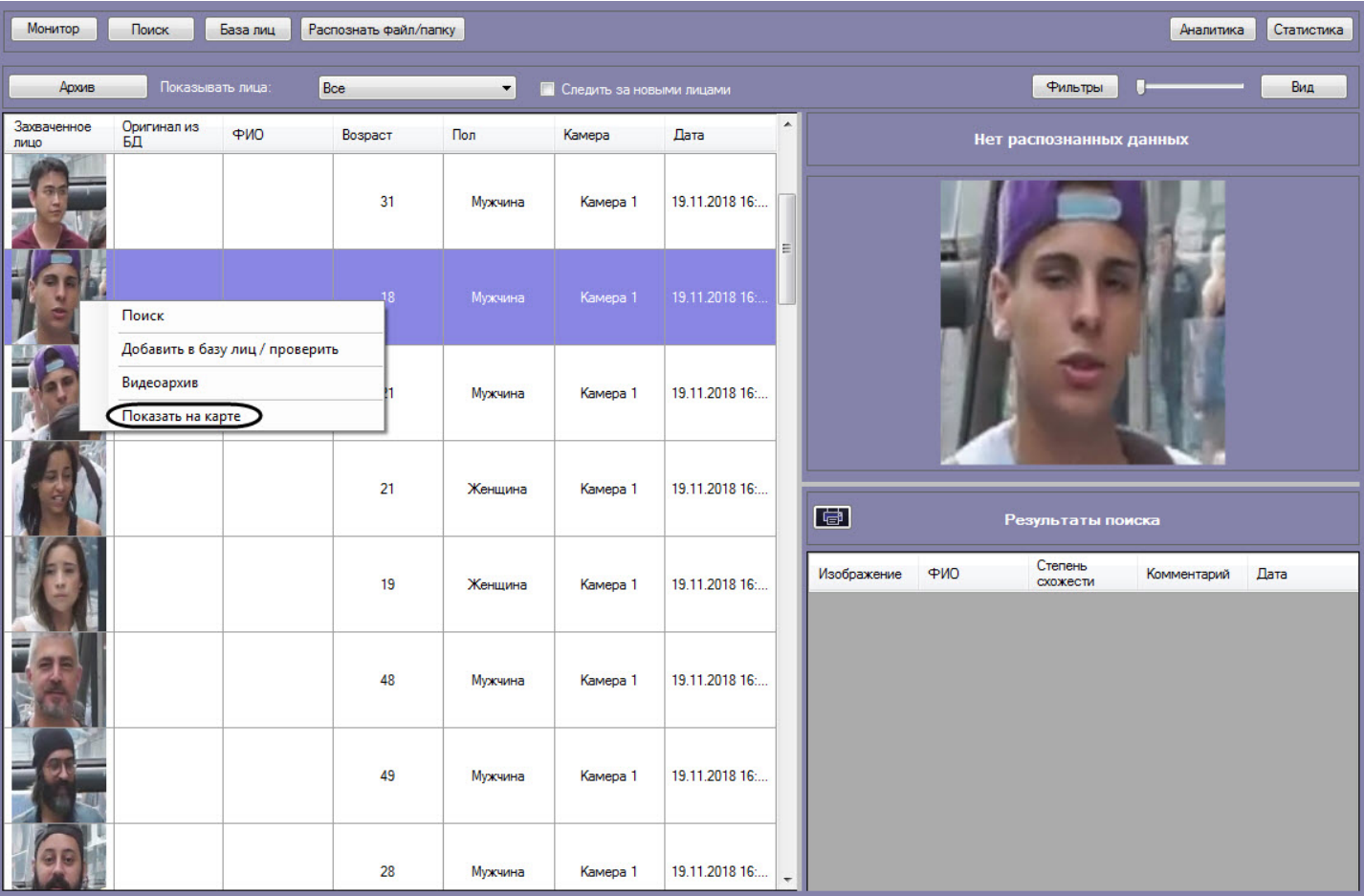

В результате в интерфейсном окне **Карта** будет отображена камера, которая захватила выбранное лицо.

# <span id="page-33-0"></span>4.2.3 Работа с базой данных эталонных лиц

Для перехода к базе данных лиц необходимо нажать кнопку **База лиц** в интерфейсном окне **Распознавание и поиск лиц**.

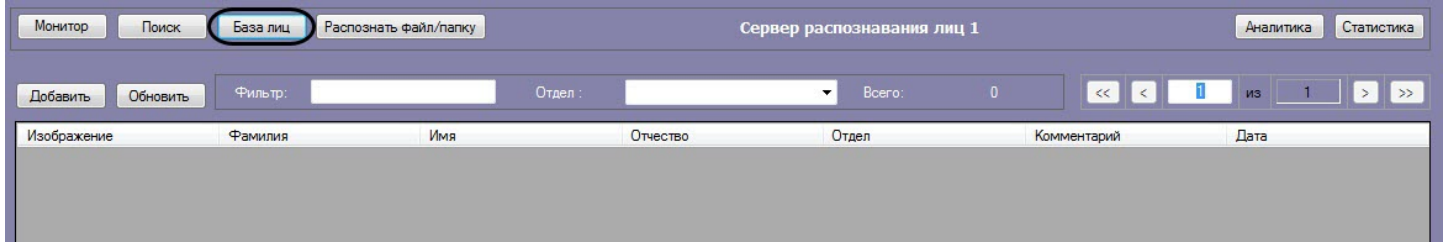

Информация по лицам в базе данных эталонных лиц отображается в столбцах, перечень которых зависит от используемого модуля распознавания.

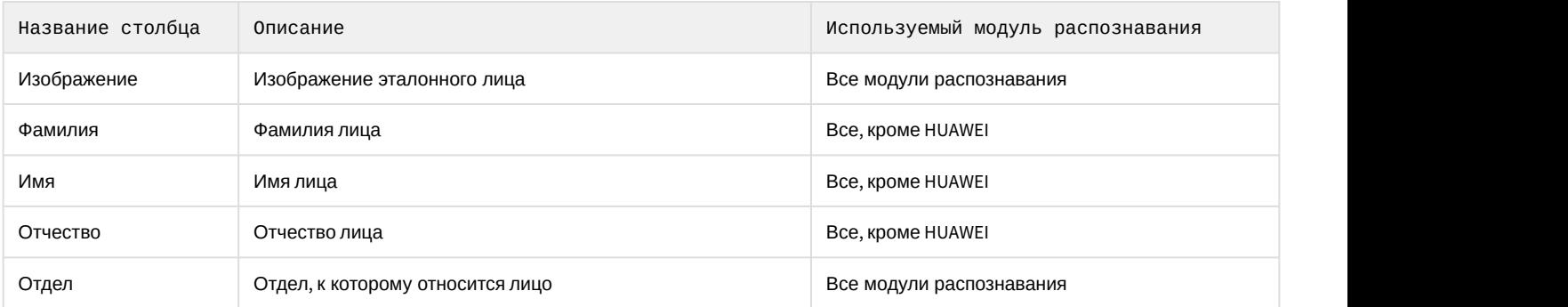

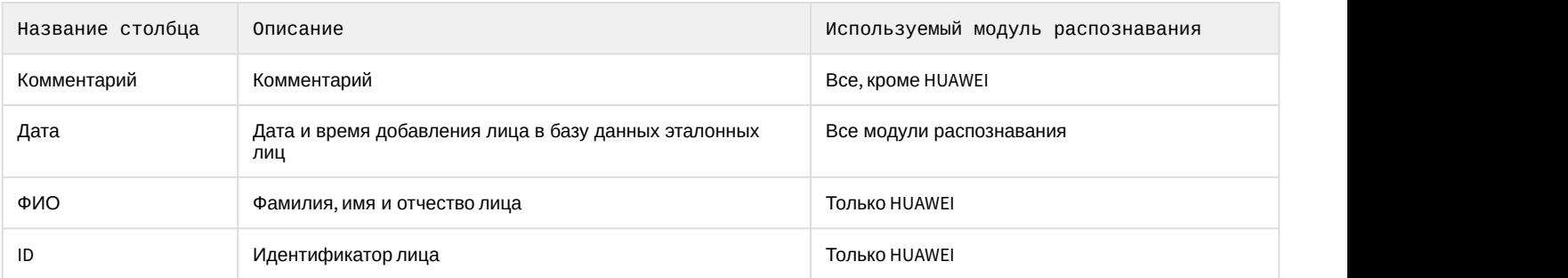

# <span id="page-34-0"></span>4.2.3.1 Выбор способа добавления изображений в базу данных эталонных лиц

Для добавления изображений в базу данных эталонных лиц необходимо нажать кнопку **Добавить** и выбрать один из способов загрузки изображений.

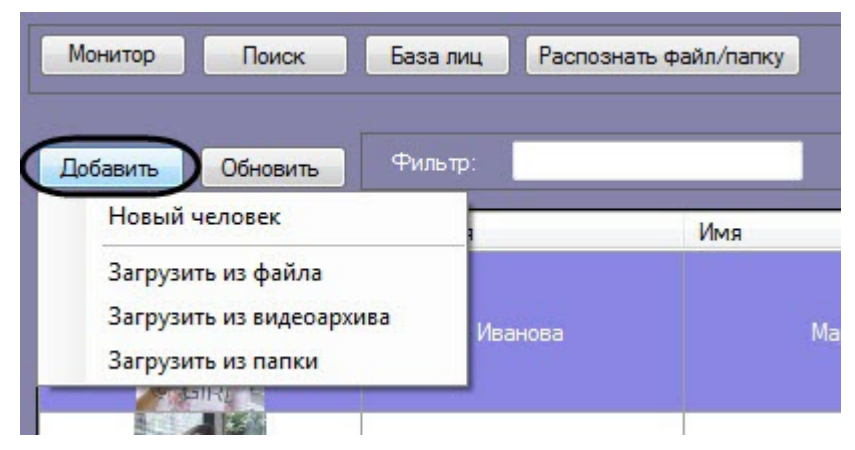

Доступны следующие способы загрузки изображений:

#### 1. **Загрузить из файла**.

В появившемся диалоговом окне следует указать путь и имя файла с загружаемым изображением и нажать на кнопку **Открыть**.

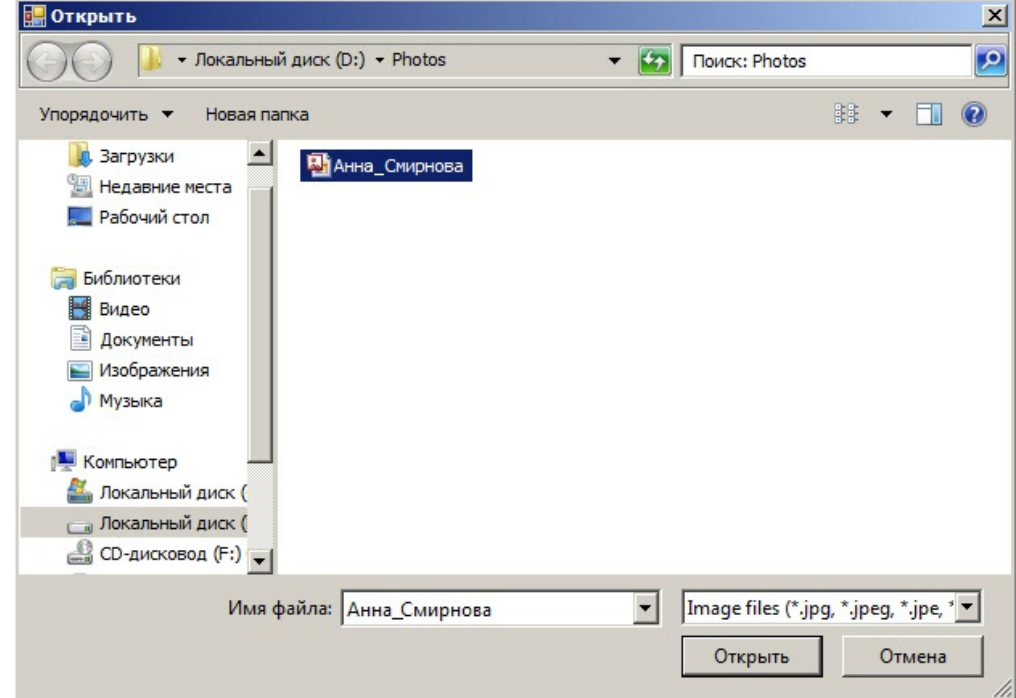

#### 2. **Загрузить из видеоархива**.

Процесс загрузки изображения из видеоархива в базу данных эталонных лиц аналогичен загрузке изображения из видеоархива для поиска (см. раздел [Загрузка изображения из видеоархива](https://doc.axxonsoft.com/confluence/pages/viewpage.action?pageId=130056941)).

#### 3. **Загрузить из папки**.

В появившемся диалоговом окне следует выбрать папку с требуемыми изображениями и нажать кнопку **ОК**.

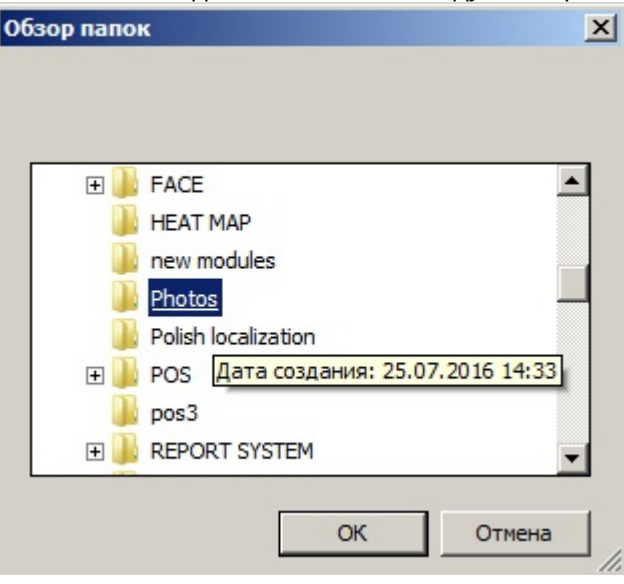

# <span id="page-35-0"></span>4.2.3.2 Добавление изображений в базу данных эталонных лиц

## **Внимание!**

Изображения, добавляемые в базу данных эталонных лиц, должны соответствовать следующим требованиям (см. [Требования к изображениям](https://doc.axxonsoft.com/confluence/pages/viewpage.action?pageId=150047141)[,](https://doc.axxonsoft.com/confluence/pages/viewpage.action?pageId=150047141) [добавляемые в базу данных эталонных лиц](https://doc.axxonsoft.com/confluence/pages/viewpage.action?pageId=150047141)).

Чтобы добавить изображение в базу данных лиц необходимо выполнить следующие действия:

1. Выбрать необходимый способ добавления изображений (см. [Выбор способа добавления изображений в](#page-34-0) [базу данных эталонных лиц](#page-34-0)) или добавить захваченное лицо (см. [Добавление захваченных лиц в базу](#page-31-0)

# [эталонных лиц](#page-31-0)). -<br>Монитор | Поиск | База лиц | Распознать файл/папку Сервер распознавания лиц 1 Аналитика Статистика ä Добавить Закрыть Изменить фото Сохранить Данные Найденные лица в базе  $\sqrt{2}$  $\overline{\mathcal{R}}$  $\blacksquare$  $\bullet$  m case **<u>Петров</u> Nerp**  $\mathcal{L}$ Петрови Отдел 1 181x291, Jpeg, 9,3 KB 層 бок добавлені

Справа от изображения отображаются значки

Значок означает, что на изображении обнаружено лицо, и его можно добавить в БД.

Когда отображается значок **Мир**, кнопка Сохранить неактивна и лицо невозможно добавить в БД. Это может произойти в одном из следующих случаев:

- Не разрешено редактирование базы данных эталонных лиц (см. [Руководство Администратора](https://doc.axxonsoft.com/confluence/pages/viewpage.action?pageId=150047063), раздел [Активация функции редактирования базы данных эталонных лиц](https://doc.axxonsoft.com/confluence/pages/viewpage.action?pageId=150047080)).
- Не активирован модуль распознавания (см. [Руководство Администратора](https://doc.axxonsoft.com/confluence/pages/viewpage.action?pageId=150047063), раздел [Активация](https://doc.axxonsoft.com/confluence/pages/viewpage.action?pageId=150047095) [используемого модуля распознавания в ПК](https://doc.axxonsoft.com/confluence/pages/viewpage.action?pageId=150047095) [Face-](https://doc.axxonsoft.com/confluence/pages/viewpage.action?pageId=150047095)[Интеллект](https://doc.axxonsoft.com/confluence/pages/viewpage.action?pageId=150047095)). • Нет связи с Сервером распознавания лиц.
- 2. Ввести необходимые данные о лице в поля **Фамилия**, **Имя**, **Отчество**, **Отдел** и **Комментарий** (**1**).

## **Примечание**

При использовании модуля распознавания HUAWEI поля для ввода данных о лице отличаются от представленных выше (подробнее см. [Особенности добавления изображения в базу данных](#page-40-0) [эталонных лиц при использовании модуля распознавания](#page-40-0) [HUAWEI](#page-40-0)).

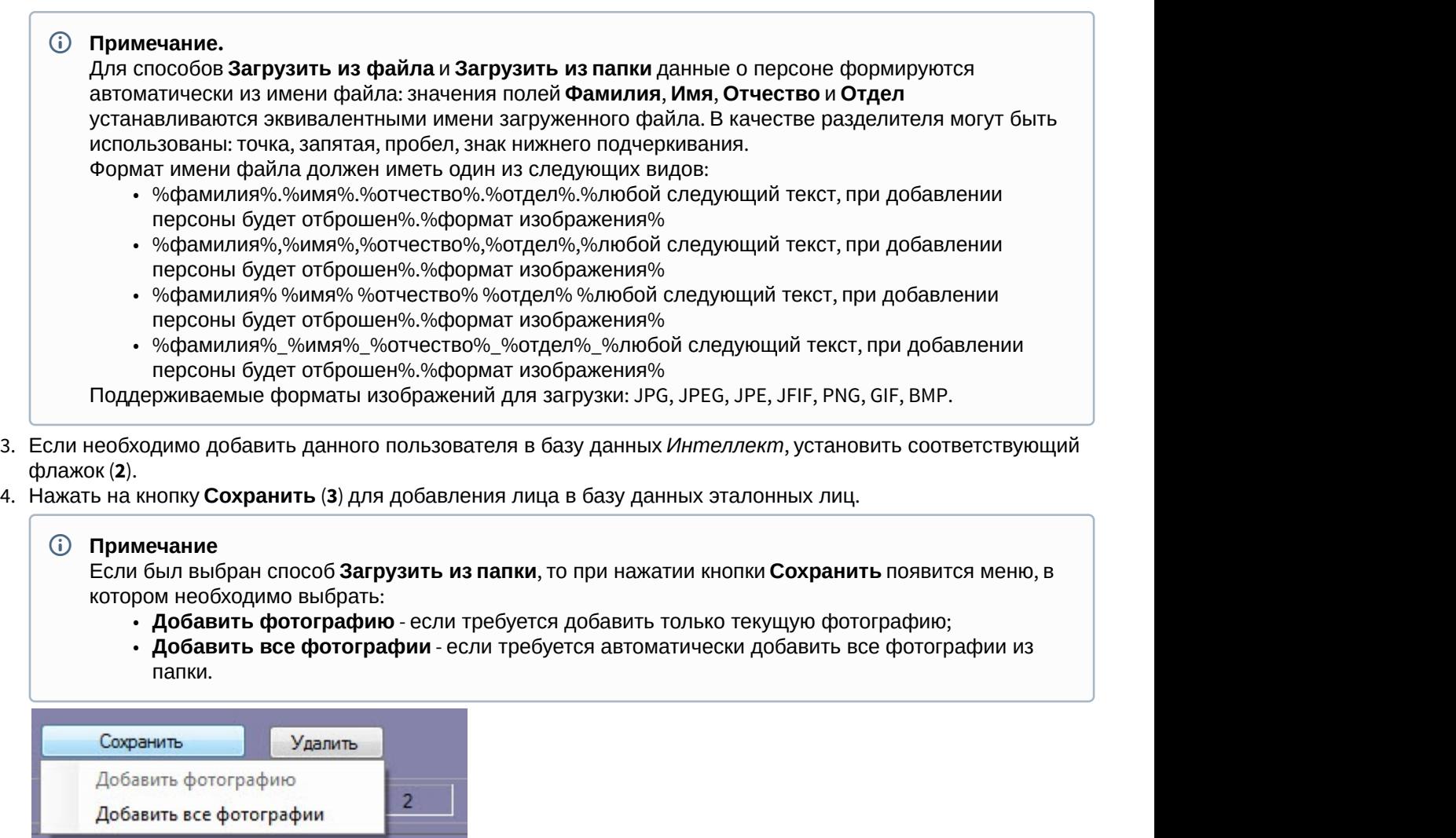

В случае, если на добавляемом изображении несколько лиц, все они выделяются красной рамкой, при этом кнопка **Сохранить** неактивна. Для добавления персоны в базу данных необходимо выбрать одно из захваченных лиц щелчком левой кнопкой мыши.

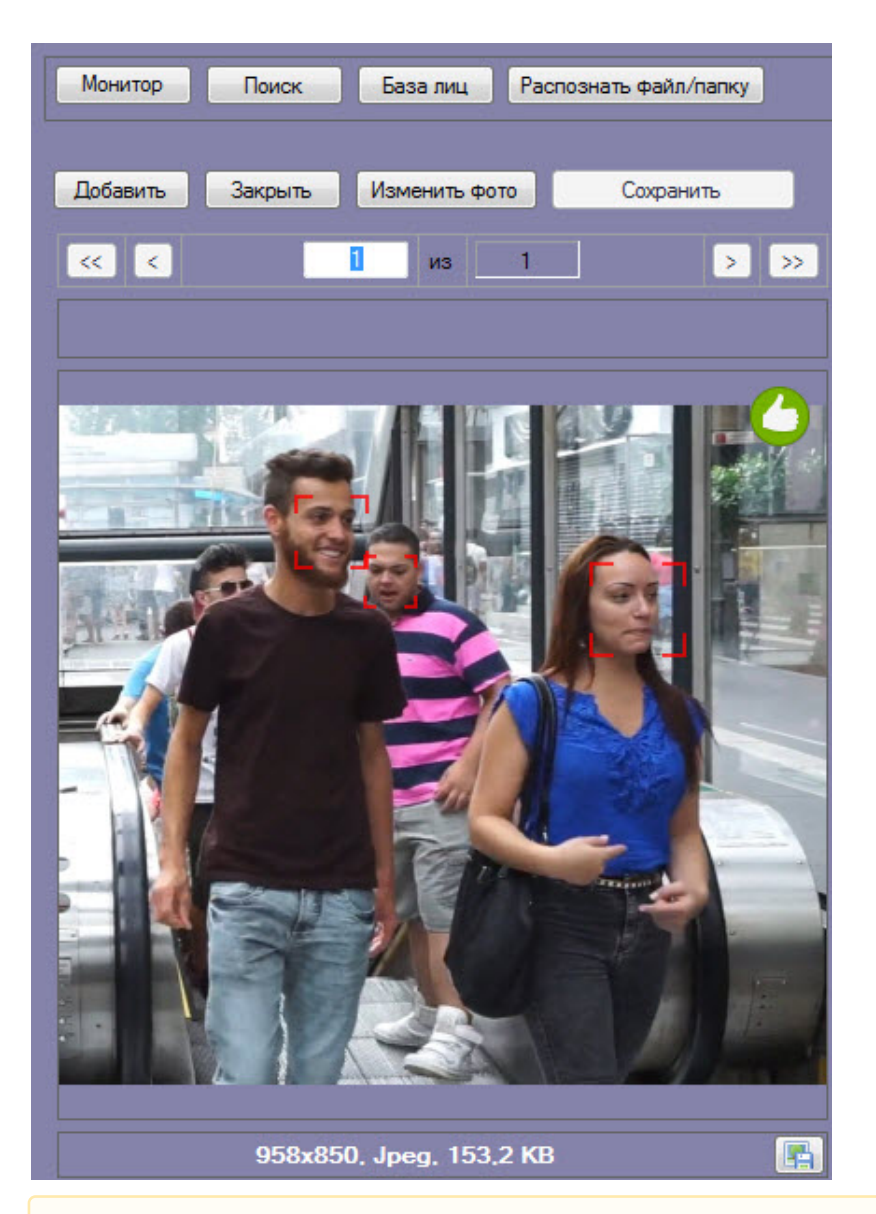

#### **Внимание!**

При автоматическом добавлении лиц из папки, необходимо, чтобы на изображении присутствовало строго одно лицо. Если на изображении нашлось более одного лица, то данный файл не будет обработан и **А Внимание!**<br>При автоматическом добавлении лиц из папки, нес<br>одно лицо. Если на изображении нашлось более о<sub>и</sub><br>отобразится ошибка добавления.

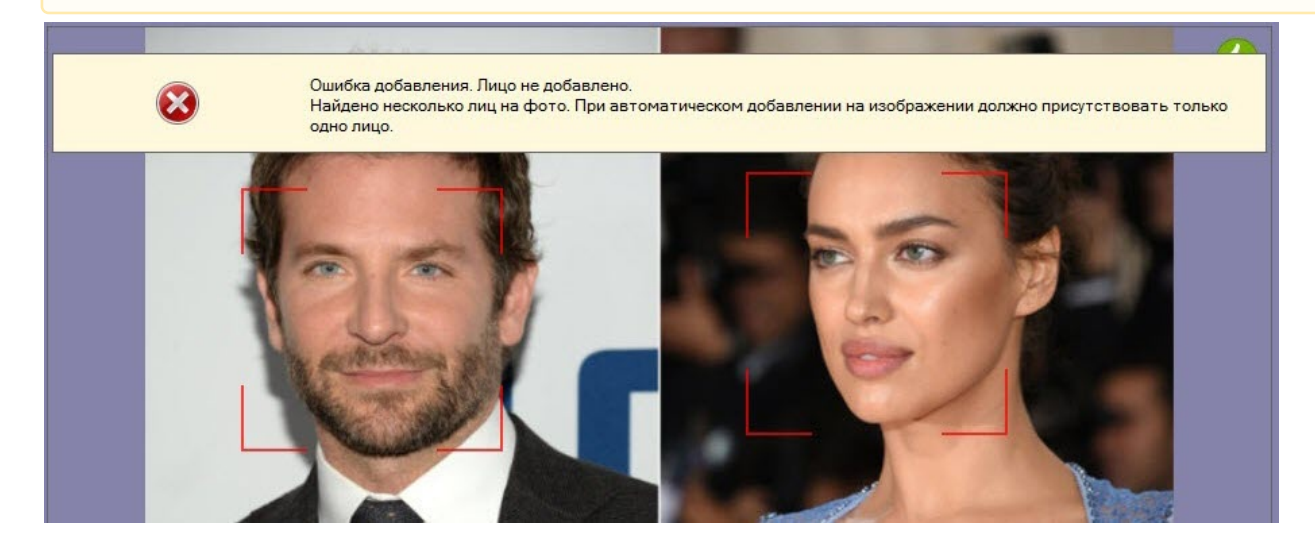

#### **Примечание**

При добавлении изображений из папки существует возможность автоматически переносить необработанные изображения (не было распознано лицо, плохое качество изображения и т.д.) в **Ф Примечание**<br>При добавлении изображений из папки существует возможность автоматически переносить<br>необработанные изображения (не было распознано лицо, плохое качество изображения и т.д.) в<br>отдельную папку. Для этого необ

Все изображения, добавленные в базу данных эталонных лиц, представлены на вкладке **Найденные лица в базе**, которая включает в себя следующую информацию:

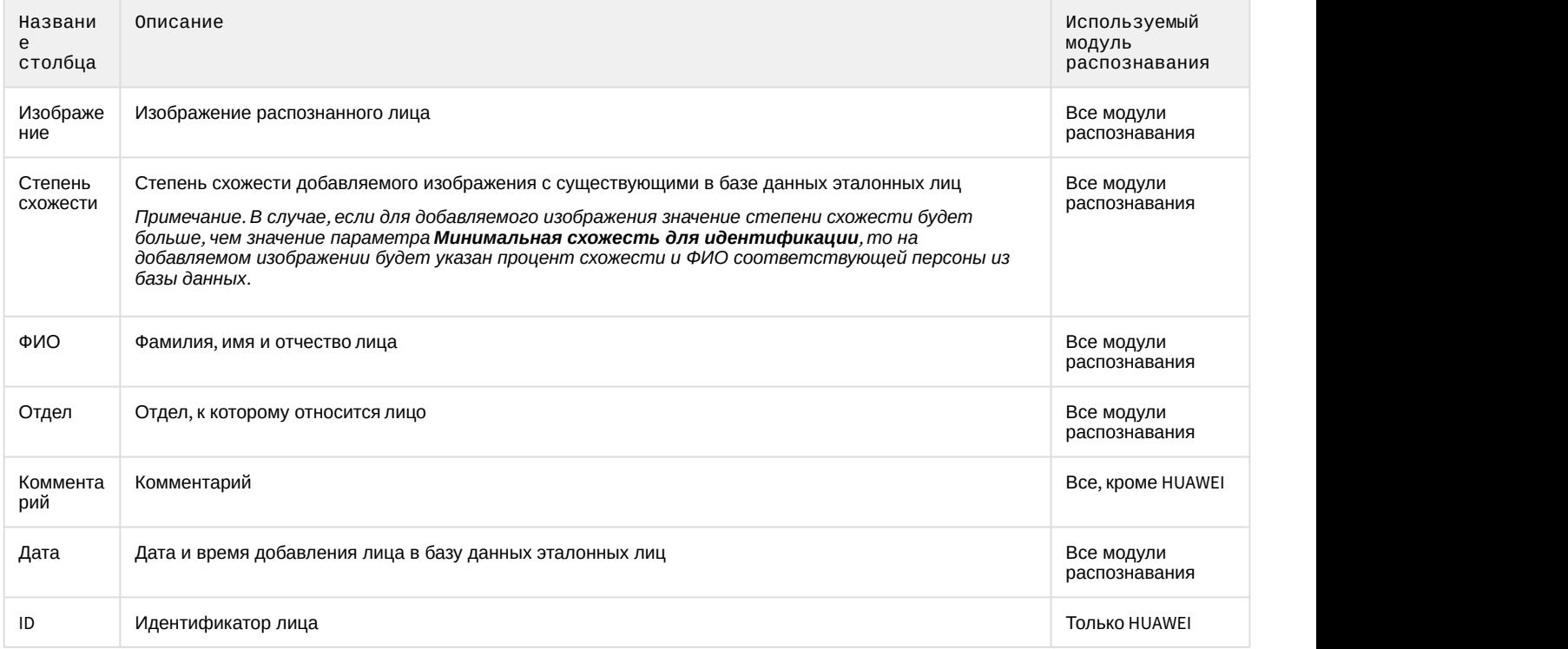

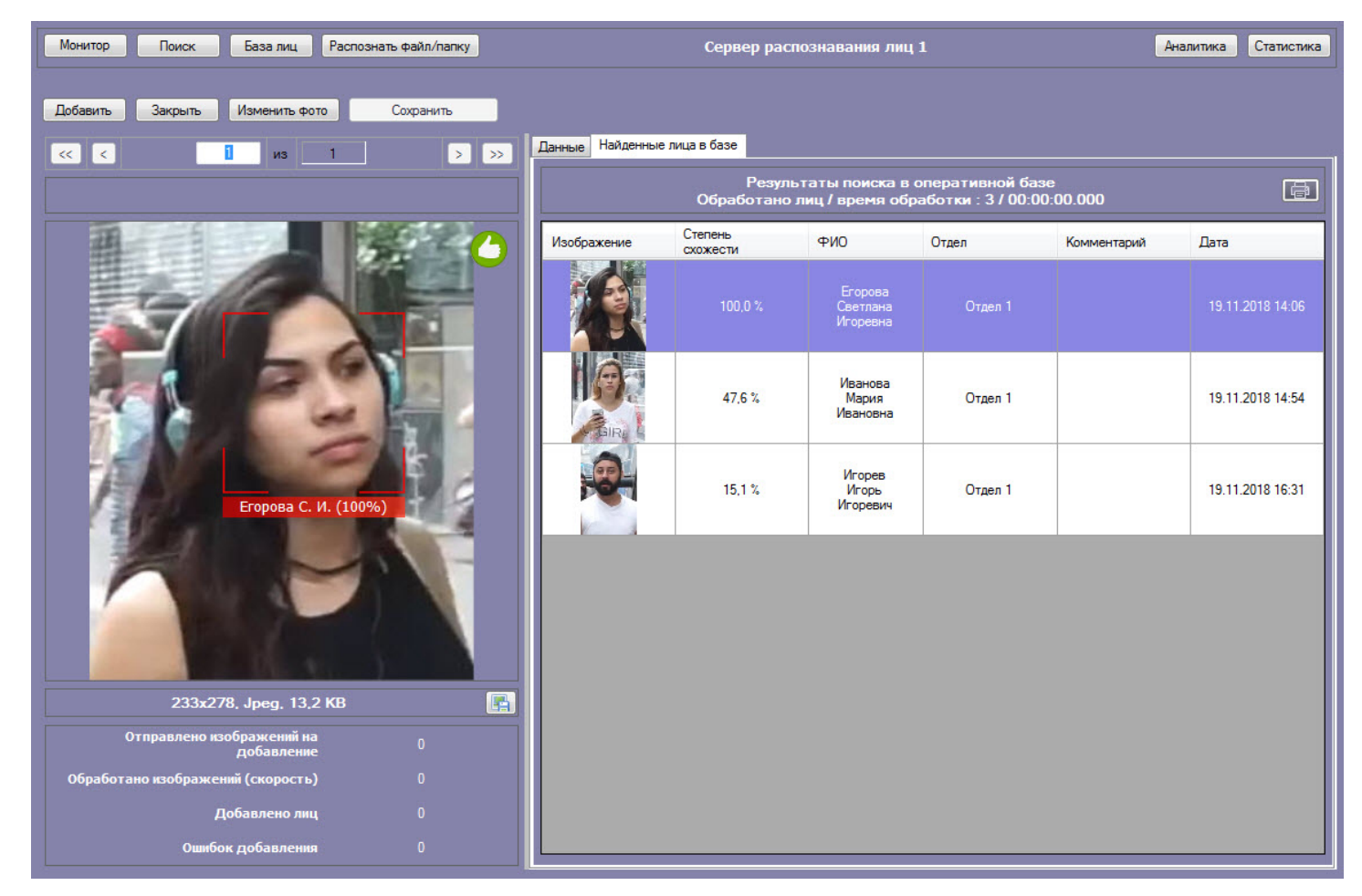

# <span id="page-40-0"></span>4.2.3.2.1 Особенности добавления изображения в базу данных эталонных лиц при использовании модуля распознавания HUAWEI

При использовании модуля распознавания HUAWEI необходимо указать следующие данные о лице:

1. В поле **ID** (**1**) ввести идентификатор лица. Можно использовать любые буквы, цифры и символы.

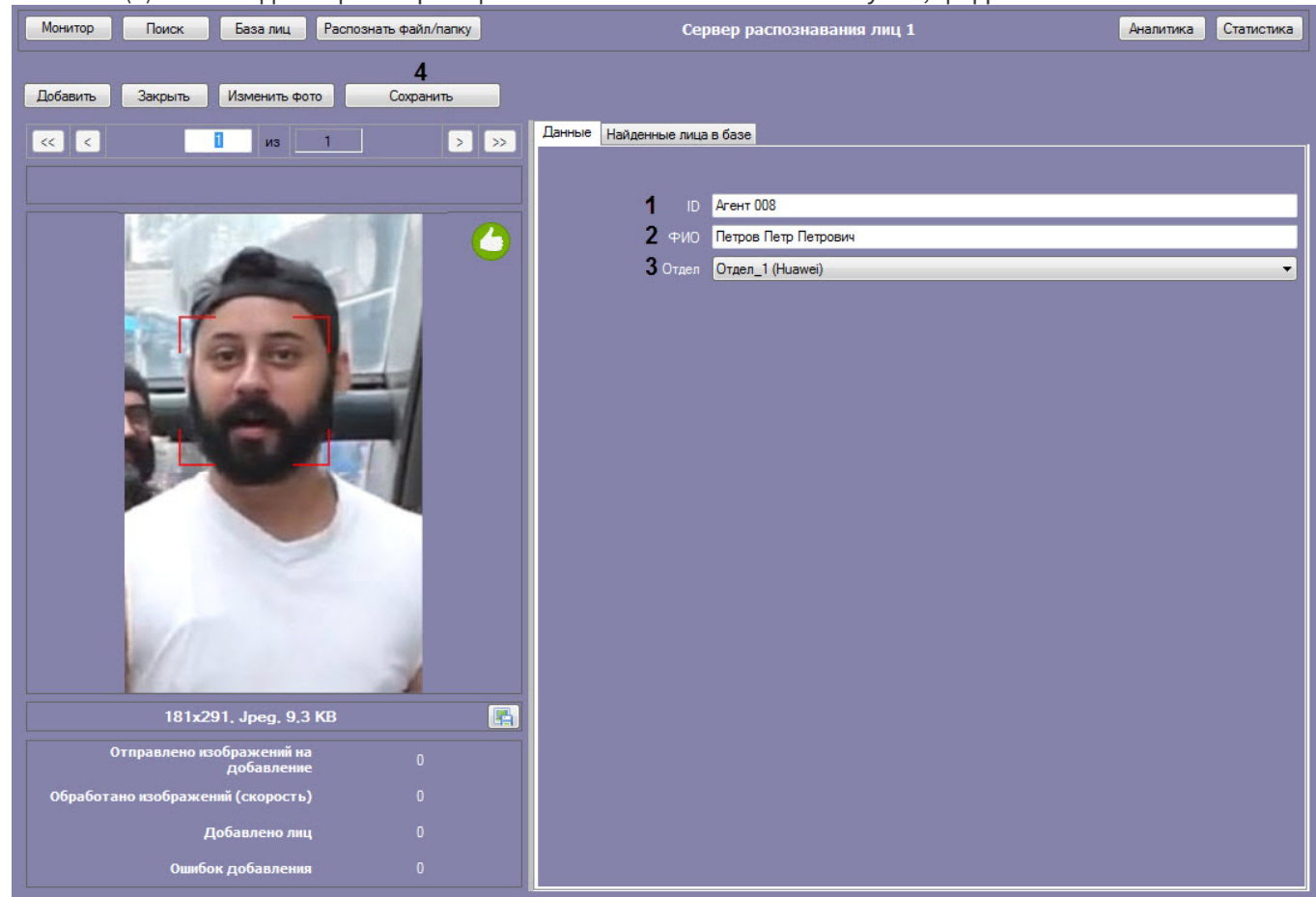

- 2. В поле **ФИО** (**2**) ввести фамилию, имя и отчество лица.
- 3. В раскрывающемся списке **Отдел** (**3**) указать репозиторий Huawei, в который будет добавлено лицо (см. [Настройка модуля распознавания лиц](https://doc.axxonsoft.com/confluence/pages/viewpage.action?pageId=150050870) [HUAWEI](https://doc.axxonsoft.com/confluence/pages/viewpage.action?pageId=150050870)).
- 4. Нажать на кнопку **Сохранить** (**4**) для добавления лица в базу данных эталонных лиц.

Более детальная информация по добавлению изображения в базу данных лиц представлена в разделе А Внимание!<br>Более детальная информация по добавлению изображения в базу данны<br>[Добавление изображений в базу данных эталонных лиц](#page-35-0).

# <span id="page-41-0"></span>4.2.3.3 Редактирование лиц

Для редактирования лиц, добавленных в базу данных эталонных лиц, необходимо кликнуть правой кнопкой мыши Полее детальная информация по добавлению изображения в базу данных лиц при Добавление изображений в базу данных эталонных лиц.<br>4.2.3.3 Редактирование лиц<br>Для редактирования лиц, добавленных в базу данных эталонных лиц, не

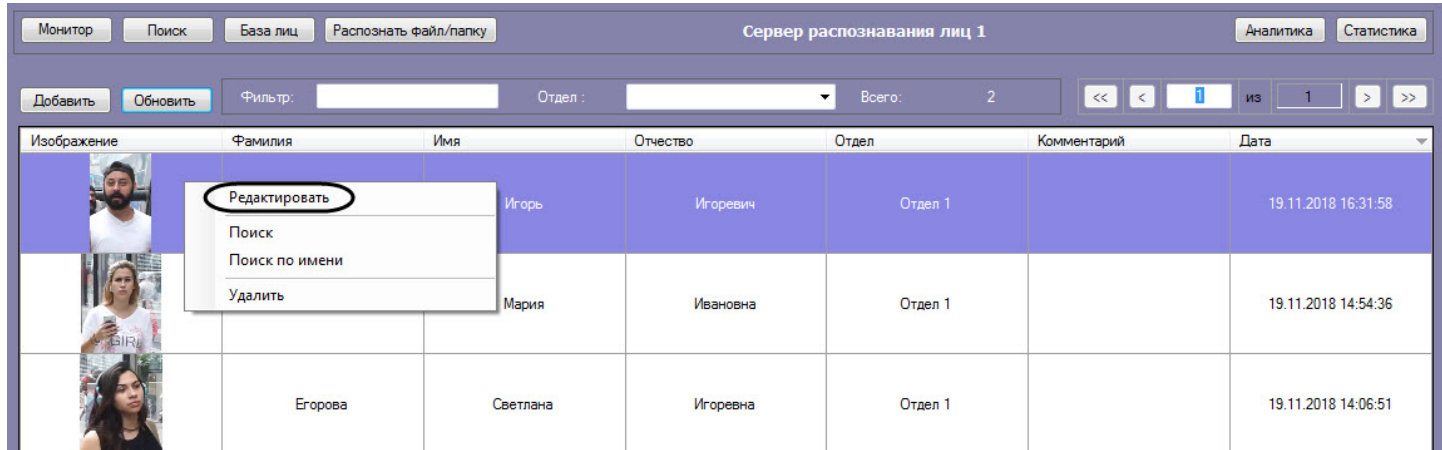

В результате откроется окно для редактирования данных лиц.

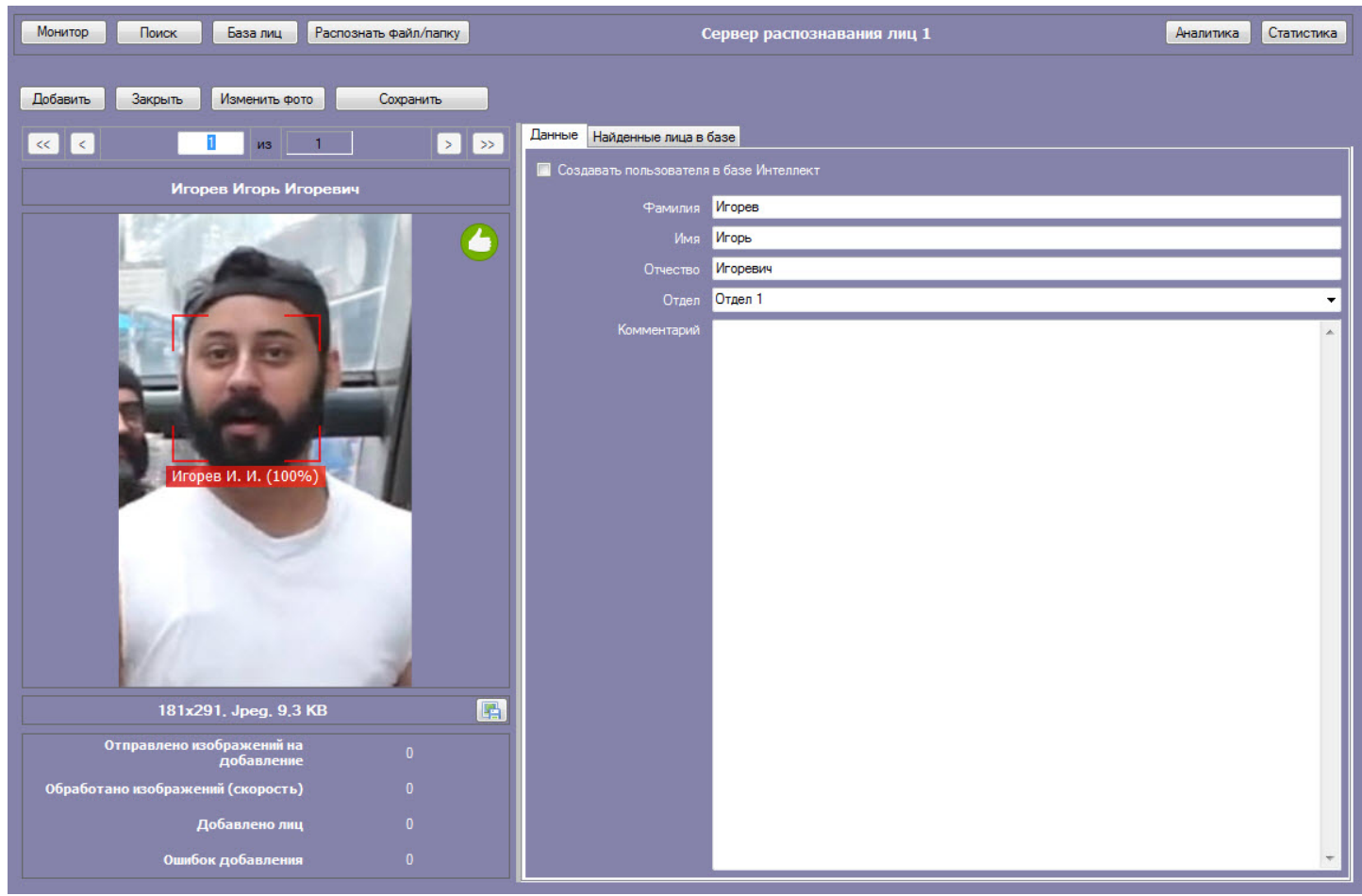

# <span id="page-42-0"></span>4.2.3.4 Удаление лиц и очистка базы данных эталонных лиц

Для удаления лиц, добавленных в базу данных эталонных лиц, необходимо кликнуть правой кнопкой мыши по выбранному лицу в списке и выбрать значение **Удалить**.

## **Примечание**

Существует возможность выбора для удаления сразу нескольких лиц.

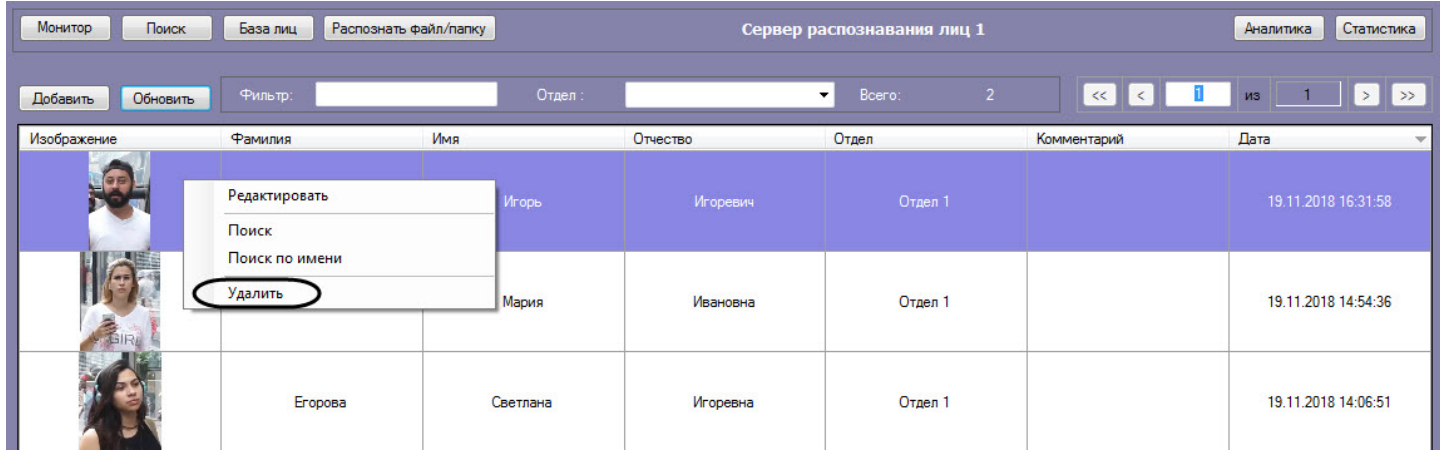

В открывшемся окне **Удалить** нажать кнопку **ОК**, чтобы удалить выбранные лица.

## **Примечание**

Если в базе лиц несколько страниц, то при удалении лиц появится кнопка **Очистить базу лиц** ( **2**), нажав **(i) Примечание**<br>Если в базе лиц несколько страниц, то при удалении л<br>на которую удалятся все лица в базе.

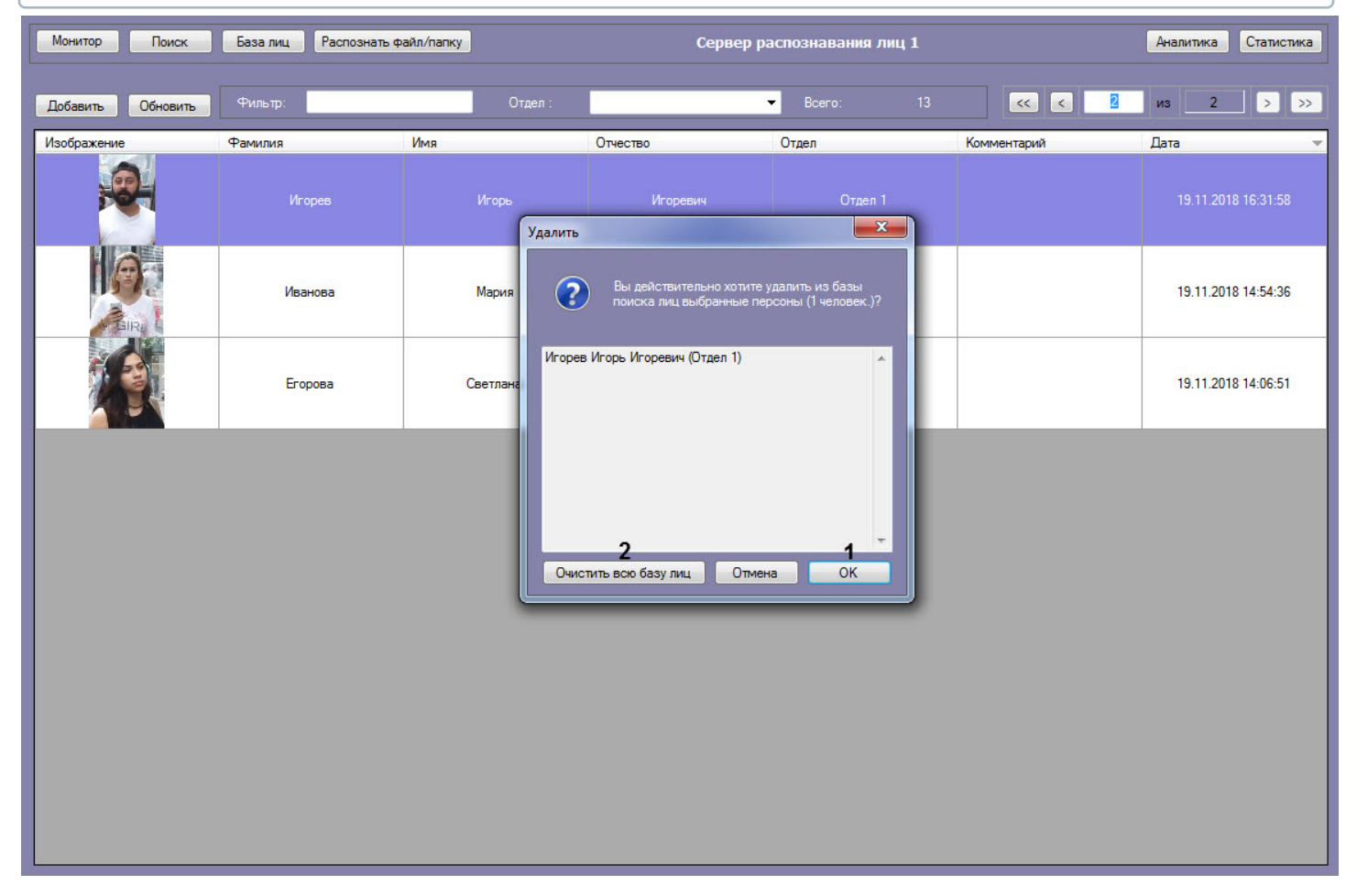

# <span id="page-43-0"></span>4.2.3.5 Переход к поиску лиц

Для поиска по лицам, добавленным в базу данных, необходимо кликнуть правой кнопкой мыши по выбранному пользователю в списке и выбрать значение **Поиск**.

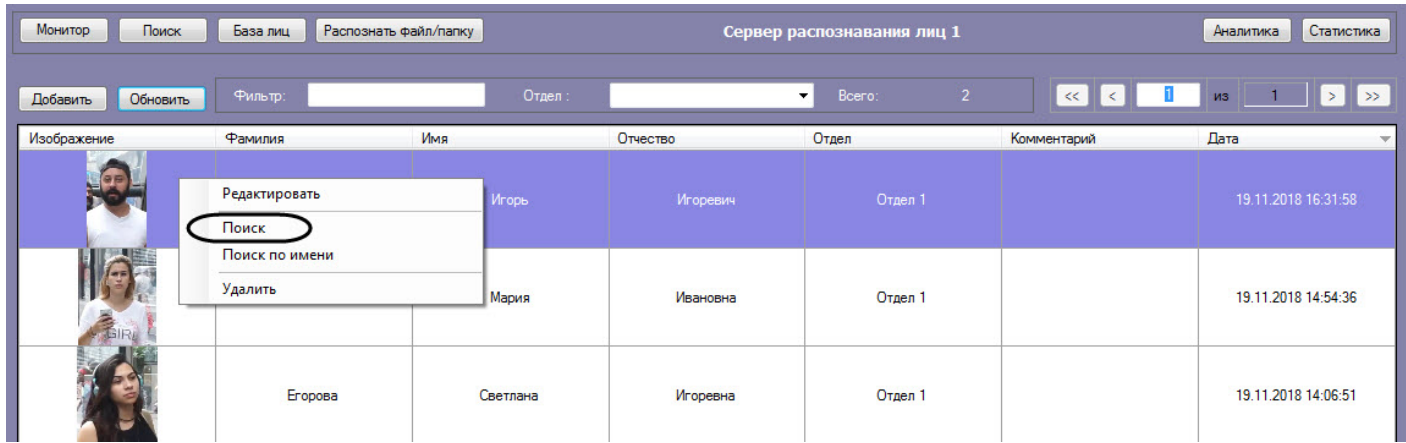

В результате будет выполнен переход к поиску лиц (см. [Поиск лиц в видеоархиве](#page-8-1)) и автоматически осуществлен поиск выбранного лица, где качестве изображения для поиска будет загружено изображение захваченного лица.

## **Примечание**

Если на изображении захваченного лица будет 2 или более лица, то автоматический поиск осуществлен не **Ф Примечание**<br>Если на изображении з<br>будет.

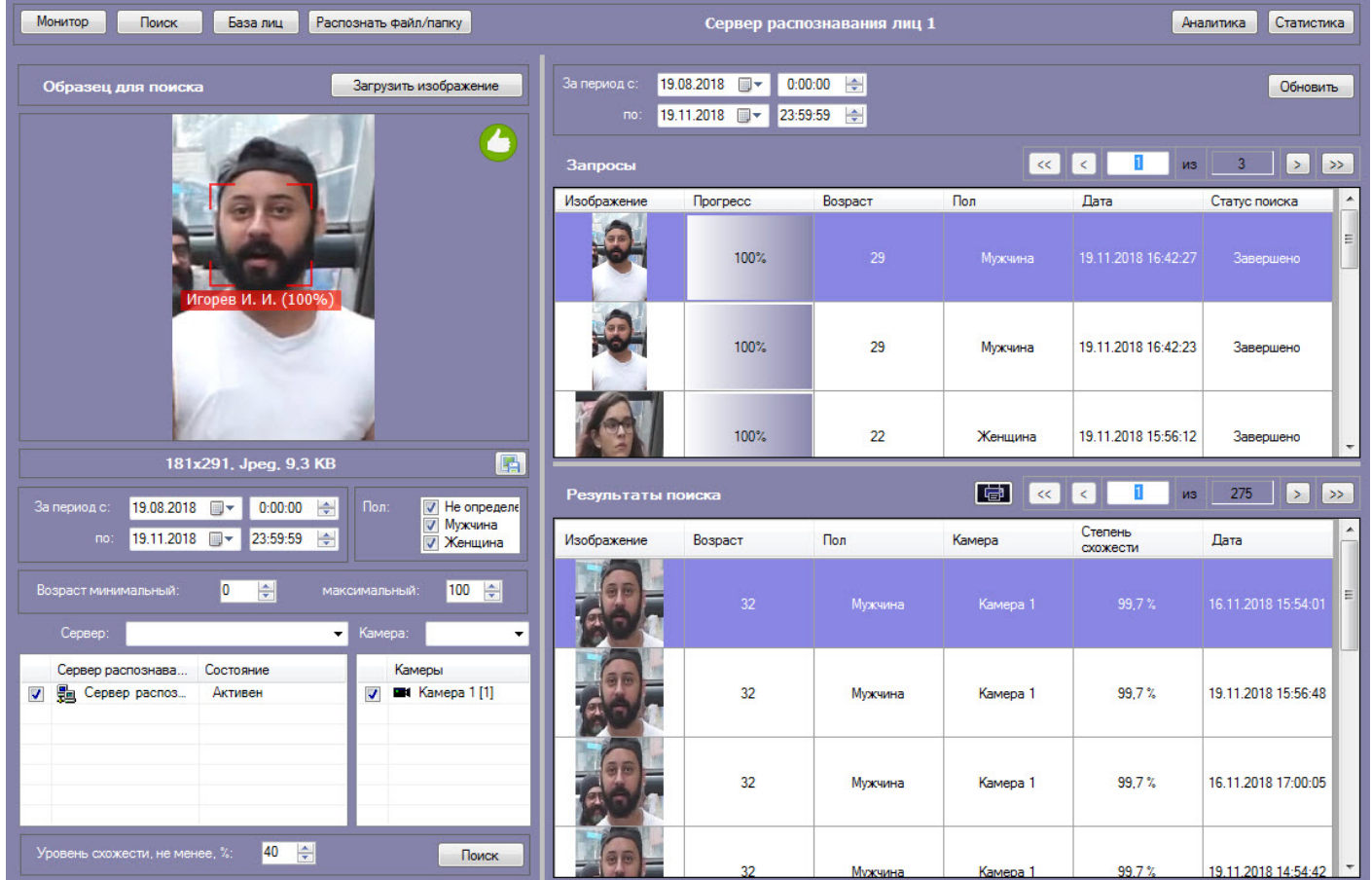

Для поиска по имени пользователя из базы данных, необходимо кликнуть правой кнопкой по мыши по выбранному пользователю и выбрать значение **Поиск по имени**. Данный процесс подробно описан в разделе [Поиск](#page-26-0) [распознанных лиц](#page-26-0).

## <span id="page-45-0"></span>4.2.3.6 Фильтрация выводимых на экран эталонных лиц

#### **Внимание!**

Если активирован **Модуль распознавания HUAWEI**, то фильтрация выводимых на экран эталонных лиц **А Внимание!**<br>Если активирован **Модуль распознавания HUAWEI**, то фильтрация выводимых не будет.

Существует возможность фильтрации выводимых на экран эталонных лиц. Для этого необходимо:

1. Ввести в поле **Фильтр** (**1**) необходимый текстовый фильтр для фильтрации по ФИО.

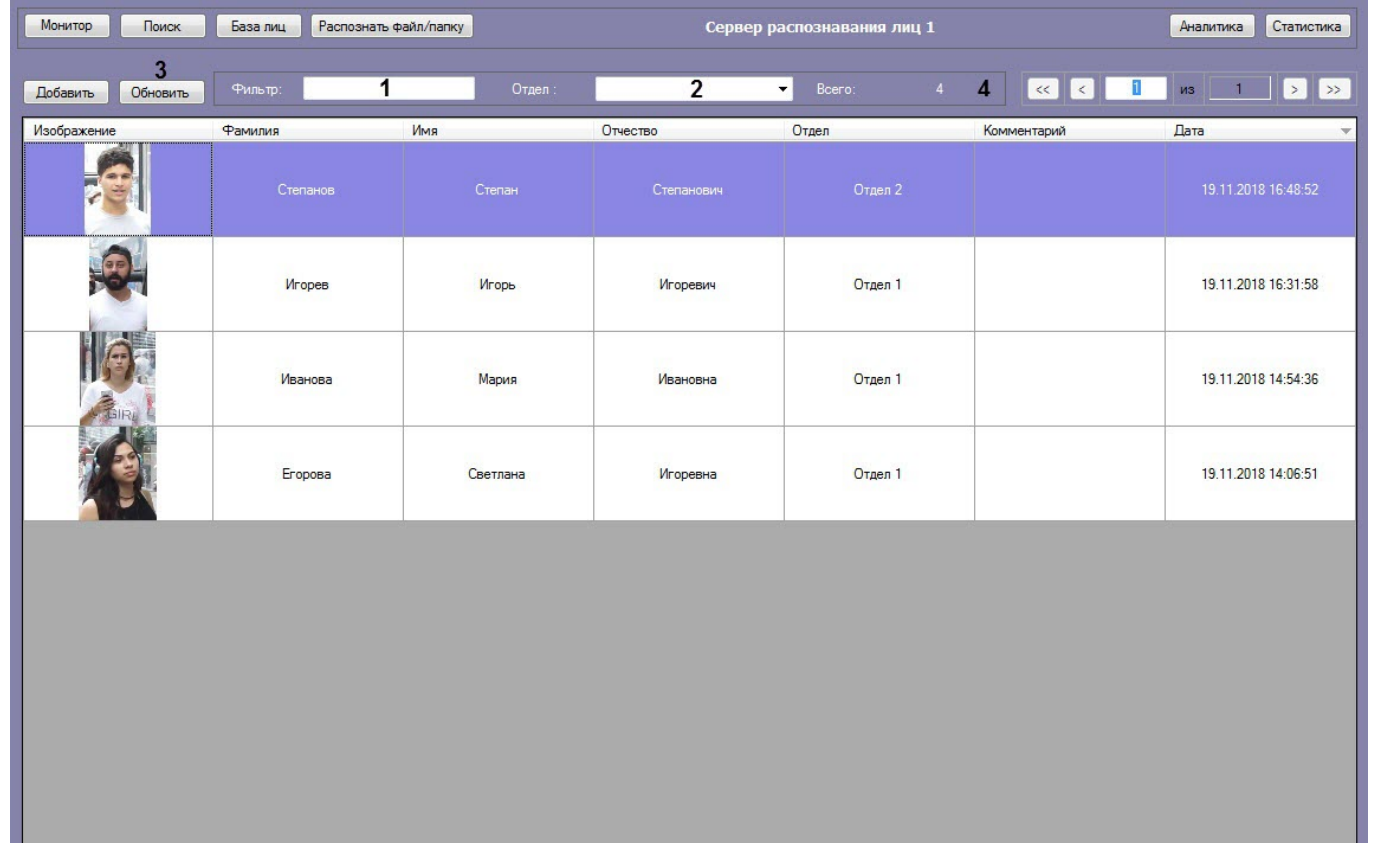

- 2. Ввести в поле **Отдел** (**2**) текстовый фильтр для фильтрации по отделу (или выбрать необходимый отдел из выпадающего списка).
- 3. Нажать на кнопку **Обновить** (**3**) для применения фильтра.

#### **Примечание**

В области **Всего** (**4**) будет указано сколько всего найдено эталонных лиц, удовлетворяющих **• Примечание**<br>В области **Всего** (4) будет указано скол<br>заданным фильтрам.

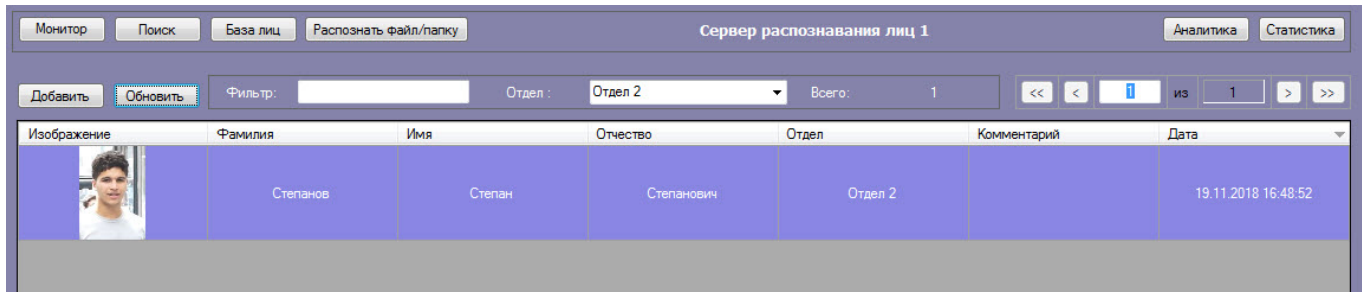

Фильтрация выводимых на экран эталонных лиц завершена.

# <span id="page-46-0"></span>4.2.4 Отображение статистических данных

В интерфейсном модуле **Распознавание и поиск лиц** существует возможность просмотра статистических данных по каждому серверу распознавания лиц. Для этого необходимо нажать кнопку **Статистика**.

В результате для каждого сервера распознавания лиц отобразятся статистические данные, содержащие название и версию модулей распознавания, размер вектора в байтах, количество лиц в памяти, время первого и последнего прохода, общее количество проходов и т.д.

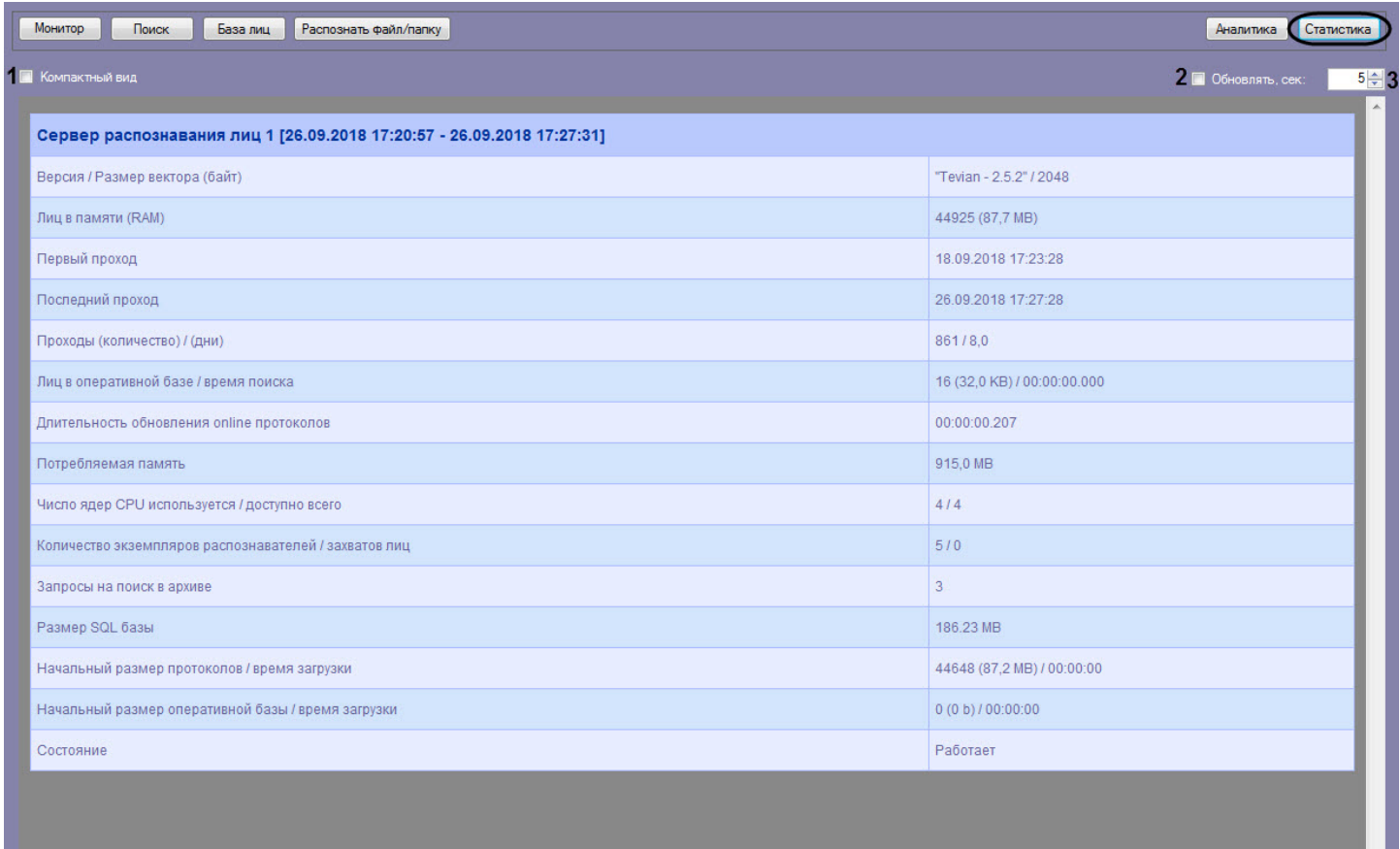

Для просмотра статистики по серверам распознавания лиц в компактном режиме установить флажок **Компактный вид** (**1**).

Установить флажок **Обновлять** (**2**) для обновления статистических данных и указать период обновления в секундах (**3**).

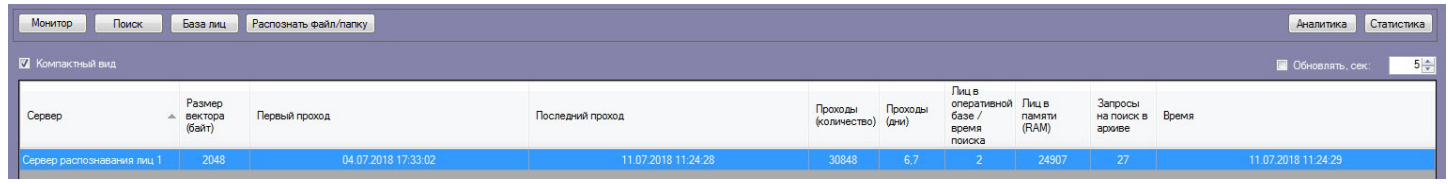

# <span id="page-46-1"></span>4.2.5 Просмотр аналитических данных

Для просмотра аналитических данных работы интерфейсного модуля **Распознавание и поиск лиц** необходимо нажать кнопку **Аналитика**.

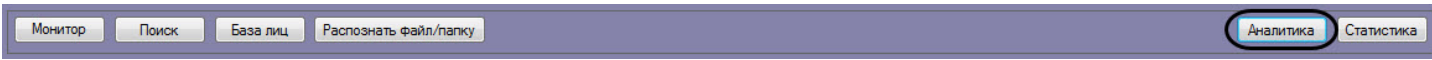

## **Примечание.**

Аналитические данные формируются каналом подсчета посетителей. Если при настройке системы данный канал не был активирован, кнопка **Аналитика** будет неактивна. См. также [Программный комплекс](https://doc.axxonsoft.com/confluence/pages/viewpage.action?pageId=150047063) [Face-](https://doc.axxonsoft.com/confluence/pages/viewpage.action?pageId=150047063)[Интеллект](https://doc.axxonsoft.com/confluence/pages/viewpage.action?pageId=150047063)[.](https://doc.axxonsoft.com/confluence/pages/viewpage.action?pageId=150047063) [Руководство Администратора](https://doc.axxonsoft.com/confluence/pages/viewpage.action?pageId=150047063), раздел [Активация используемого модуля распознавания в](https://doc.axxonsoft.com/confluence/pages/viewpage.action?pageId=150047095) **(i) Примечание.**<br>Аналитические данные формируютс<br>данный канал не был активирован, к<br>Face-Интеллект. Руководство Админи<br>[ПК](https://doc.axxonsoft.com/confluence/pages/viewpage.action?pageId=150047095) [Face-](https://doc.axxonsoft.com/confluence/pages/viewpage.action?pageId=150047095)[Интеллект](https://doc.axxonsoft.com/confluence/pages/viewpage.action?pageId=150047095).

Настройка отображения аналитических данных осуществляется следующим образом:

1. Ввести начало и конец периода, за который требуется отображать аналитические данные в полях **За период с:** и **по:** соответственно (**1**).

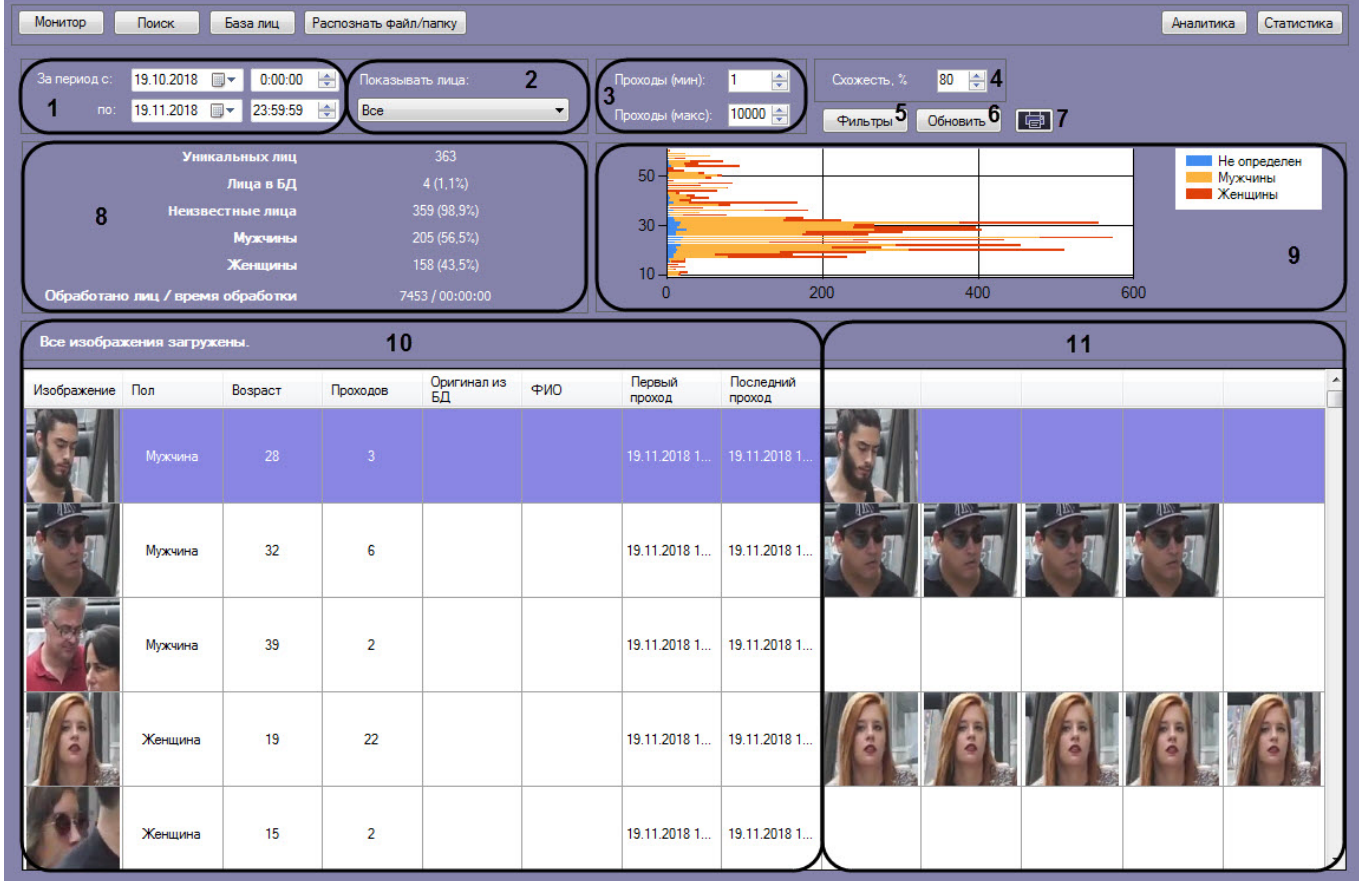

- 2. Из раскрывающегося списка **Показывать лица:** выбрать, какие лица должны быть отображены в списке: распознанные, нераспознанные или все (**2**).
- 3. В полях **Проходы (мин):** и **Проходы (макс):** ввести значения, соответствующие минимальному и максимальному количеству проходов персоны (**3**).
- 4. В поле **Схожесть** указать уровень схожести захваченного лица и эталонного изображения, при превышении которого лицо считается распознанным (**4**).
- 5. Нажать на кнопку **Фильтры** (**5**) для отображения аналитических данных по камерам:

a. В поле **Камера** (**1**) ввести фильтр, по которому необходимо отобразить камеры в области **Камеры** (**2**).

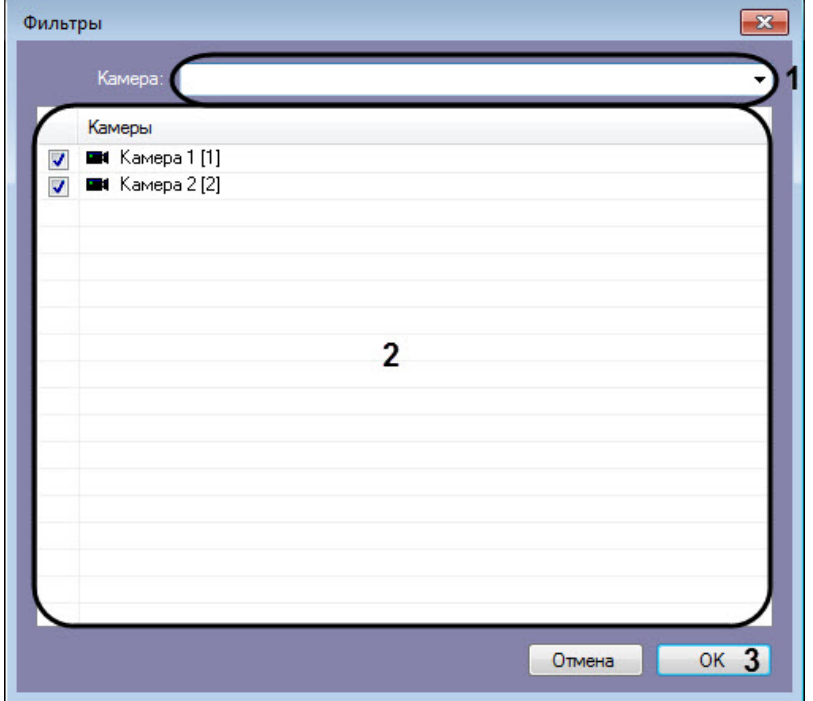

- b. В области **Камеры** (**2**) установить флажки напротив тех камер, по которым необходимо отобразить аналитические данные.
- c. Нажать на кнопку **ОК** (**3**) для сохранения фильтра.
- 6. Нажать кнопку **Обновить** для обновления отображаемых данных (**6**).
- 7. Для экспорта отображаемых аналитических данных в файл отчёта нажать кнопку (**7**).

В секции (**8**) приведены общие данные по найденным лицам.

На диаграмме (**9**) по горизонтальной оси приведено общее количество проходов, а по вертикальной оси - возраст обнаруженных персон.

В столбце **Изображение** таблицы (**10**) выводятся уникальные лица, количество которых соответствует параметру **Уникальных лиц**, указанному в секции (**8**). В области (**11**) выводятся "двойники" этих уникальных лиц. Сумма количества уникальных лиц и количества двойников равна параметру **Обработано лиц**, указанному в секции (**8**).

# <span id="page-48-0"></span>4.2.6 Поиск по изображениям в базе данных эталонных лиц

Для осуществления поиска по изображениям в базе данных эталонных лиц необходимо нажать кнопку **Распознать файл/папку** в интерфейсном окне **Распознавание и поиск лиц** и выполнить следующие действия:

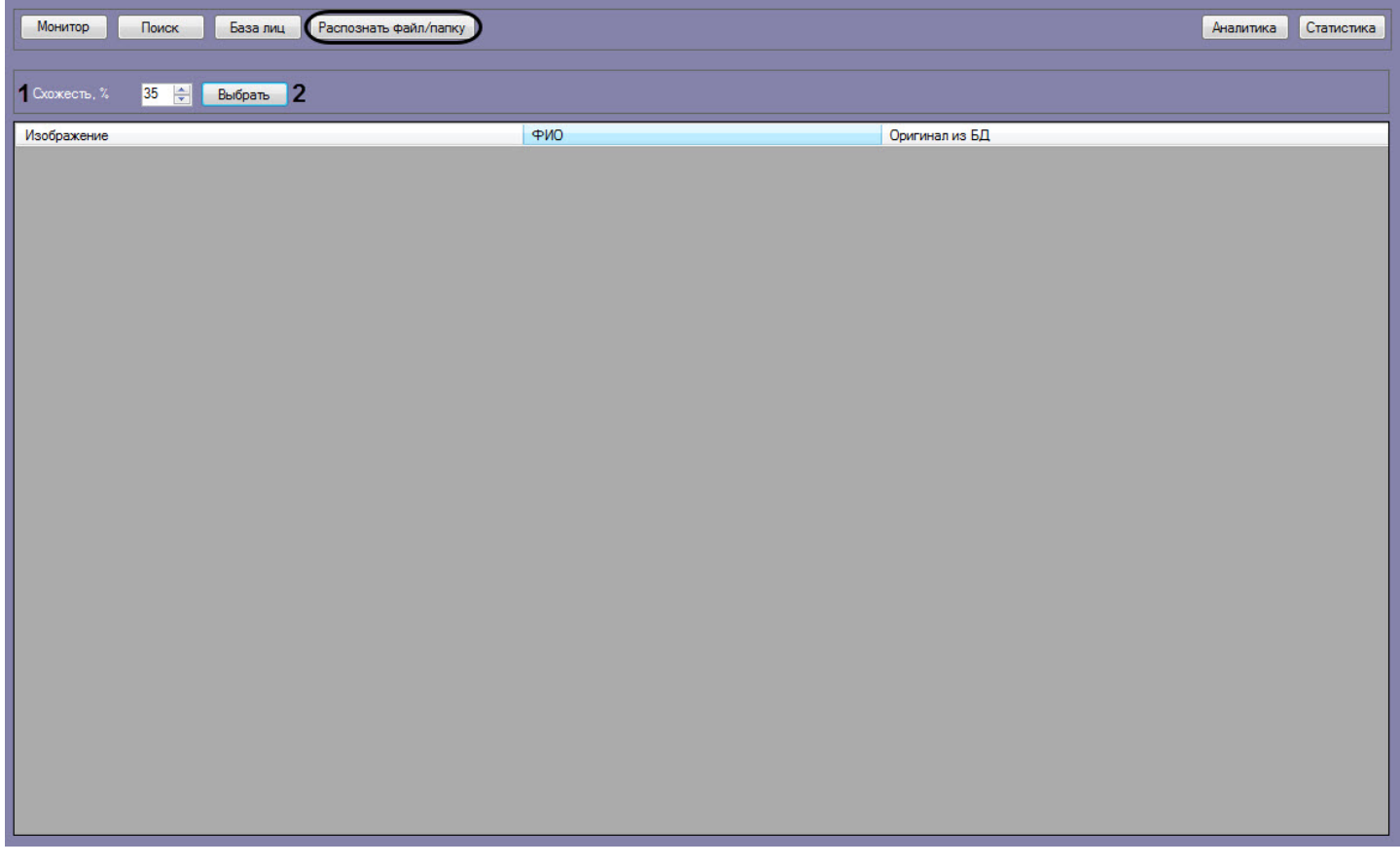

- 1. В поле **Схожесть, %** (**1**) задать процент схожести распознаваемых изображений с лицами из базы данных лиц.
- 2. Нажать на кнопку **Выбрать** (**2**).

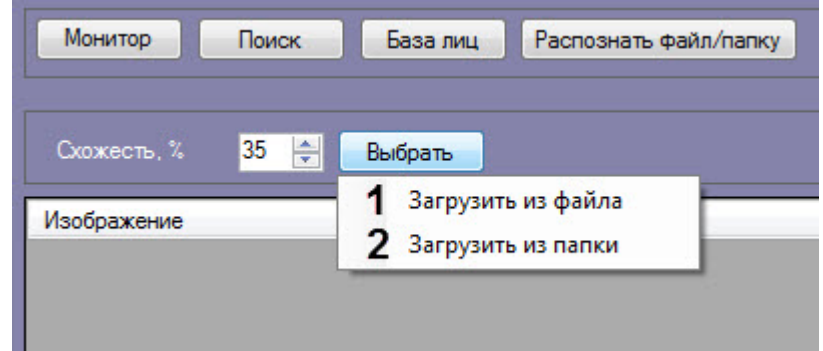

3. Выбрать **Загрузить из файла** (**1**), если необходимо осуществить поиск только одного изображения. Откроется стандартное окно выбора файлов, в котором требуется выбрать нужный файл с изображением и

## нажать кнопку **Открыть**.

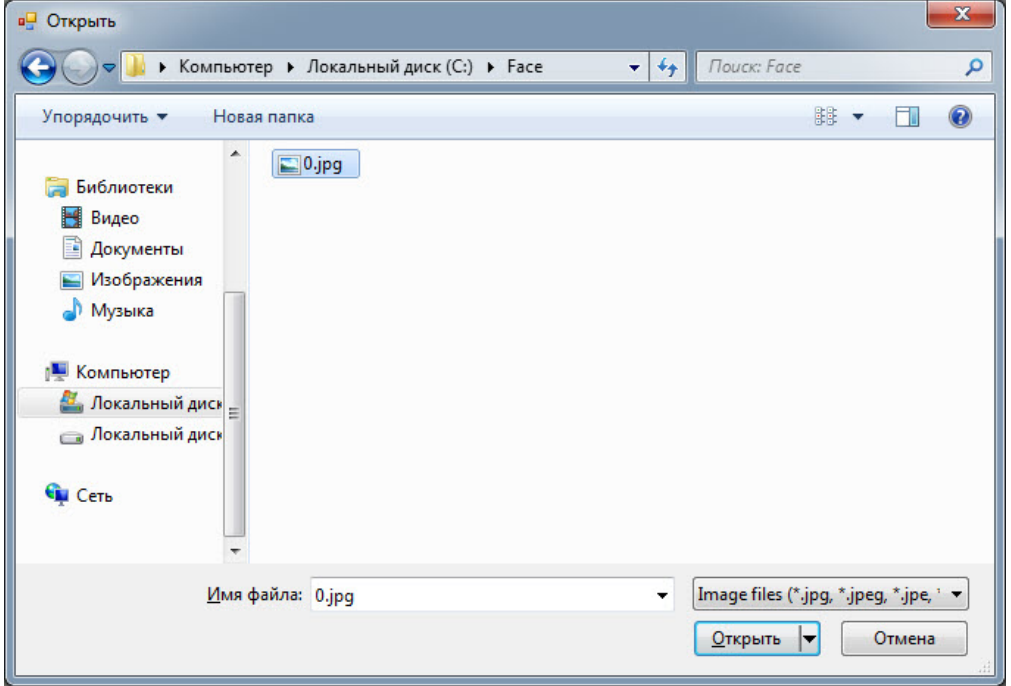

4. Выбрать **Загрузить из папки** (**2**), если необходимо осуществить поиск нескольких изображений. Откроется стандартное окно выбора папки, в котором требуется выбрать нужную папку с изображениями и нажать кнопку **ОК**.

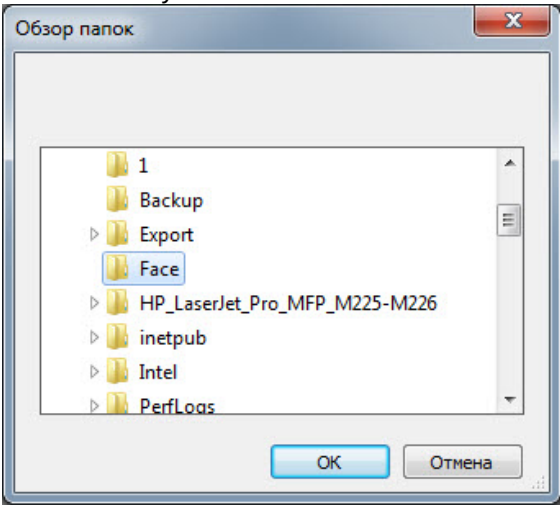

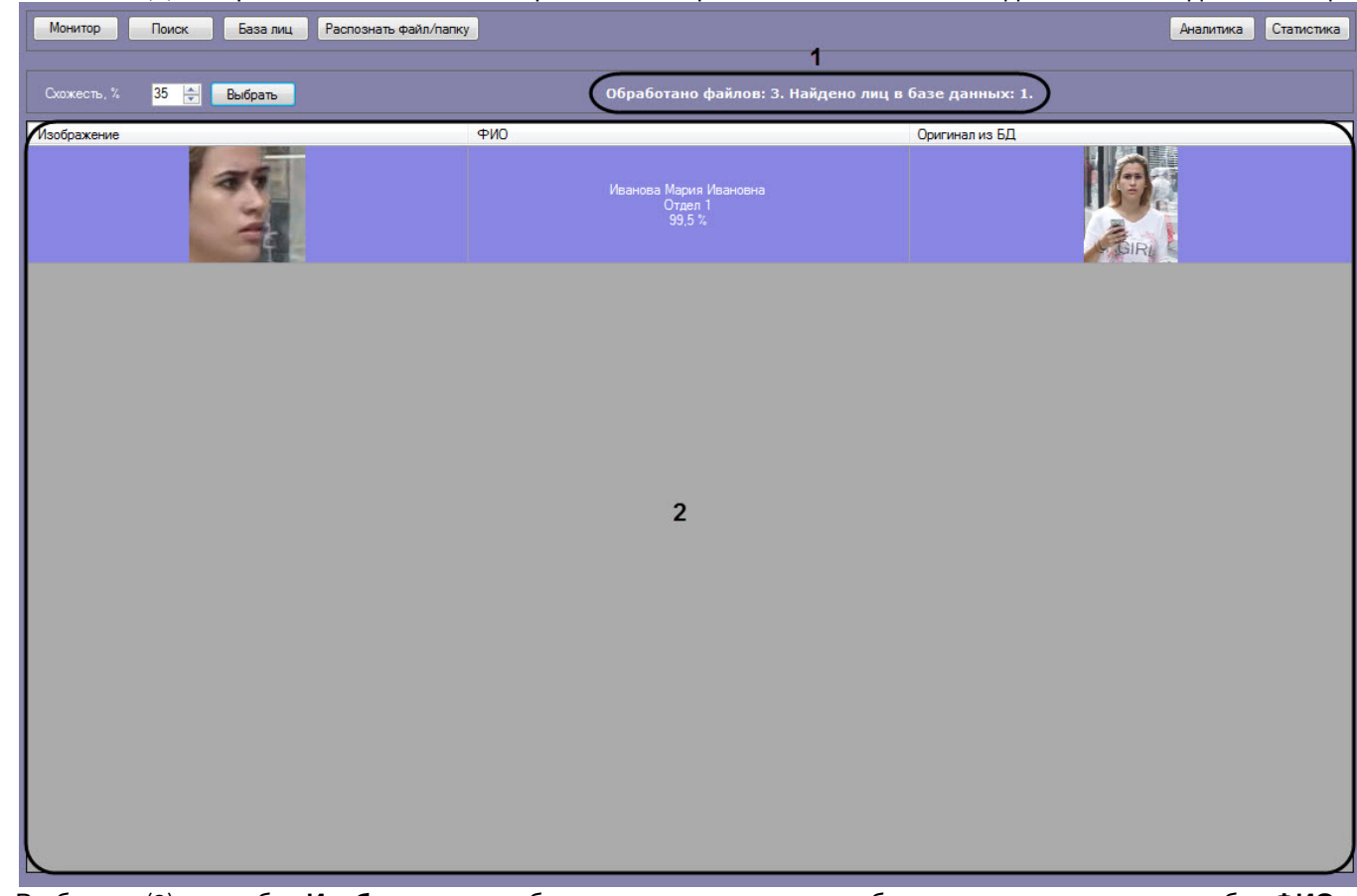

5. В области (**1**) отображается количество обработанных файлов и количество найденных в базе данных лиц.

6. В области (**2**) в столбце **Изображение** отображается загруженное изображение для поиска, в столбце **ФИО** отображается информация по найденному лицу в базе данных лиц, в столбце **Оригинал из БД** отображается фотография из базы данных лиц (см. [Работа с базой данных эталонных лиц](#page-33-0)).

#### **Примечание**

Если в результате поиска не было найдено совпадений в базе данных лиц, то область (**2**) останется **10 Примечание**<br>Если в результате поиска не было найдено совпадений в базе данных лиц, то обл<br>пустой.

Поиск по изображениям в базе данных эталонных лиц завершен.

# <span id="page-51-0"></span>4.2.7 Передача изображений во внешнюю систему

Существует возможность передачи изображений во внешнюю систему путем отправки HTTP POST-запроса. Для работы передачи изображений во внешнюю систему предварительно необходимо активировать данную возможность (см. [Настройка передачи изображений во внешнюю систему](https://doc.axxonsoft.com/confluence/pages/viewpage.action?pageId=150059316)).

Для передачи изображений во внешнюю систему необходимо на вкладке **Мониторинг**, **Поиск** или **База лиц** щелкнуть правой кнопкой мыши по необходимому изображению и выбрать пункт **Передать во внешнюю систему**.

#### **Примечание**

В HTTP POST-запросе в качестве параметра автоматически будет добавлен json параметр **imageBase64**, **(i) Примечание**<br>В HTTP POST-запросе в качестве параметра автоматически бу<br>который содержит указанное изображение.

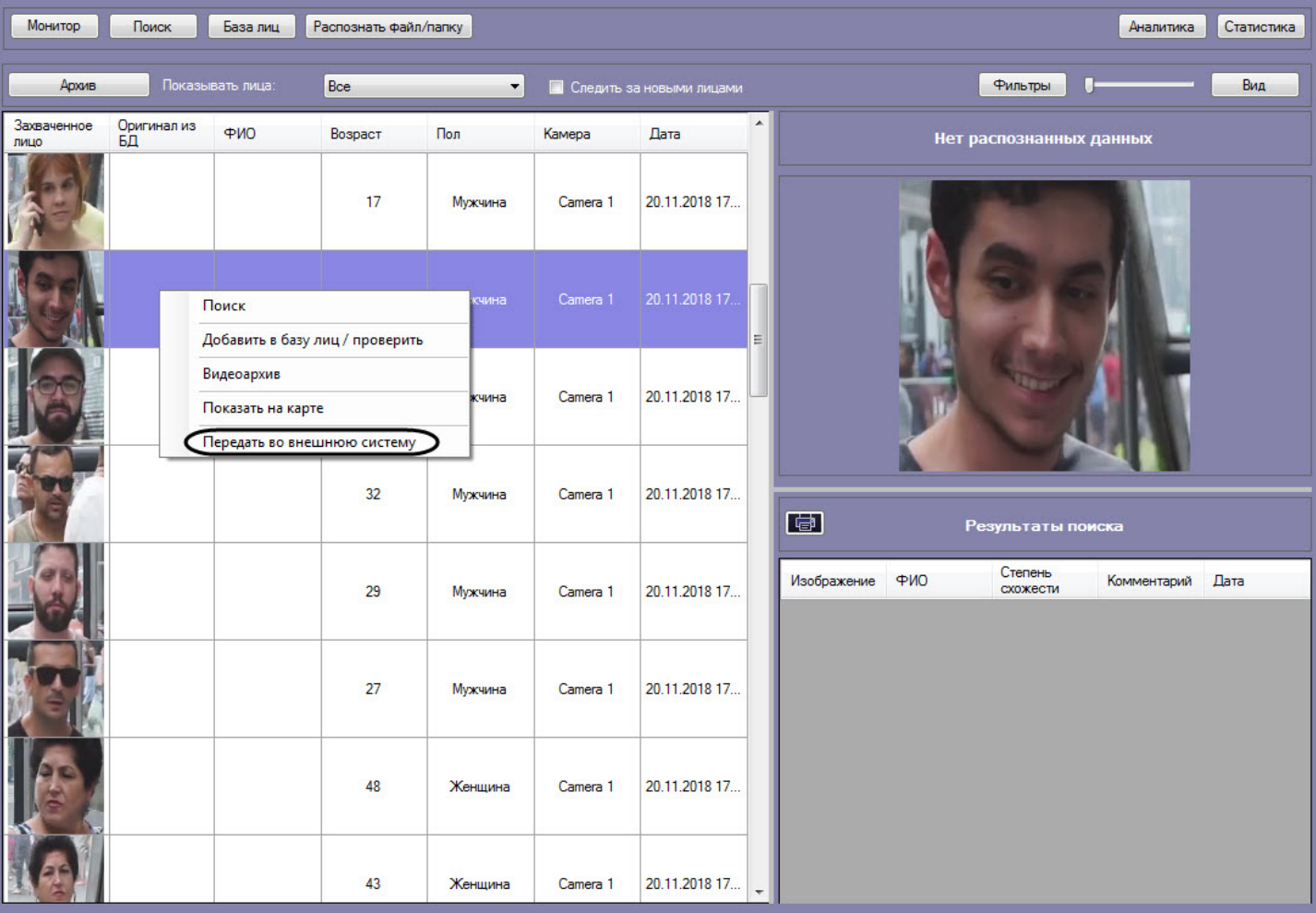

# **Примечание**

Передача изображения происходит асинхронно и без визуального подтверждения.

# <span id="page-53-0"></span>5 Описание пользовательского интерфейса программного комплекса Face-Интеллект

<span id="page-53-1"></span>5.1 Описание интерфейса объекта Распознавание и поиск лиц

# <span id="page-53-2"></span>5.1.1 Окно Поиск лиц

Внешний вид окна **Поиск лиц** представлен на рисунке.

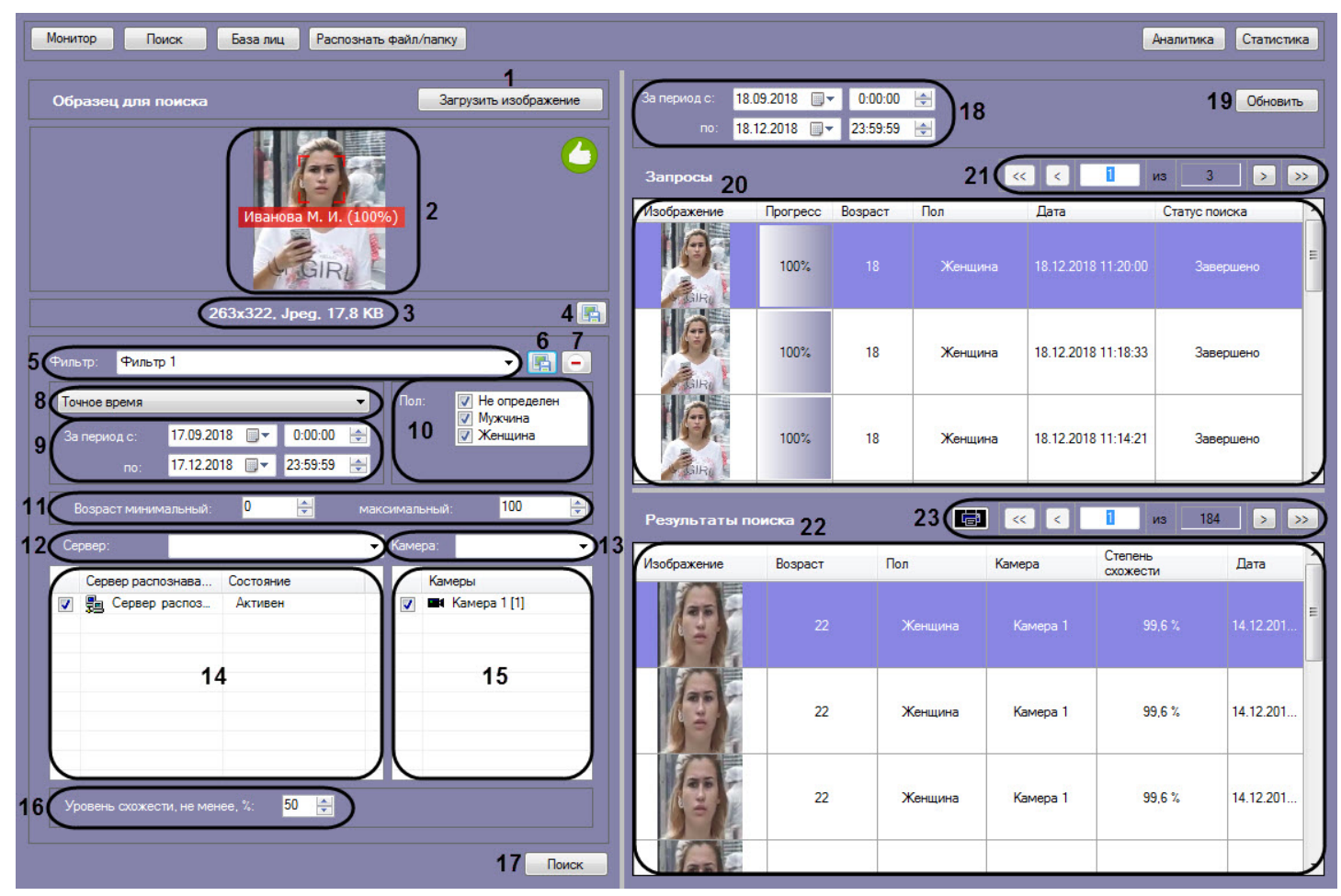

Интерфейс окна **Поиск лиц** содержит элементы, описанные в таблице.

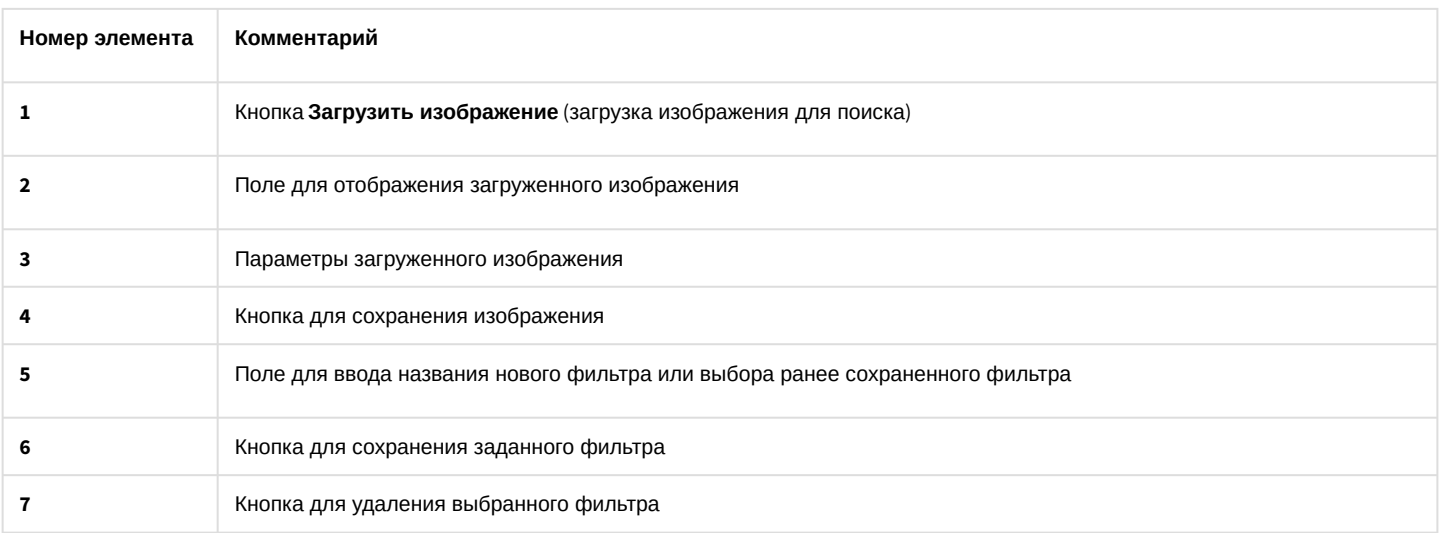

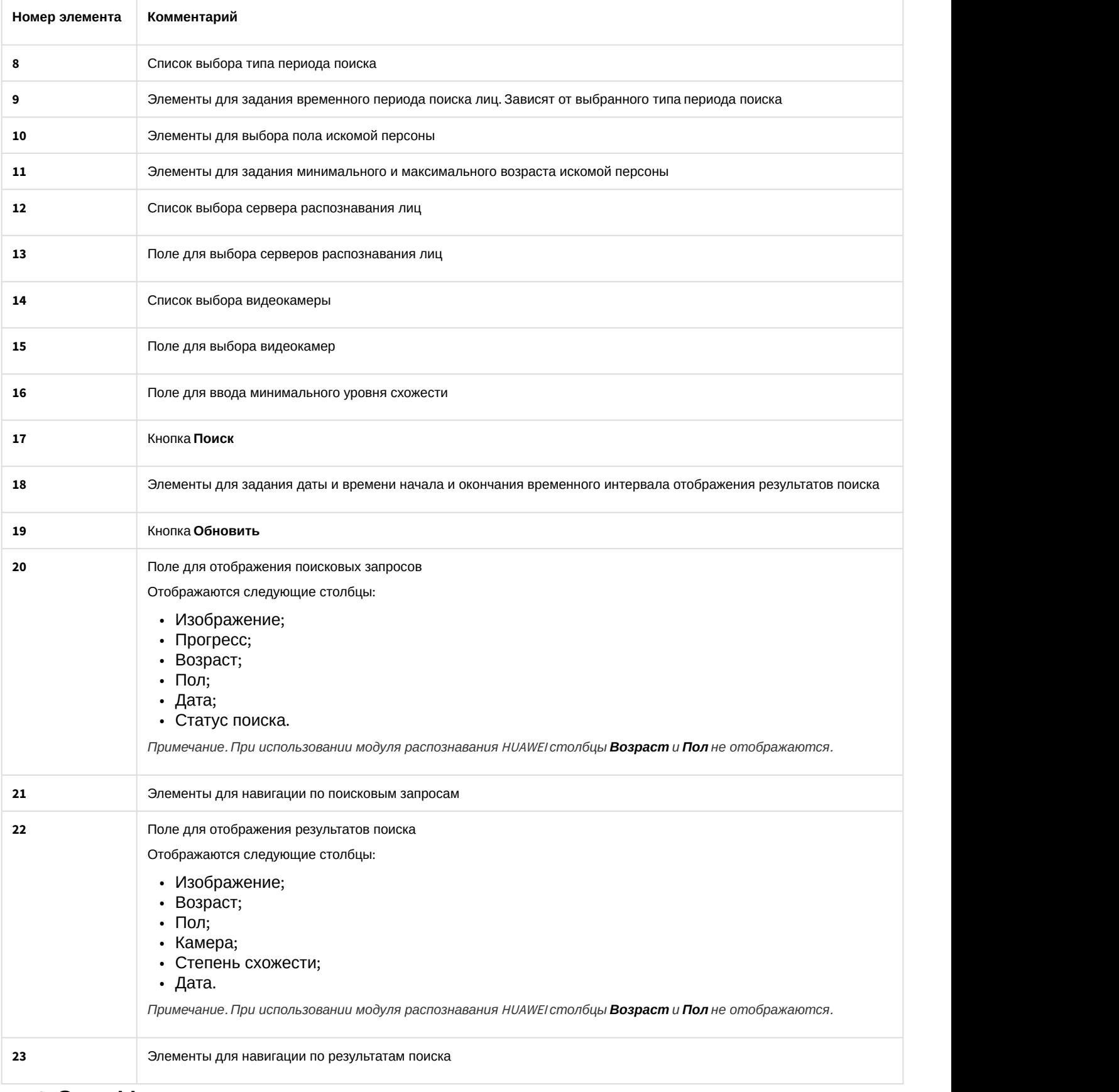

# <span id="page-54-0"></span>5.1.2 Окно Мониторинг захваченных и распознанных лиц

Внешний вид окна **Мониторинг захваченных и распознанных лиц** представлен на рисунке.

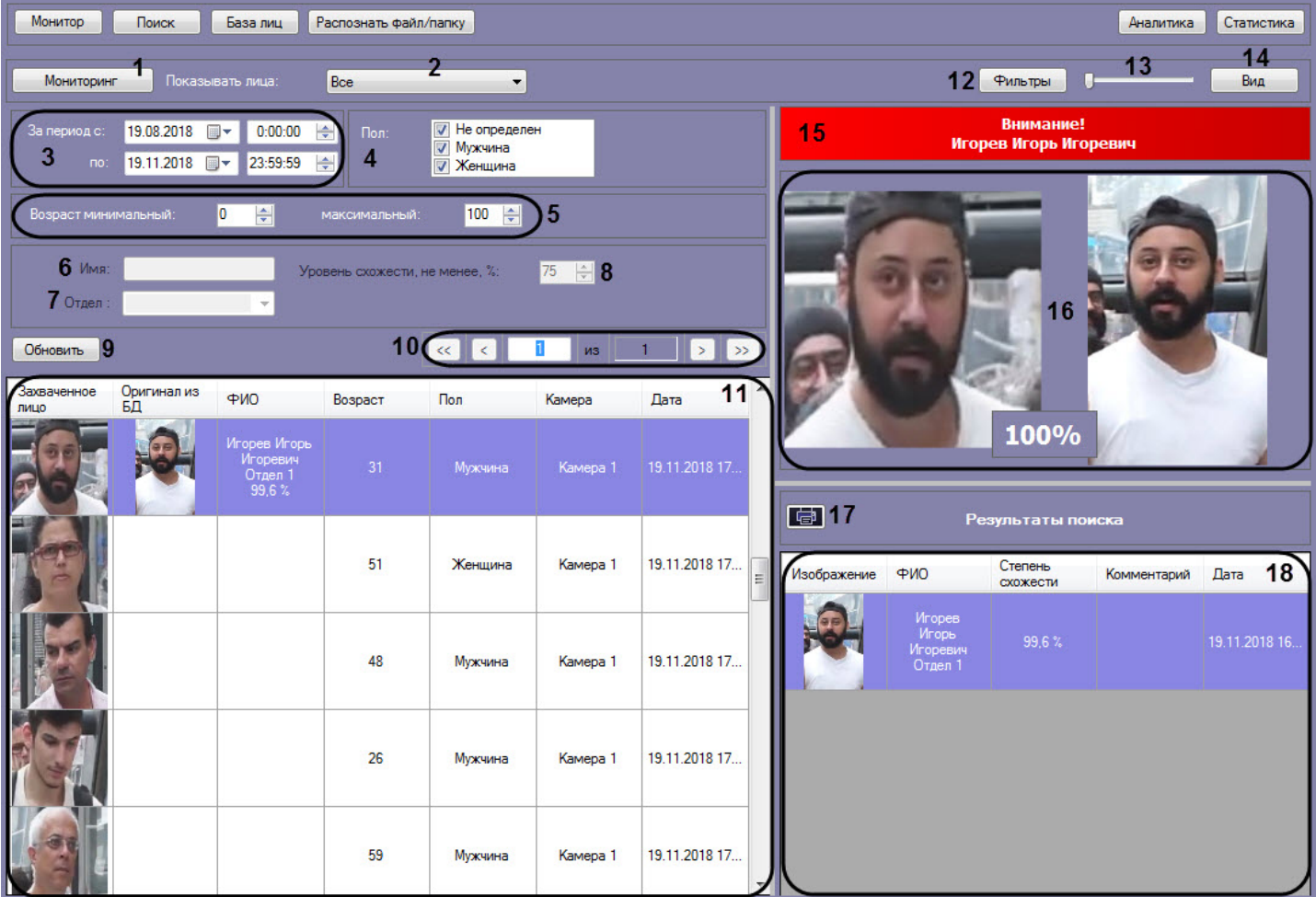

## Интерфейс окна **Мониторинг захваченных и распознанных лиц** содержит элементы, описанные в таблице.

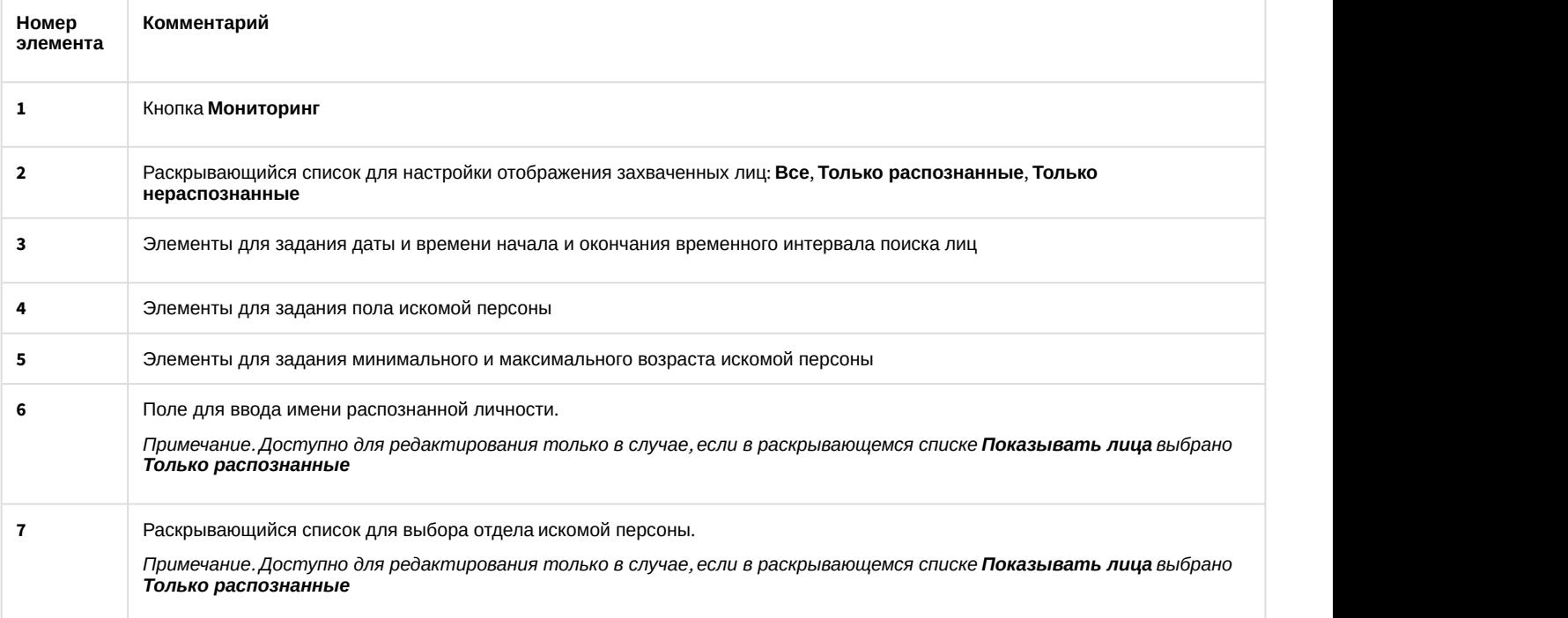

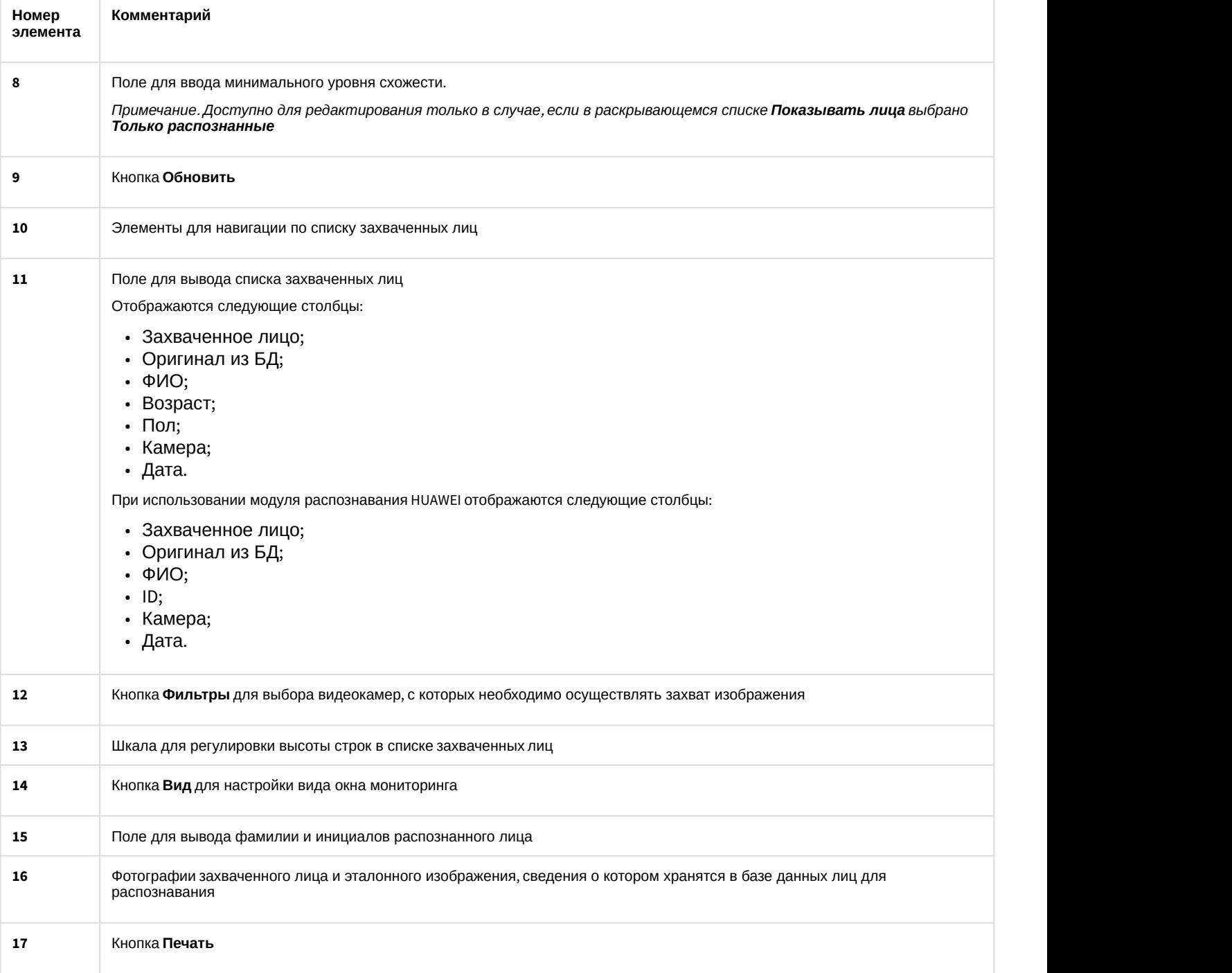

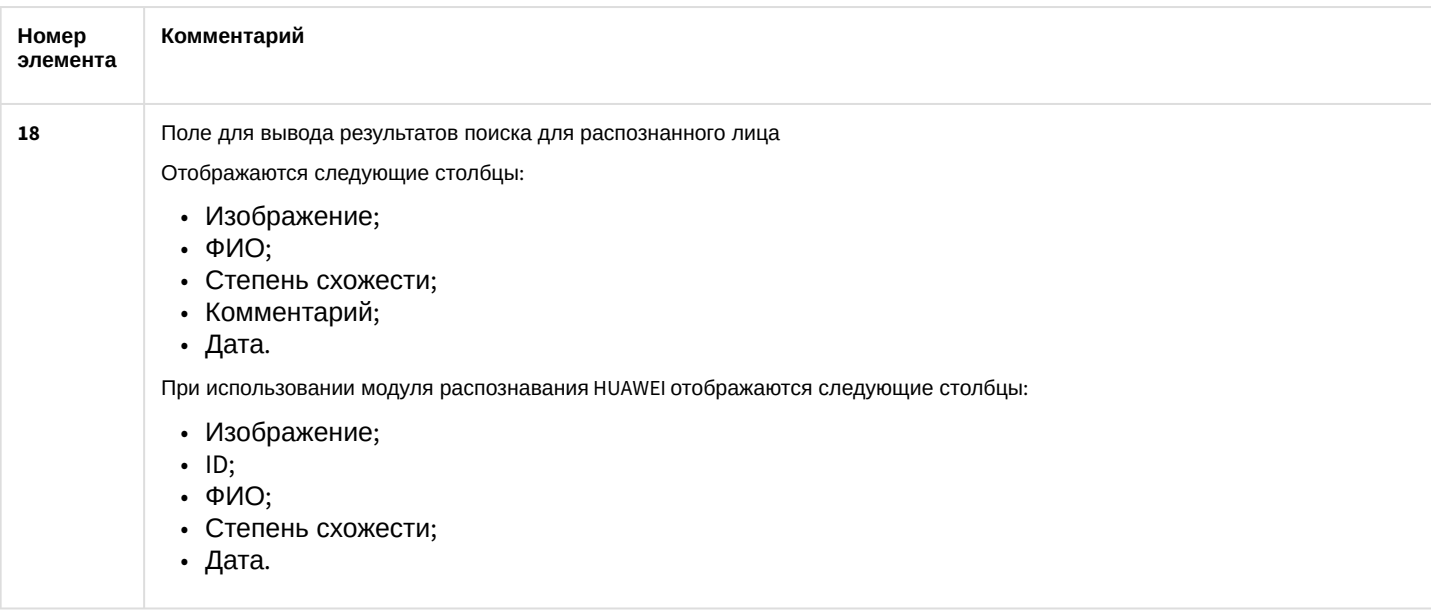

# <span id="page-57-0"></span>5.1.3 Окно База лиц

## Внешний вид окна **База лиц** представлен на рисунке.

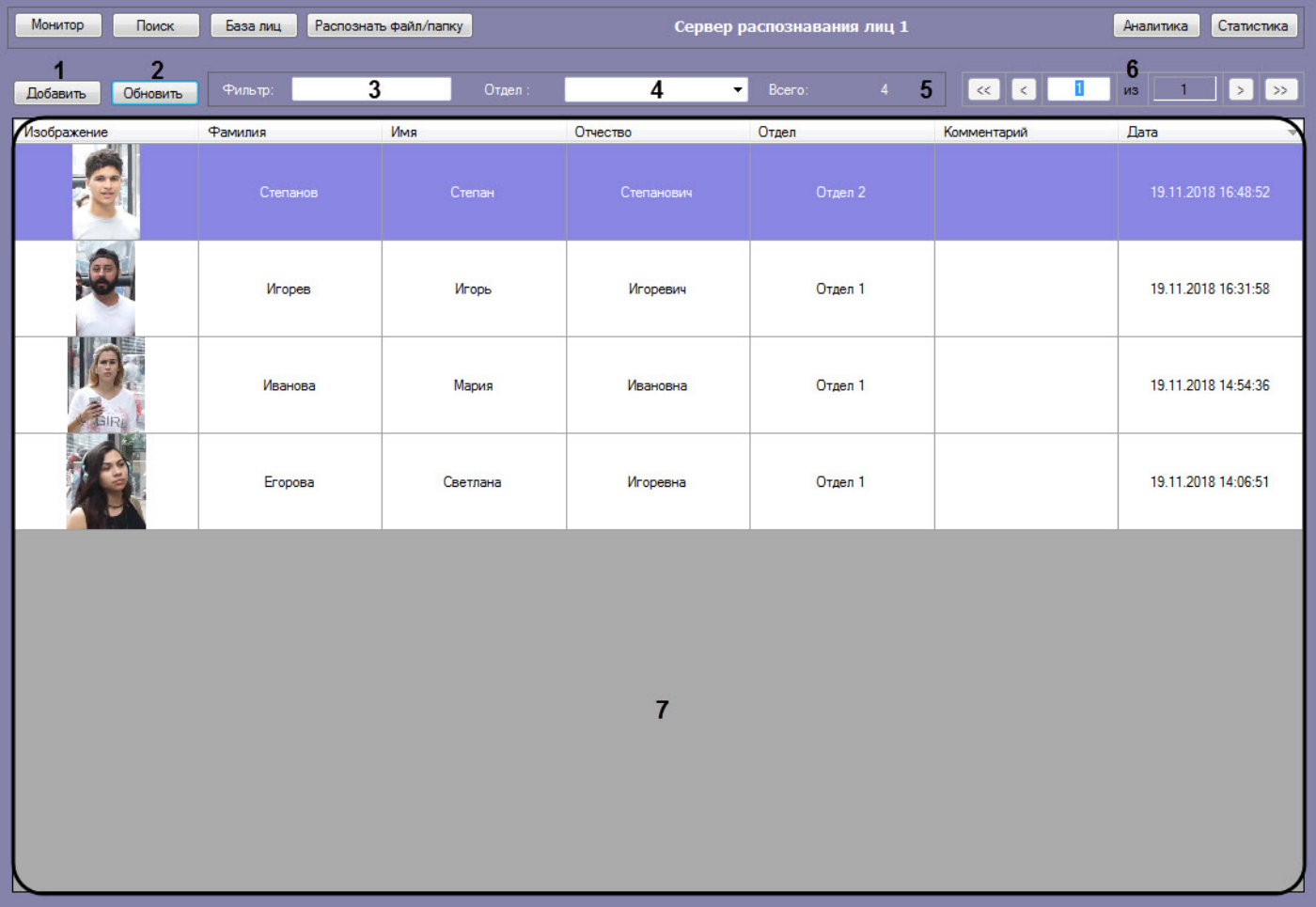

Интерфейс окна **База лиц** содержит элементы, описанные в таблице.

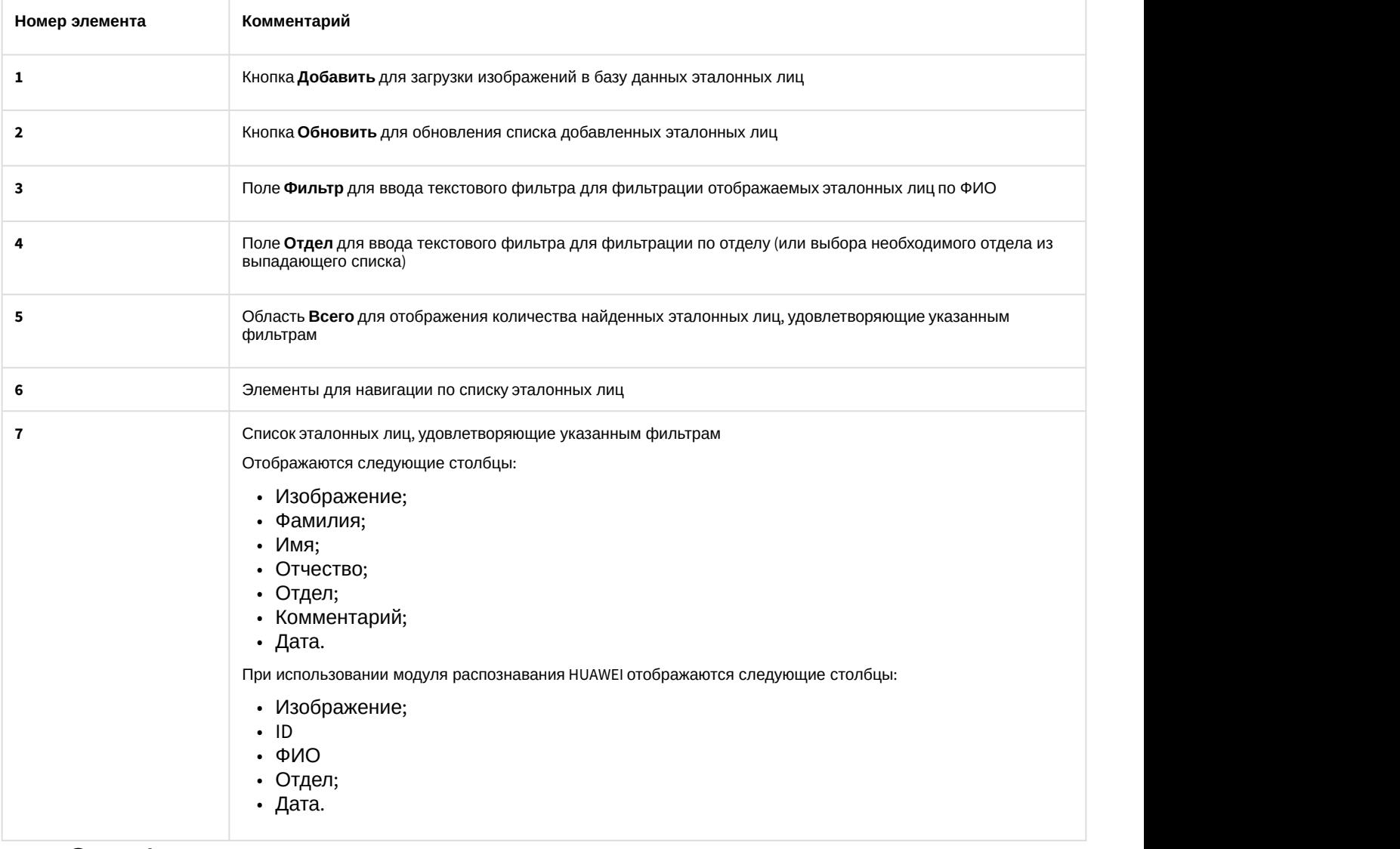

# <span id="page-58-0"></span>5.1.4 Окно Аналитика

Внешний вид окна **Аналитика** представлен на рисунке.

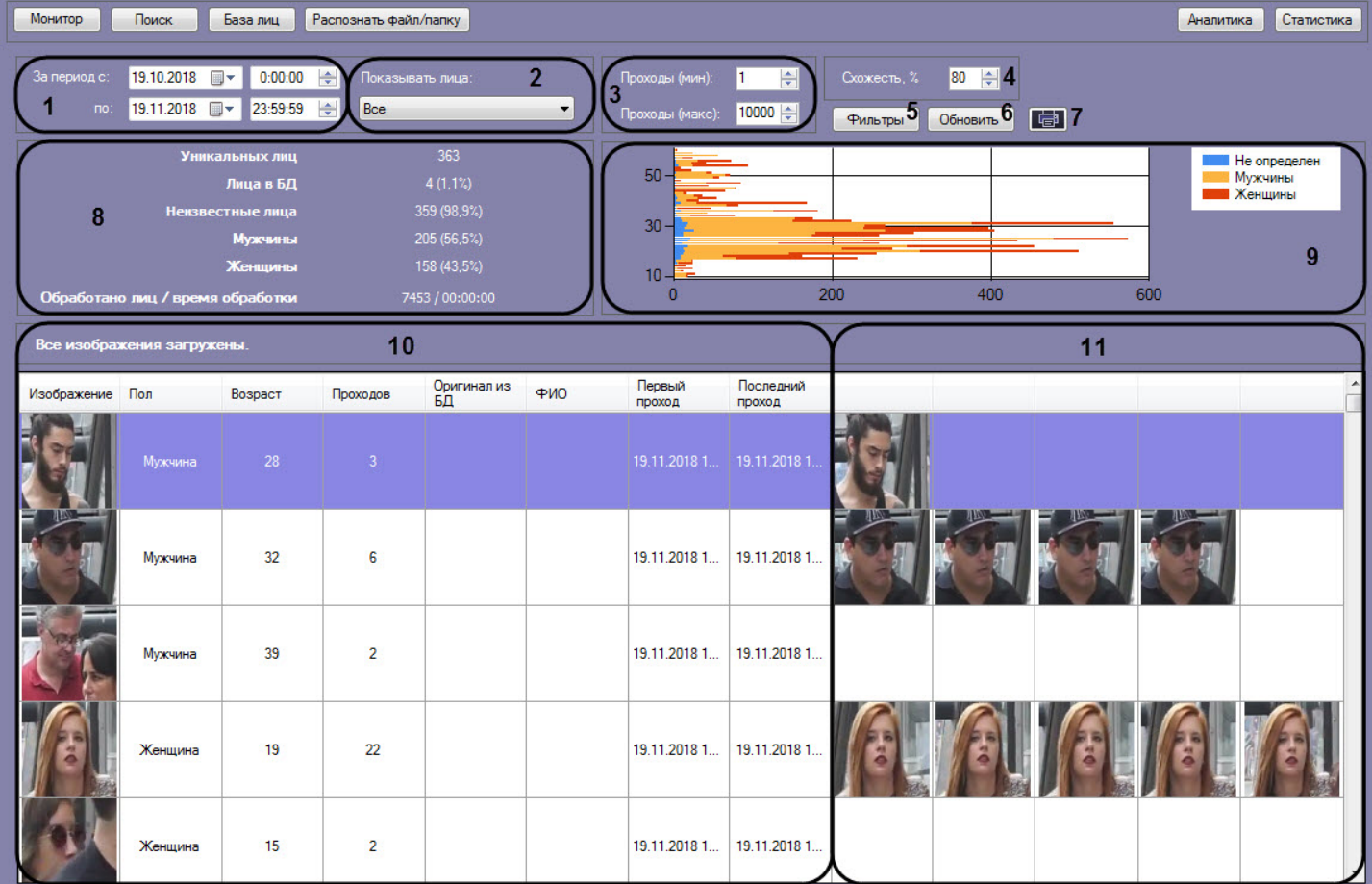

## Интерфейс окна **Аналитика** содержит элементы, описанные в таблице.

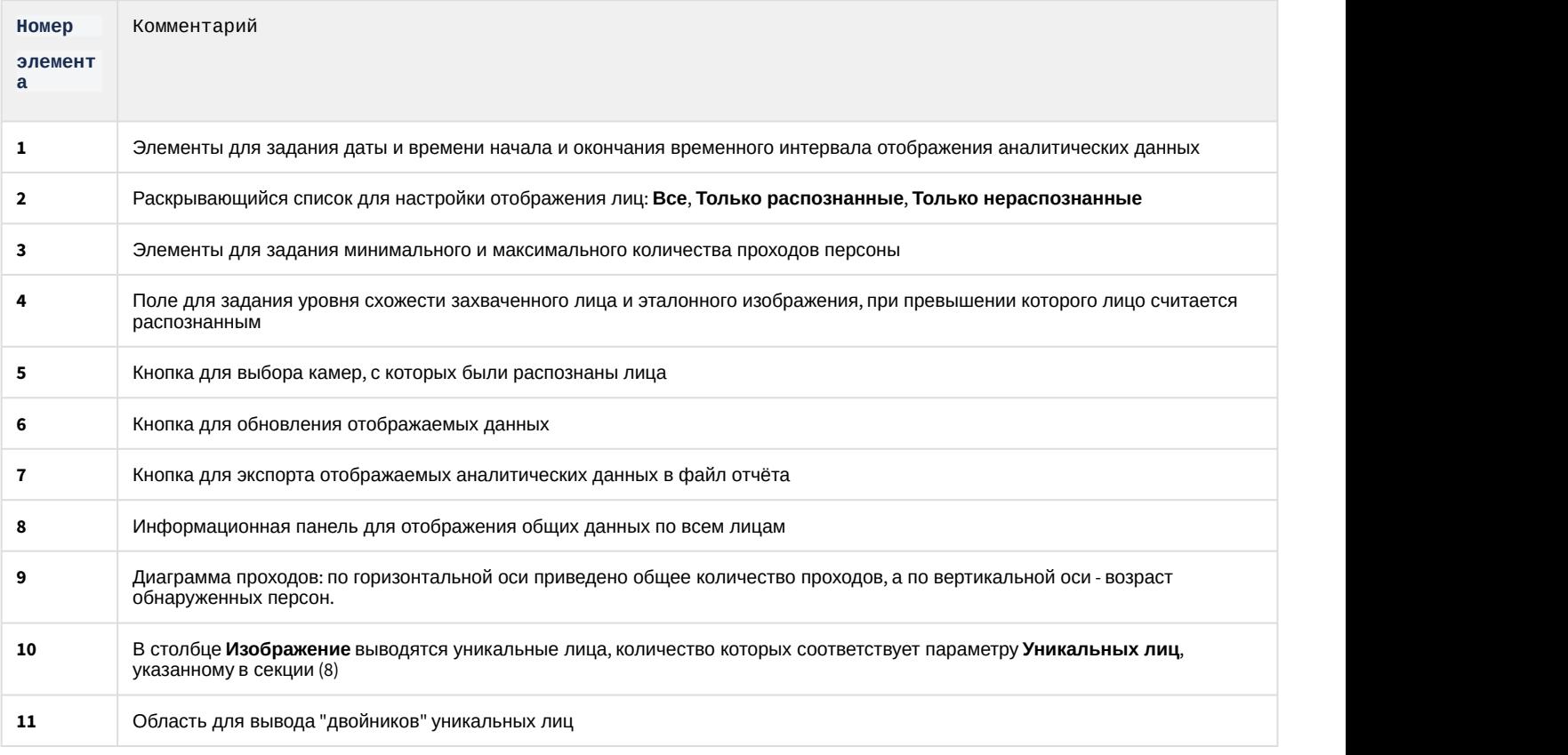

#### **Примечание**

Диаграмму проходов (**9**) можно увеличить с помощью двойного щелчка левой клавиши мыши и уменьшить **1 Примечание**<br>Диаграмму проходов (9) можно увеличить с помощью двойного щелчк<br>с помощью двойного щелчка правой клавиши мыши.

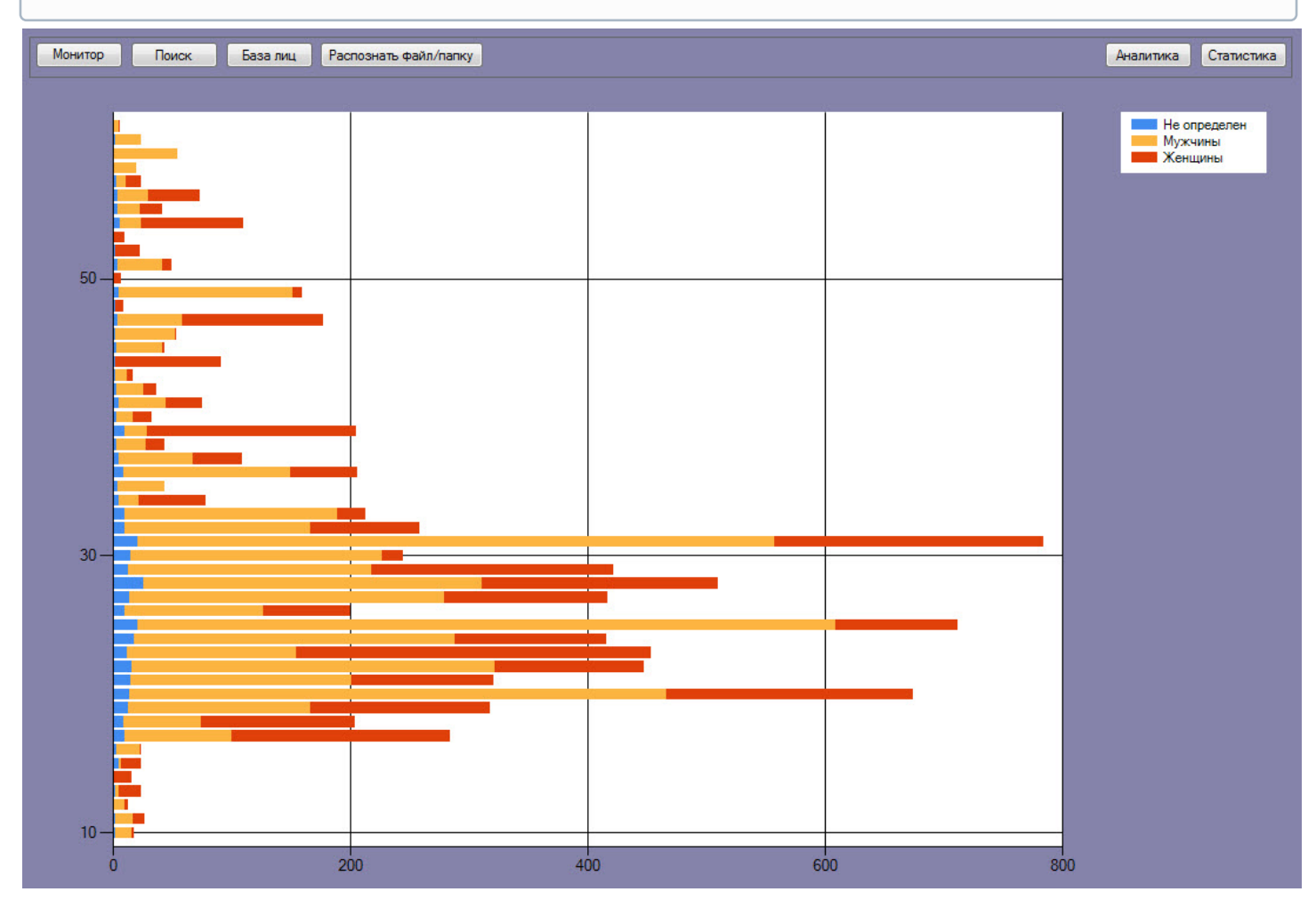

# <span id="page-60-0"></span>5.1.5 Окно Распознать файл/папку

Внешний вид окна **Распознать файл/папку** представлен на рисунке.

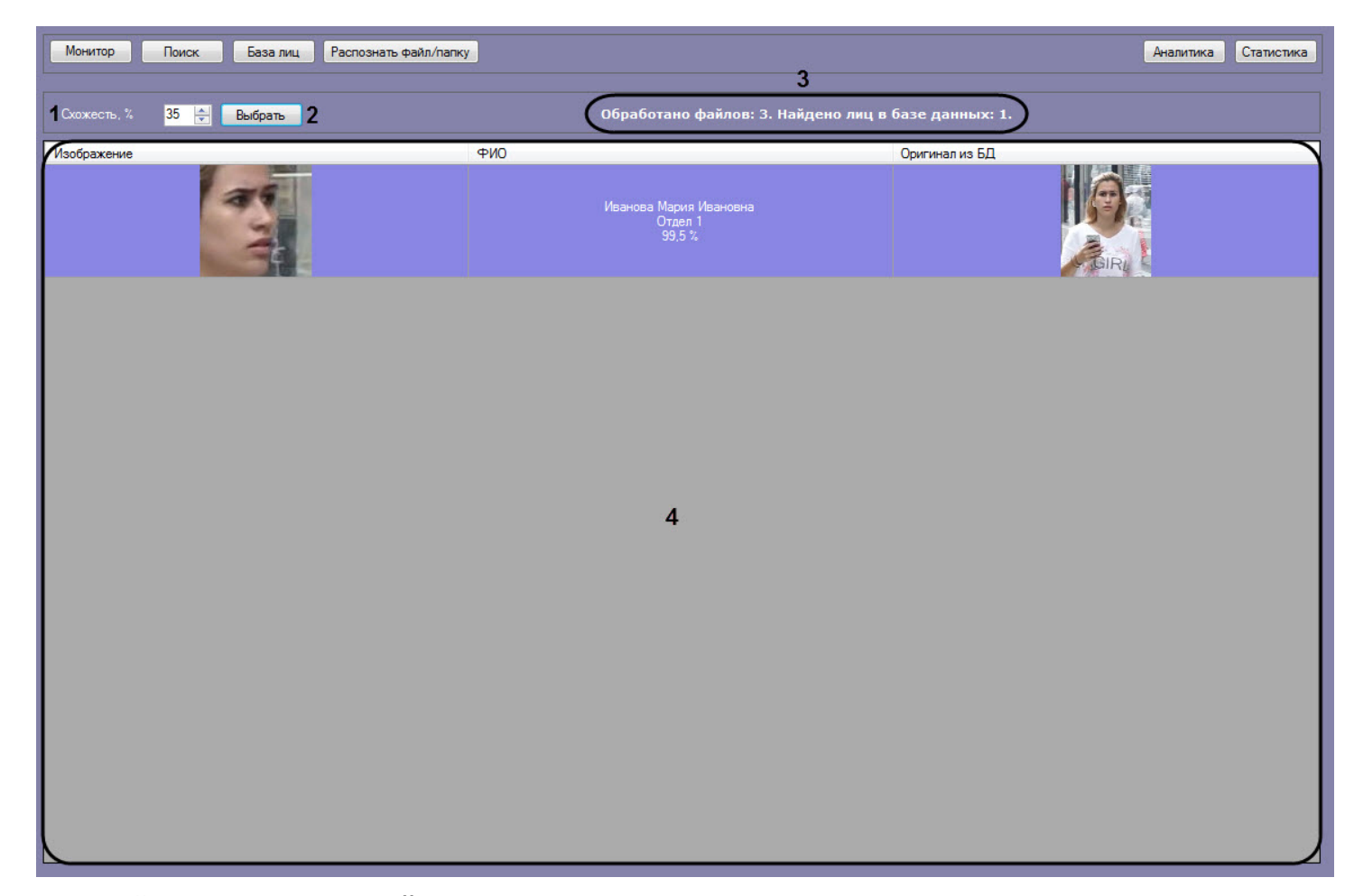

## Интерфейс окна **Распознать файл/папку** содержит элементы, описанные в таблице.

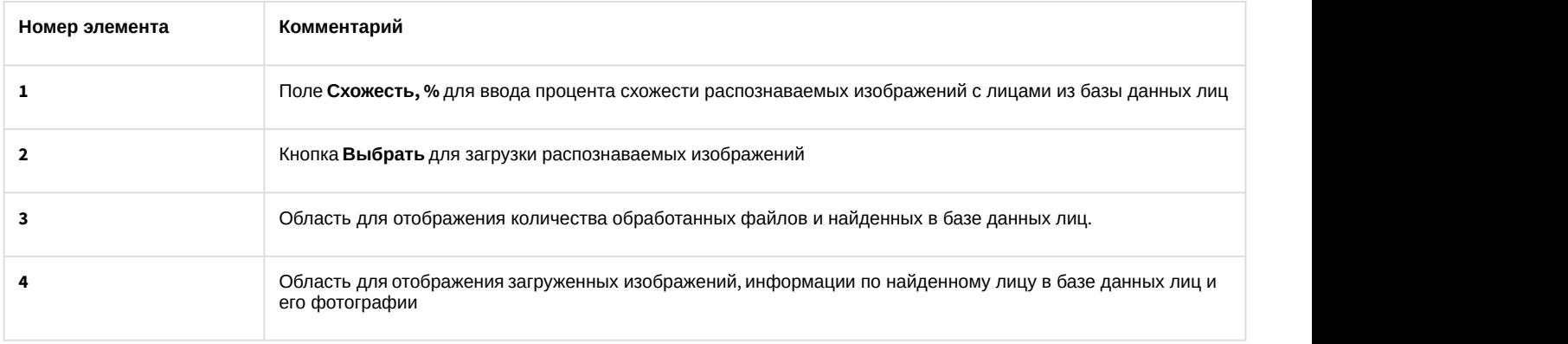